# **Z** Thunderbus

# for DataSpider Cloud 1.2

# ユーザーガイド

## (Thunderbus for DataSpider Cloud 1.2

User Guide)

ドキュメント・リリース日:2017 年 11 月 28 日 (第一版)

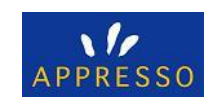

## 目次

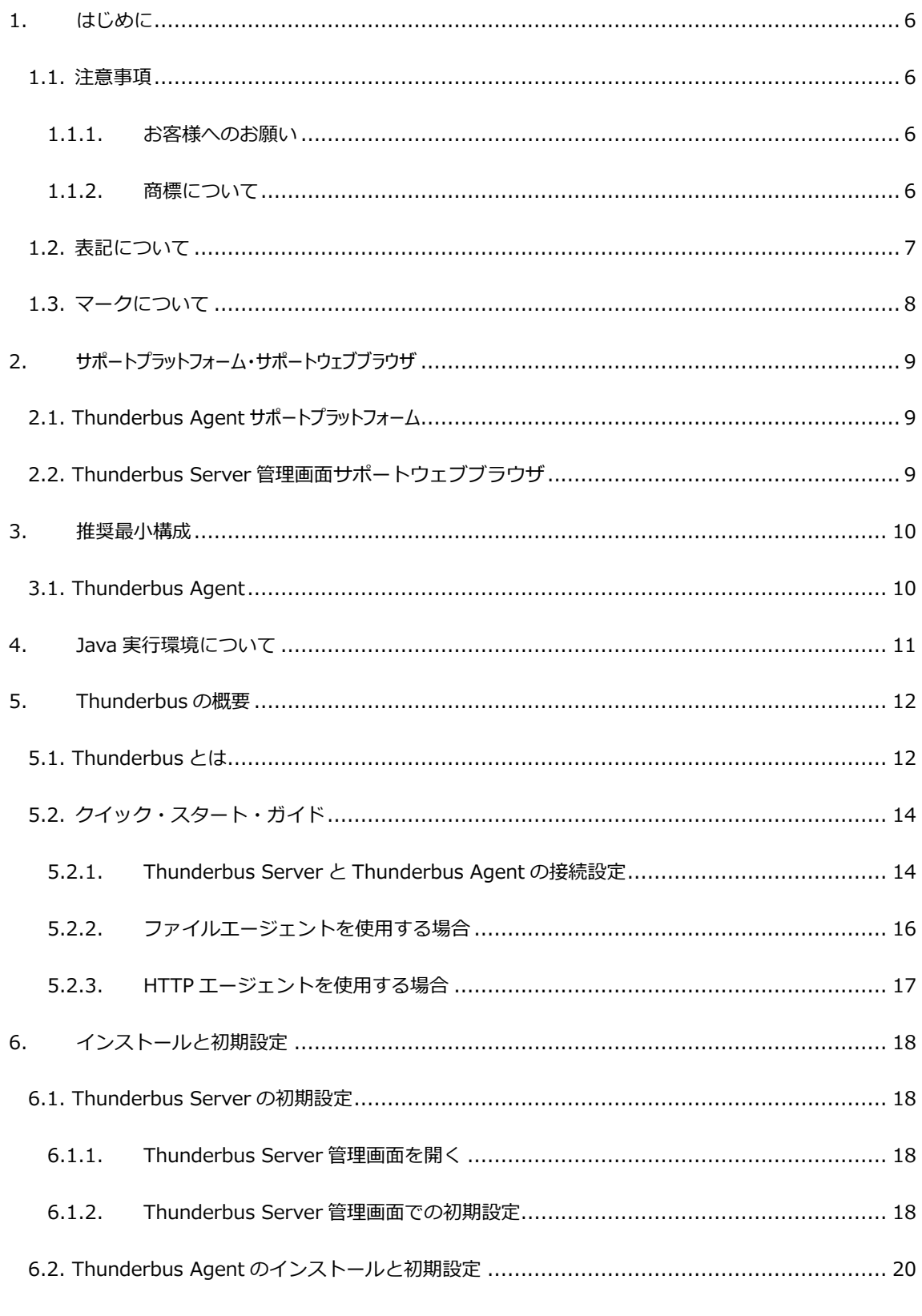

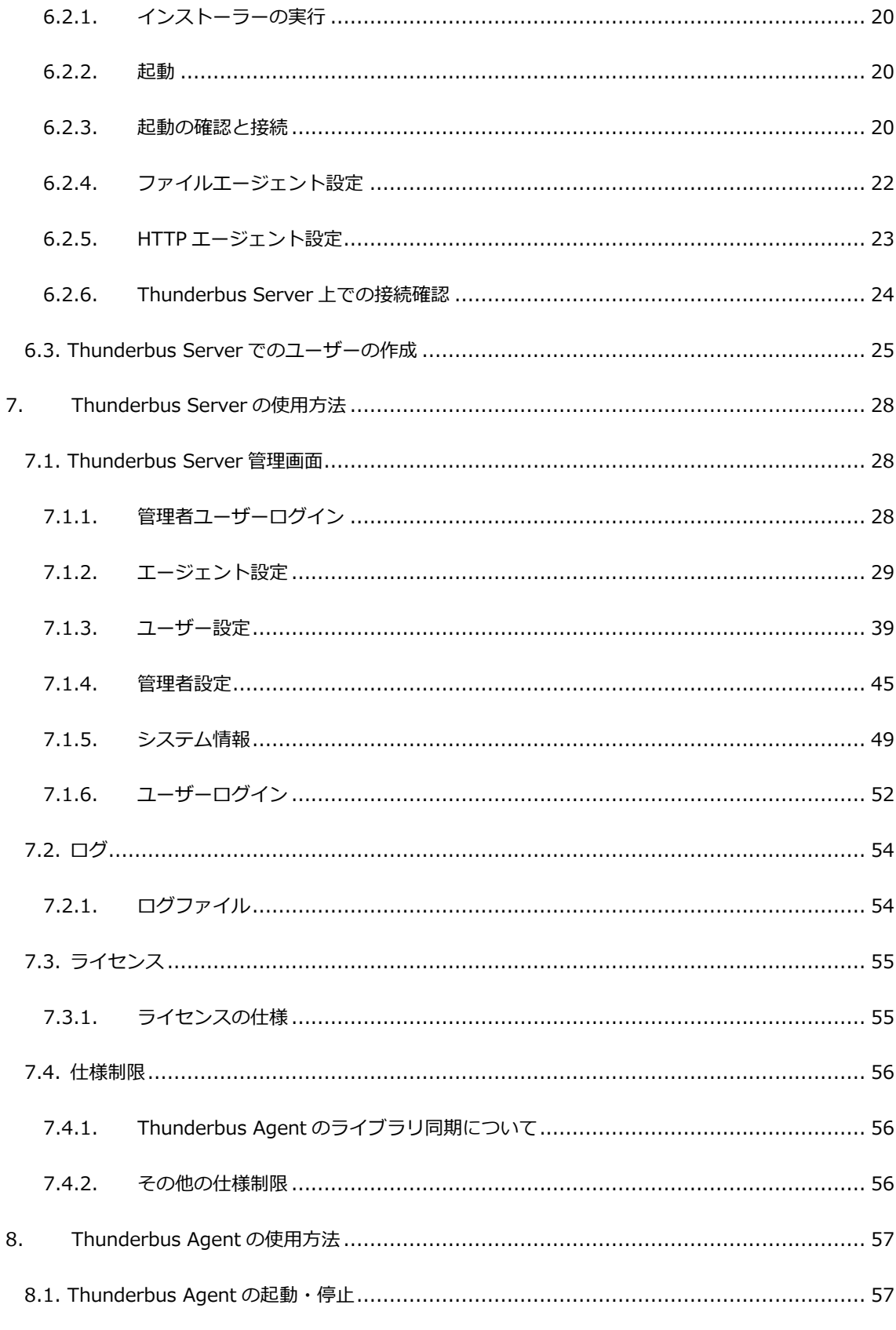

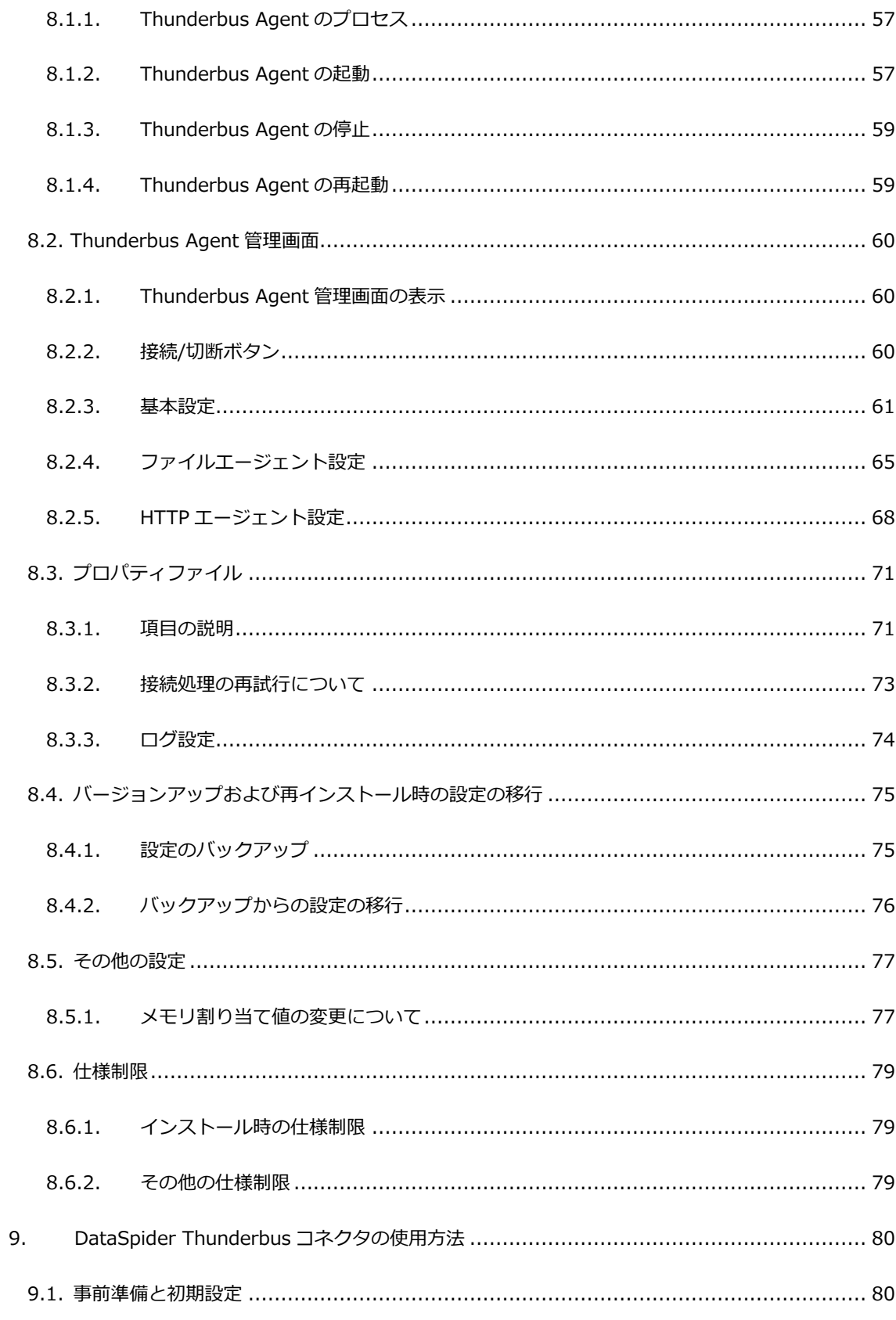

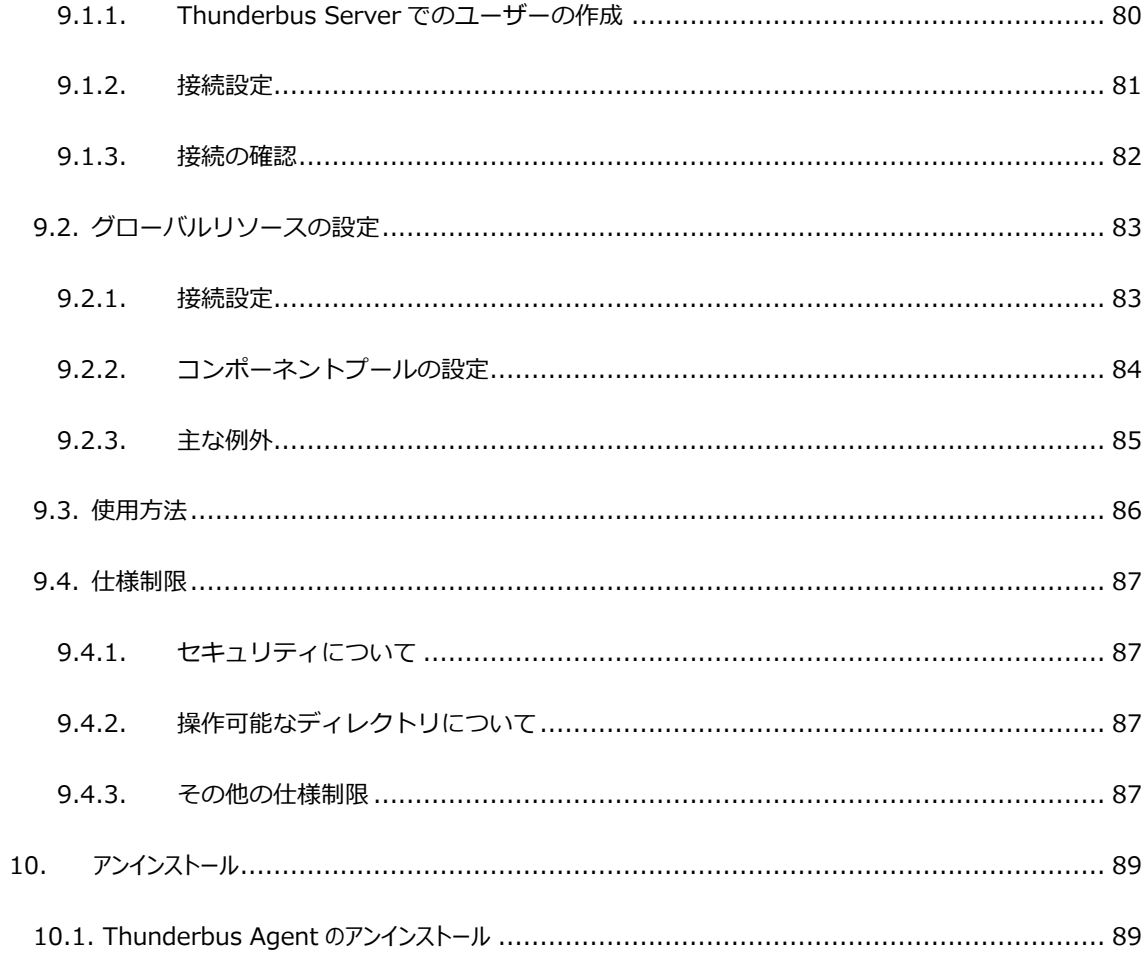

## <span id="page-5-0"></span>1. はじめに

本ドキュメントは、Thunderbus for DataSpider Cloud の使用方法について記述します。

## <span id="page-5-1"></span>1.1. 注意事項

#### <span id="page-5-2"></span>1.1.1. お客様へのお願い

- 本ソフトウェアの著作権は株式会社アプレッソまたはそのライセンサーが所有しています。
- 本ソフトウェアおよび本ドキュメントを無断で複製、転載することを禁止します。
- 本ドキュメントは万全を期して作成されていますが、万一不明な点や誤り、記載もれなど、お気づき の点がございましたら弊社までご連絡ください。
- 本ソフトウェアは使用者の責任でご使用ください。ご使用の結果、万一トラブルおよび訴訟等が発生 しましても、あらゆる直接、または間接の損害および損失につきまして、弊社は一切責任を負わない ものとします。あらかじめご了承ください。
- 本ソフトウェアの仕様や本ドキュメントに記載されている内容は、改善のため予告無しに変更される ことがあります。
- 本ソフトウェアの使用には、ソフトウェアライセンス契約が必要で、株式会社アプレッソまたはその ライセンサーの重要な業務機密と独自の情報が含まれており、日本国政府の著作権法で保護されてい ます。株式会社アプレッソまたはそのライセンサーのソフトウェアと本ドキュメントの無断使用は、 損害賠償、刑事訴訟の対象となります。

#### <span id="page-5-3"></span>1.1.2. 商標について

- APPRESSO、APPRESSO ロゴ、アプレッソ、Thunderbus、Thunderbus マーク、サンダーバス、 Thunderbus ロゴ、DataSpider、DataSpider マーク、データスパイダー、Cloud ロゴは、株式会社 アプレッソの商標または登録商標です。
- APPRESSO、APPRESSO ロゴ、アプレッソ、Thunderbus、Thunderbus マーク、サンダーバス、 Thunderbus ロゴ、DataSpider、DataSpider マーク、データスパイダー、Cloud ロゴ以外の会社名、 製品名、サービス名等は、各社の登録商標または商標です。
- 個々のページに表示・記載されたこれら商標等の複製・転用を禁止致します。

## <span id="page-6-0"></span>1.2. 表記について

本ドキュメント内の表記は、次の規則に沿って行われています。

- Thunderbus および DataSpider Cloud の画面に表示されるメニュー名・タブ名・プロパティ項目名 および値・ボタン名は[]で囲んで太字で表します。 また、それ以外の機能名や画面のタイトル、名称 の無いものは「」で囲んで前者と区別しています。
- 「\$THUNDERBUS\_AGENT\_HOME」は Thunderbus Agent をインストールしたディレクトリを表し ます。
- x86 版とは、32bit OS を表します。 x64 版とは、64bit(Intel 64/AMD64) OS を表します。
- <と>で囲まれた名称は、可変であることを表します。

例: /log/<ログファイル名>

● 本ドキュメント内に表記されているウェブサイトの URL は 2017 年 10 月現在のものです。ウェブサ イトの都合などにより、予告無しに URL が変更になる場合があります。

## <span id="page-7-0"></span>1.3. マークについて

本ドキュメント内で使用しているマークについての説明は以下の通りです。

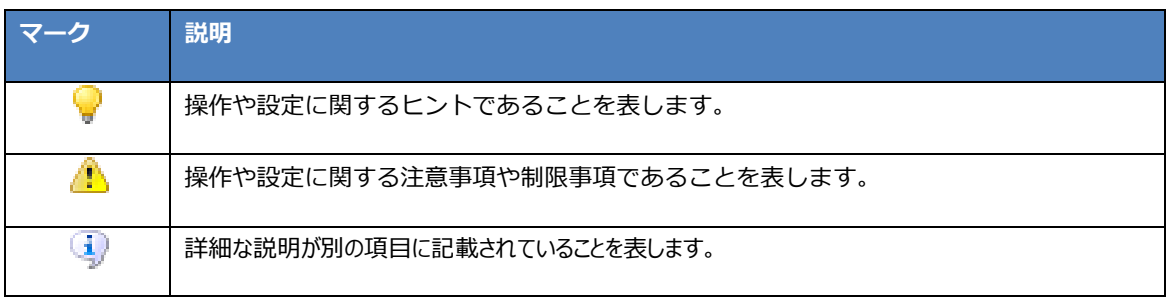

## <span id="page-8-0"></span>**2. サポートプラットフォーム・サポートウェブブラウザ**

## <span id="page-8-1"></span>**2.1. Thunderbus Agent サポートプラットフォーム**

- Windows
	- **▶ Microsoft Windows Server 2008 Standard/Enterprise/Datacenter SP2 (x86 版、x64 版)** (※1)
	- Microsoft Windows Server 2008 R2 Standard/Enterprise/Datacenter SP1 (x64 版) (※1)
	- Microsoft Windows Server 2012 Essentials/Standard/Datacenter (x64 版) (※2)
	- Microsoft Windows Server 2012 R2 Essentials/Standard/Datacenter (x64 版) (※2)
	- Microsoft Windows Server 2016 Essentials/Standard/Datacenter (x64 版) (※3)
	- ▶ Microsoft Windows 7 Professional/Enterprise/Ultimate SP1 (x86 版、x64 版)
	- ▶ Microsoft Windows 8.1 Pro/Enterprise (x86 版、x64 版)
	- ▶ Microsoft Windows 10 Pro/Enterprise (x86 版、x64 版)

(※1)Windows Server インストールオプションがフルインストールの場合のみサポートします。

(※2)Windows Server インストールオプションがフルインストールの場合のみサポートします。(ただし、最小サーバー インターフェイスを除く)

(※3) Windows Server インストールオプションがデスクトップ エクスペリエンス搭載サーバーのみサポートします。

## <span id="page-8-2"></span>2.2. Thunderbus Server 管理画面サポートウェブブラウザ

- Windows
	- > DataSpider Cloud のサポートウェブブラウザに準じます。

## <span id="page-9-0"></span>3. 推奨最小構成

## <span id="page-9-1"></span>3.1. Thunderbus Agent

- モニタ: 17 インチ以上
- 色: 24 ビットカラー
- 解像度: 1024x768 ピクセル以上
- Windows x86 版
	- CPU: OS が推奨するシステム要件を満たすプロセッサ
	- メモリ: 512MB 以上
	- > HDD: 2GB 以上の空き容量
- Windows x64 版
	- CPU: OS が推奨するシステム要件を満たす 64bit(x64)プロセッサ
	- メモリ: 1GB 以上
	- ▶ HDD: 2GB 以上の空き容量
- 当構成は、製品単独の構成となります。

## <span id="page-10-0"></span>4. Java 実行環境について

Thunderbus AgentのインストーラーにはJava Runtime Environment(JRE)がバンドルされているため、 JRE をインストールする必要はありません。

インストーラーにバンドルしている JRE のバージョンは以下の通りです。

 $\bullet$  1.8.0\_112

## <span id="page-11-0"></span>5. Thunderbus の概要

## <span id="page-11-1"></span>5.1. Thunderbus とは

Thunderbus は、通常では直接アクセスすることができないネットワーク環境にあるファイルや Web サー バーに対して、簡単・セキュアにアクセスする方法を提供するツールです。

Thunderbus はアクセス先を提供するサーバー・ソフトウェア Thunderbus Server と、アクセスしたい ファイルが存在するネットワーク環境内で稼働するエージェント・ソフトウェア Thunderbus Agent から 構成されています。Thunderbus Agent は Thunderbus Server に対する HTTPS/WebSocket 通信で接続 を保持しており、この接続によって Thunderbus Agent で設定したディレクトリ内のファイルや Web サ ーバーに対して Thunderbus Server 経由でのアクセスを可能にします。

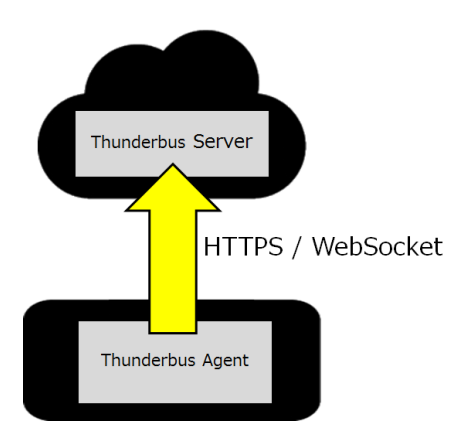

これにより、オンプレミスの環境で Thunderbus Agent を稼働させ、Thunderbus Server に接続すると、 DataSpider Cloud からオンプレミス環境のファイルや HTTP サーバーへのアクセスが容易に可能になり ます。必要なネットワーク環境は、オンプレミス環境から Thunderbus Server へのインターネット経由 の HTTPS 通信ができることのみです。従来必要だった大幅なネットワーク構成の変更や複雑な設定をす ること無く、DataSpider Cloud からオンプレミス環境にあるファイルや HTTP サーバーに対してアクセ スして簡単にデータ連携を行うことができるようになります。

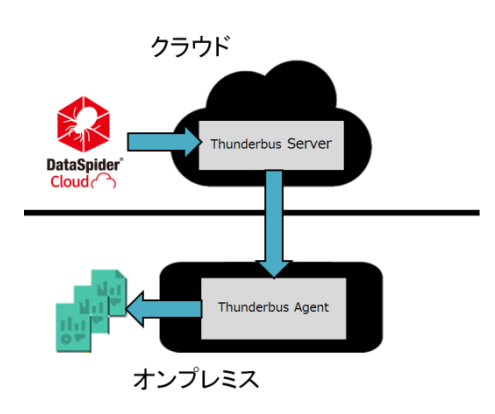

ファイルエージェントを使用する場合、Thunderbus Server は WebDAV サーバーとして稼働します。 DataSpider Cloud の Thunderbus コネクタを使用することで、DataSpider Cloud 内のディレクトリと して Thunderbus Agent で設定したディレクトリをマウントできます。これにより、DataSpider Cloud の持つ多種多様なデータ連携機能を使用してクラウド-オンプレミス連携システムを構築することができ ます。

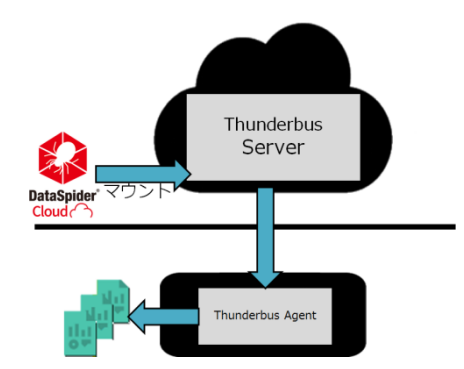

また、HTTP エージェントを使用する場合、Thunderbus Server はHTTP リクエストをThunderbus Agent に指定された URL に転送します。オンプレミス環境で動作しているウェブアプリケーションの REST API をクラウド環境からアクセスすることなどがこれにより可能になります。たとえばオンプレミス環境にあ る DataSpider Servista の HTTP トリガーを DataSpider Cloud のネットワークアダプタから起動し、オ ンプレミスのデータベースを参照するなどのデータ連携を容易に行うことができます。

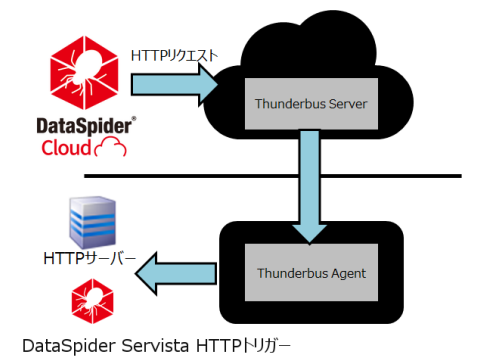

## <span id="page-13-0"></span>5.2. クイック・スタート・ガイド

Thunderbus を導入し、ファイルや Web サーバーにアクセスする準備が整うまでの流れについて簡単に説 明します。

各項目の詳細な手順については[「インストールと初期設定」](#page-17-0)を参照してください。

## <span id="page-13-1"></span>5.2.1. Thunderbus Server と Thunderbus Agent の接続設定

- 1. DataSpider Cloud フロント画面の、「連携サーバ管理」メニュー内の「Thunderbus」から Thunderbus Server の管理コンソールを開きます。
- 2. Thunderbus Server の管理コンソール上で、Thunderbus Agent の設定を作成します。

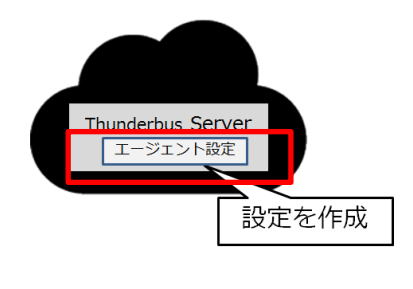

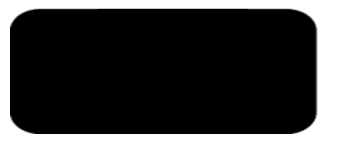

3. Thunderbus Agent を対象の筐体にインストールし、起動します。

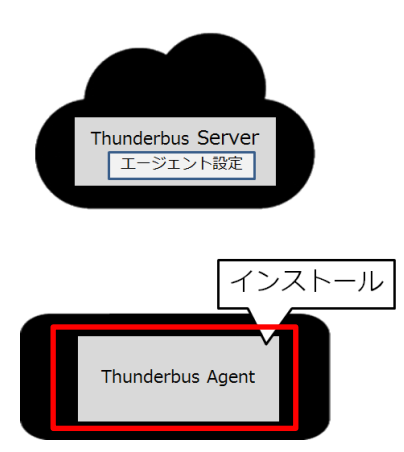

Thunderbus Agent の管理画面で、Thunderbus Server への接続設定を行い接続します。

Thunderbus Server への接続設定は、DataSpider Cloud フロント画面の「連携サーバ管理」メニュ ー内の「Thunderbus」で確認することができます。

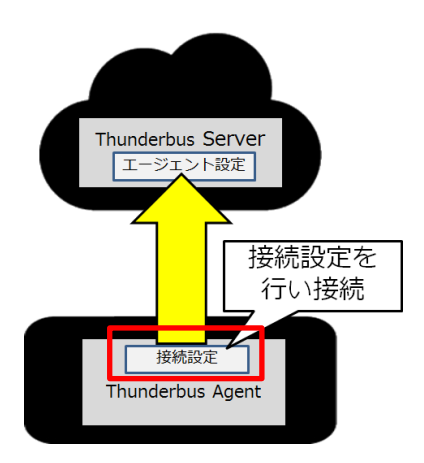

以上で、Thunderbus Server と Thunderbus Agent の接続設定が完了しました。

## <span id="page-15-0"></span>5.2.2. ファイルエージェントを使用する場合

ファイルエージェントを使用してファイルにアクセスする場合は、以下の設定を行ってください。

1. Thunderbus Agent の管理画面で、ファイルエージェント設定を行い公開したいディレクトリを指定 します。これにより、指定したディレクトリに対してアクセスする準備が完了します。

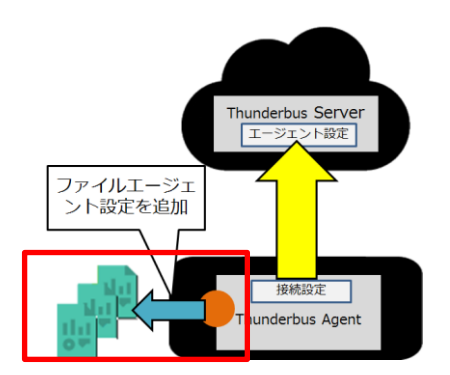

2. Thunderbus Agent にアクセスする権限を持つユーザーを作成し、DataSpider Cloud の Thunderbus コネクタの設定を行うことで、対象のファイルにアクセスして操作することができます。

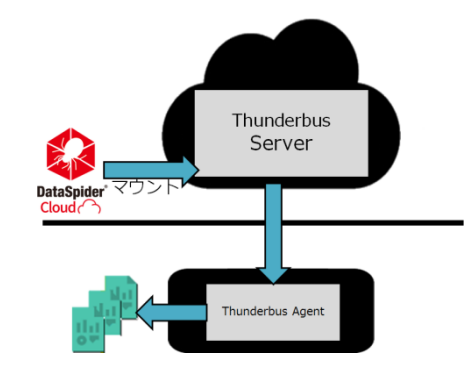

管理者ユーザーでアクセスする場合、ユーザーの作成は必要ありません。

ユーザーについての詳細は[「Thunderbus Server](#page-24-0) でのユーザーの作成」を参照してください。

|<br>|DataSpider Thunderbus コネクタの使用方法については[「DataSpider Thunderbus](#page-79-0) コネクタの使用 [方法」](#page-79-0)を参照してください。

## <span id="page-16-0"></span>5.2.3. HTTP エージェントを使用する場合

HTTP エージェントを使用して HTTP サーバーにアクセスする場合は、以下の設定を行ってください。

1. Thunderbus Agent の管理画面で、HTTP エージェント設定を行い接続したい HTTP サーバーの URL を指定します。これにより、指定した URL に対してアクセスする準備が完了します。

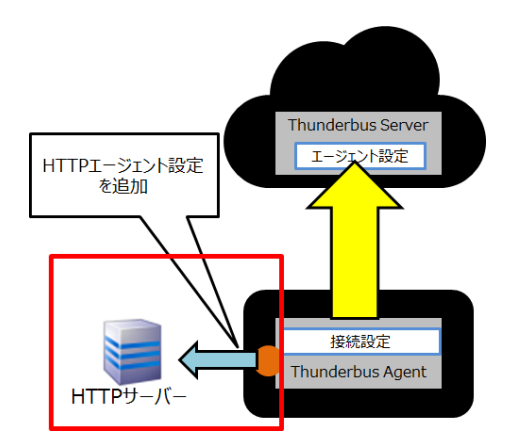

2. Thunderbus Agent にアクセスする権限を持つユーザーを作成し、DataSpider Cloud のネットワー クアダプタから Thunderbus Server 上の対象 URL にアクセスすることで、指定した URL にアクセ スすることが可能です。

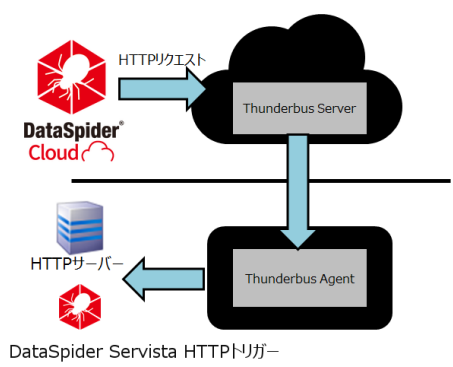

Thunderbus Server 上の対象 URL は、Thunderbus Server 管理画面の[「エージェント詳細画面」](#page-32-0)で 確認することができます。

管理者ユーザーでアクセスする場合、ユーザーの作成は必要ありません。

## <span id="page-17-0"></span>6. インストールと初期設定

Thunderbus を使用するには、Thunderbus Server の初期設定と、Thunderbus Agent のインストール および初期設定を行う必要があります。以下にその手順を記述します。

## <span id="page-17-1"></span>6.1. Thunderbus Server の初期設定

Thunderbus Server の初期設定を以下の手順にしたがって完了してください。

#### <span id="page-17-2"></span>6.1.1. Thunderbus Server 管理画面を開く

DataSpider Cloud フロント画面の、「連携サーバ管理」メニュー内の「Thunderbus」から Thunderbus Server 管理画面を開きます。

#### <span id="page-17-3"></span>6.1.2. Thunderbus Server 管理画面での初期設定

Thunderbus Agent から接続できるように管理者ユーザーでログインし、Thunderbus Server 管理画面 (Thunderbus Server Console)で初期設定を行います。

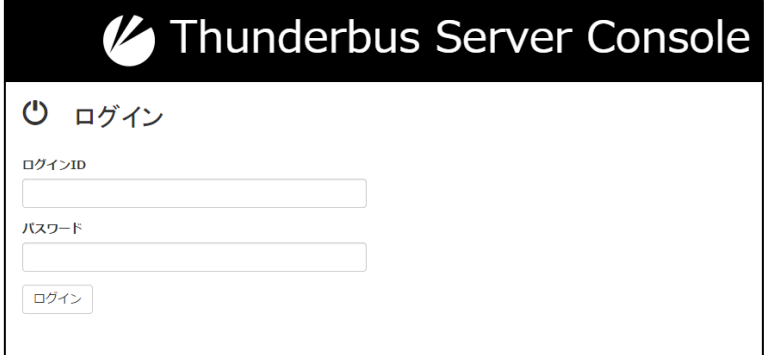

#### **▲Thunderbus Server 管理画面のログイン画面**

1. ログイン

デフォルトの管理者ユーザーのログイン ID は「root」、パスワードは「password」です。初回ログイン時はこれを使用してくだ さい。

●■<br>■ 初回ログイン時に新しいパスワードを設定することをお勧めします。

ID・パスワードはメニュー**[管理者設定]**から変更可能です。

#### 2. エージェント設定

初期状態ではエージェントは設定されておりません。エージェント一覧画面の**[新規作成]**ボタンから新規に作成してくださ い。

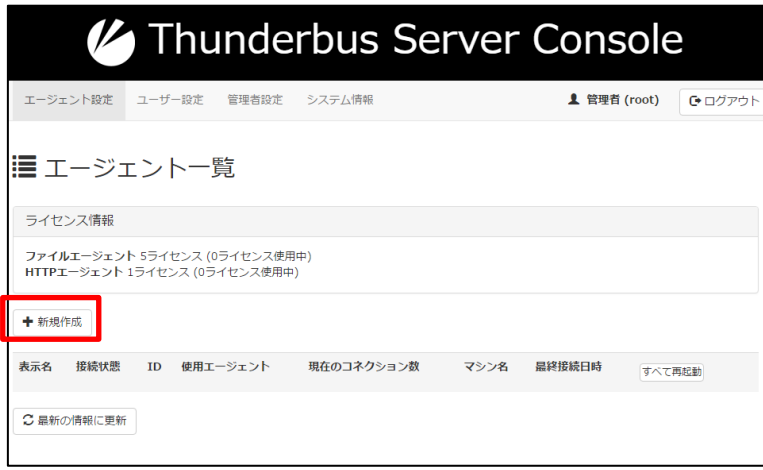

入力項目についての詳細は[「エージェント新規登録画面」](#page-30-0)を参照してください。

新規に作成すると、エージェント一覧に作成したエージェントが表示されます。

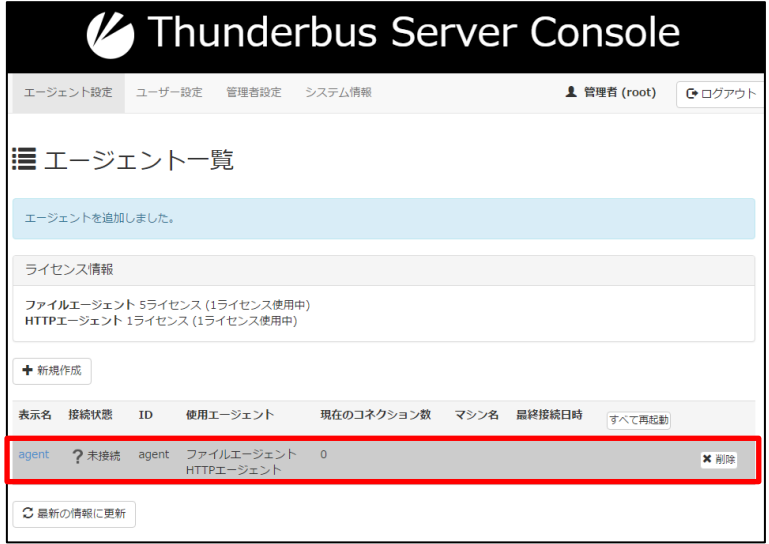

エージェントからの接続が行われるまで、接続状態は「未接続」として表示されます。

## <span id="page-19-0"></span>6.2. Thunderbus Agent のインストールと初期設定

Thunderbus Agent を以下の手順にしたがってインストールし、初期設定を完了してください。

## <span id="page-19-1"></span>6.2.1. インストーラーの実行

- 1. DataSpider Cloud フロント画面からインストーラーをダウンロードします。
	- 64bit OS(x64 版)の場合:thunderbus-agent-dsc12-x64.exe
	- 32bit OS(x86 版)の場合: thunderbus-agent-dsc12-x86.exe
- 2. インストーラーを実行してセットアップ・ウィザードを開きます。
- 3. インストールディレクトリを選択し、「次へ1ボタンをクリックします。
- 4. サービス登録画面で[Windows サービスに登録する]にチェックが入っていること、[サービス名]を 確認し、[インストール]ボタンをクリックします。

Windows サービスに登録しない場合は、**[Windows サービスに登録する]**のチェックを外してください。

- 5. インストールが開始されます。
- 6. 完了画面が表示されたら、**[完了]**ボタンをクリックします。

Windows サービスに登録した場合、スタートアップ・プログラムの登録が行われます。

インストール時の仕様制限についての詳細は[「インストール時の仕様制限」](#page-78-1)を参照してください。

## <span id="page-19-2"></span>6.2.2. 起動

インストール後、自動的に Thunderbus Agent は起動します。

手動で起動する場合の起動方法については、「[Thunderbus Agent](#page-56-3) の起動」を参照してください。

## <span id="page-19-3"></span>6.2.3. 起動の確認と接続

正常に起動した場合、タスクトレイに以下のアイコンと通知が表示されます。

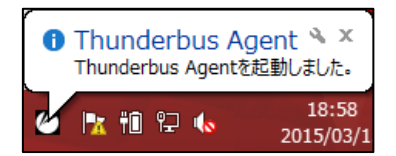

アイコンをダブルクリックするか、右クリックから「管理画面」を選択して管理画面を起動します。

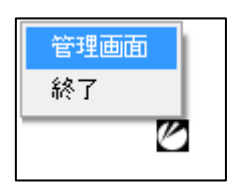

以下の管理画面が表示されるので、項目に入力を行い設定します。

入力項目についての詳細は「Thunderbus Agent 管理画面」の[「基本設定」](#page-60-0)を参照してください。

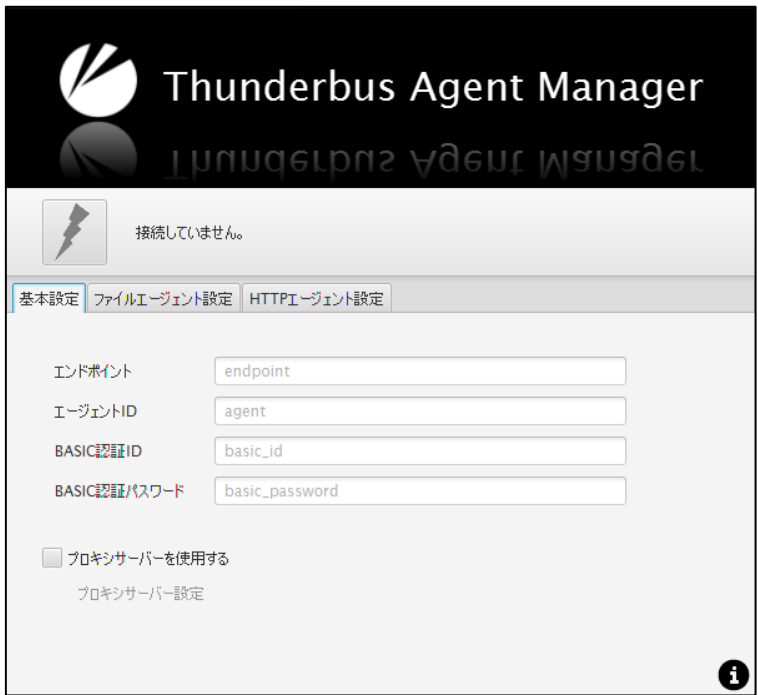

設定を行い、**[接続/切断]**ボタン( ボタン)をクリックすると、接続が開始されます。

正しく接続できた場合、**[接続/切断]**ボタンの色が変わり( )、右の**[ステータス表示]**欄に「接続しています。」と表示さ れます。

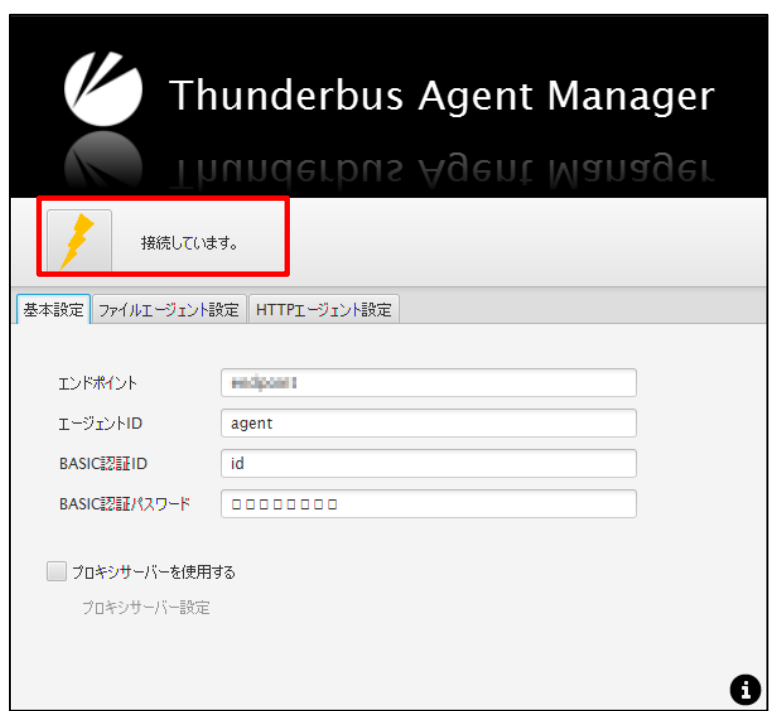

設定した内容が間違っていた場合、**[ステータス表示]**欄に概要が表示され、詳細は**[詳細情報]**ボタン( ボタン)をクリッ クすると確認できます。入力内容を確認してください。

モジュールのダウンロードのため自動的に再起動が行われることがあります。

## <span id="page-21-0"></span>6.2.4. ファイルエージェント設定

**[ファイルエージェント設定]**タブから、共有するディレクトリを設定することができます。

 $[$ 新規作成 $]$ ボタン( $[$ 土 $]$ ボタン)をクリックすると、設定入力画面が開きます。

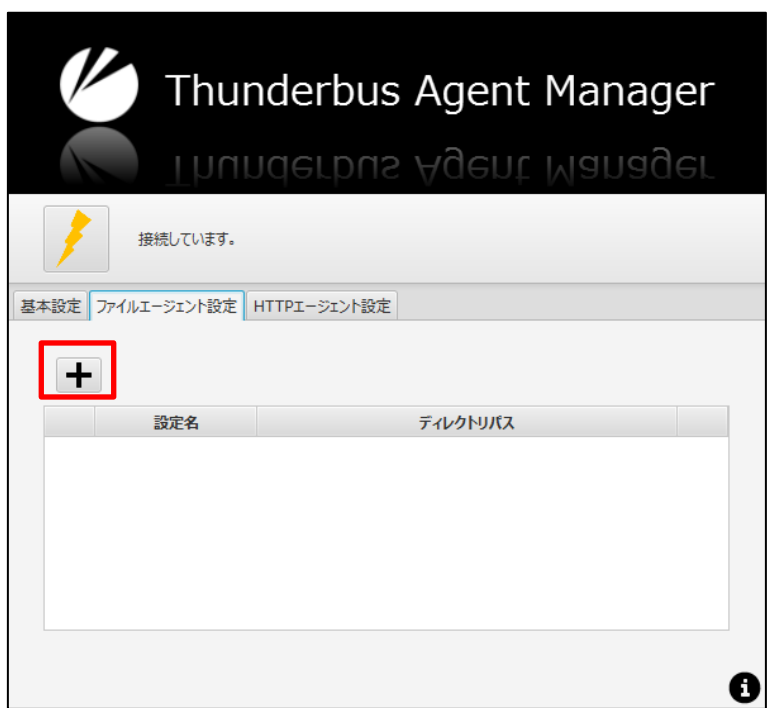

入力項目に入力を行い設定します。

入力項目についての詳細は「Thunderbus Agent 管理画面」の[「ファイルエージェント設定」](#page-64-0)を参照してください。

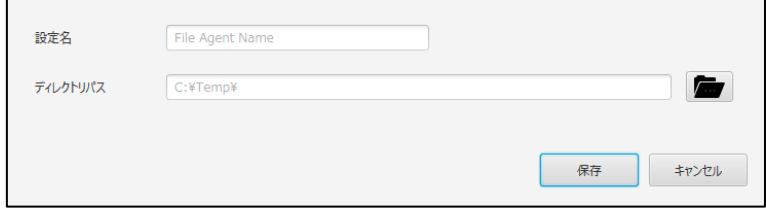

設定を行うと、設定した内容が一覧に表示されます。

## <span id="page-22-0"></span>6.2.5. HTTP エージェント設定

**[HTTP エージェント設定]**タブから、公開したい HTTP サーバーの URL を設定することができます。

 $[\frac{\pi}{2}$  [新規作成]ボタン( $[\frac{\pi}{2}]$ ボタン)をクリックすると、設定入力画面が開きます。

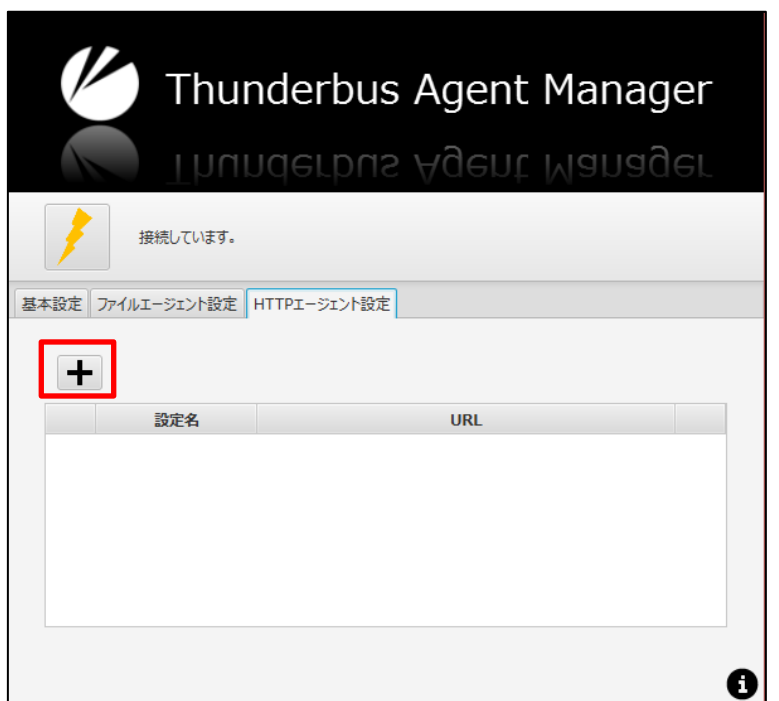

#### 入力項目に入力を行い設定します。

入力項目についての詳細は「Thunderbus Agent 管理画面」の「HTTP [エージェント設定」](#page-67-0)を参照してください。

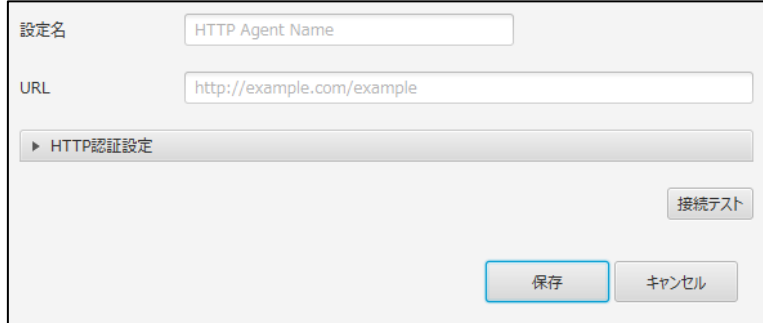

設定を行うと、設定した内容が一覧に表示されます。

## <span id="page-23-0"></span>6.2.6. Thunderbus Server 上での接続確認

正常に Thunderbus Agent からの接続が行われると、Thunderbus Server 上で接続状態を確認することができま す。

Thunderbus Server で**[エージェント設定]**を開き(すでに開いている場合は**[最新の情報に更新]**ボタンをクリック)、以 下のように接続状態が「接続中」になり、各種情報が表示されます。

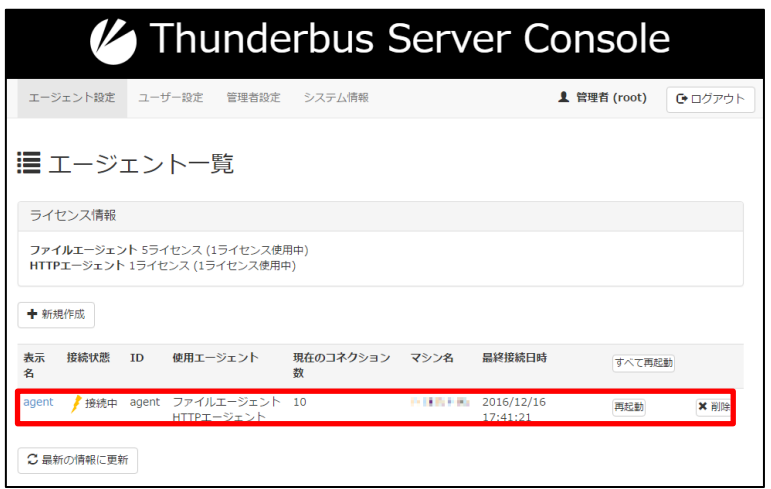

## <span id="page-24-0"></span>6.3. Thunderbus Server でのユーザーの作成

Thunderbus Agent に DataSpider Cloud でアクセスする場合、ユーザー認証が求められます。対象の Thunderbus Agent にアクセスが許可されたユーザーアカウントによってユーザー認証を行った場合のみ アクセスして操作が可能となります。

ユーザーには 2 つの種類があります。

管理者ユーザー

Thunderbus Server の管理を行うユーザーです。このユーザーアカウントで認証を行った場合、す べての Thunderbus Agent へのアクセスが許可されています。

管理者ユーザーアカウントでの Thunderbus Agent のアクセスを行わないように設定すること が可能です。

管理者ユーザーのアクセス許可設定についての詳細は[「管理者設定画面」](#page-44-1)を参照してください。

ユーザー

Thunderbus Server で作成されるユーザーアカウントです。管理者ユーザーによって許可された Thunderbus Agent のみアクセスすることができます。

管理者アカウントを使用して Thunderbus Agent にアクセスする場合は、ユーザーの作成は必要ありませ ん。

ユーザーを作成するには、[ユーザー設定]タブでユーザーを作成し、Thunderbus Agent へのアクセス許 可を設定してください。

ここではユーザーの作成方法を紹介します。

初期状態ではユーザーは設定されておりません。[ユーザー設定]タブを開き、ユーザー一覧画面の**[新規作成]**ボタン から新規に作成します。

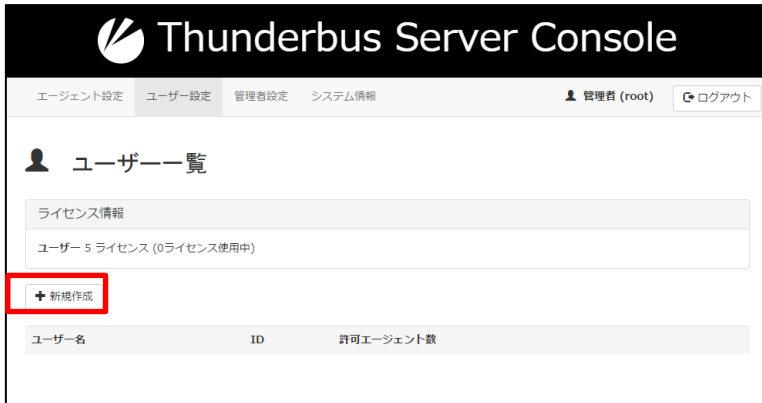

ユーザー新規登録画面で、ユーザー情報を入力し、対象の Thunderbus Agent へのアクセス許可を設定してください。

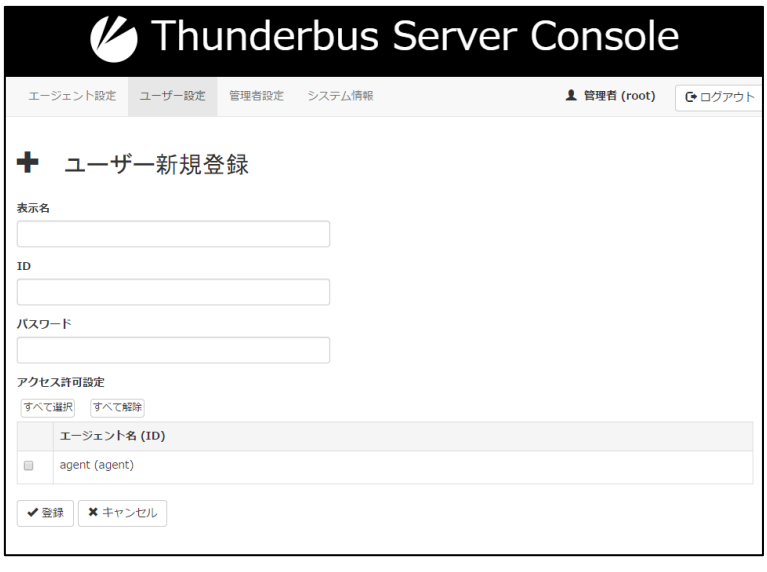

入力項目についての詳細は[「ユーザー新規登録画面」](#page-39-0)を参照してください。

新規に作成すると、ユーザー一覧に作成したユーザーが表示されます。

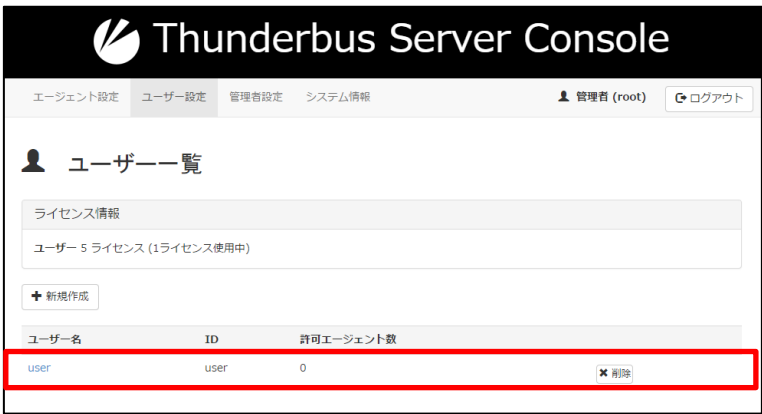

## <span id="page-27-0"></span>7. Thunderbus Server の使用方法

Thunderbus Server は、DataSpider Cloud と Thunderbus Agent の中継を行うサーバーです。Thunderbus Server 管理画面(Thunderbus Server Console)で Thunderbus Agent の管理などの各種設定を行うことができ ます。

## <span id="page-27-1"></span>7.1. Thunderbus Server 管理画面

Thunderbus Server 管理画面(Thunderbus Server Console)では、Thunderbus Agent の管理や動作設 定などを行うことができます。

├ Thunderbus Server 管理画面は、DataSpider Cloud フロント画面の「連携サーバ管理」メニュー内 の「Thunderbus」からアクセスします。

#### <span id="page-27-2"></span>7.1.1. 管理者ユーザーログイン

管理者ユーザーとしてログインする場合、以下の項目を入力して、ログインしてください。

#### 項目の説明

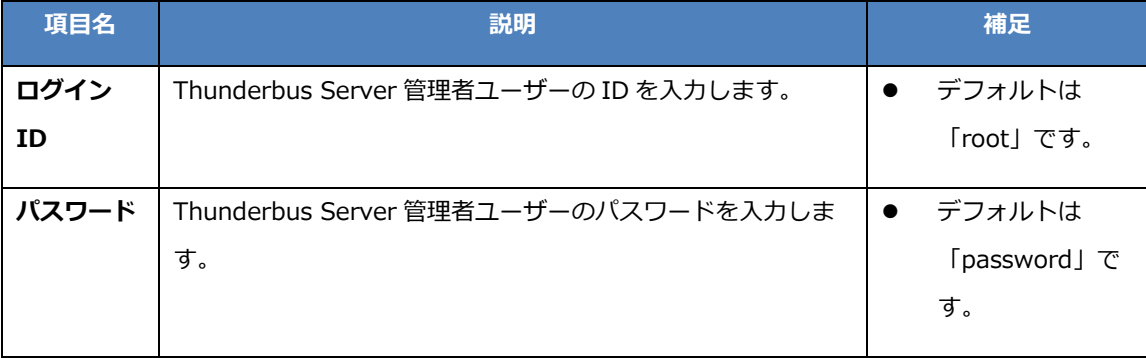

Thunderbus Server 管理者の ID・パスワード変更方法は[「管理者設定」](#page-44-0)を参照してください。

ココーザーとしてログインする場合は[「ユーザーログイン」](#page-51-0)を参照してください。

## <span id="page-28-0"></span>7.1.2. エージェント設定

[エージェント設定]タブでは、Thunderbus Agent の各種設定や情報の確認を行います。

#### エージェント一覧画面

設定されている Thunderbus Agent の一覧を表示します。

#### 表示項目の説明

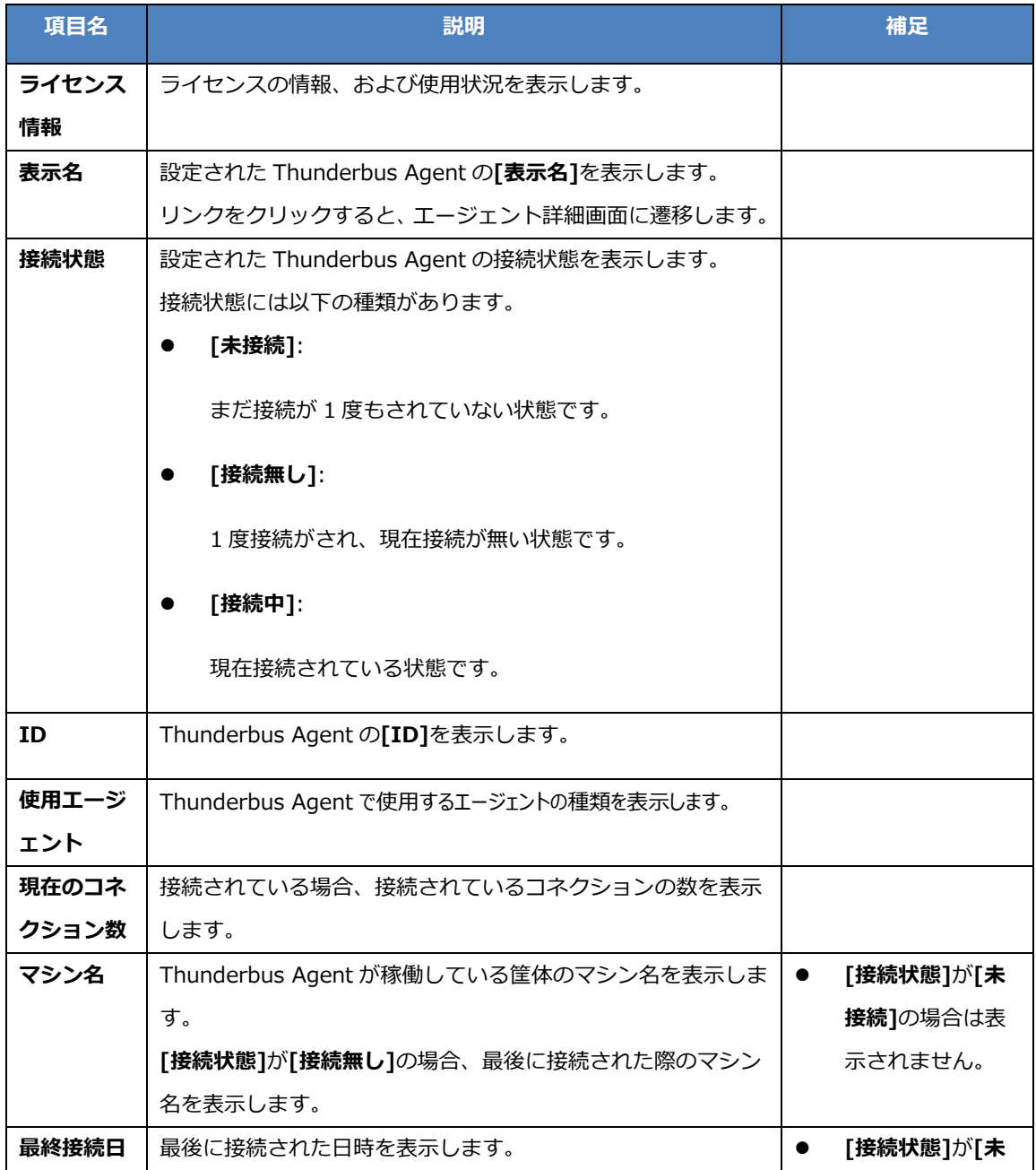

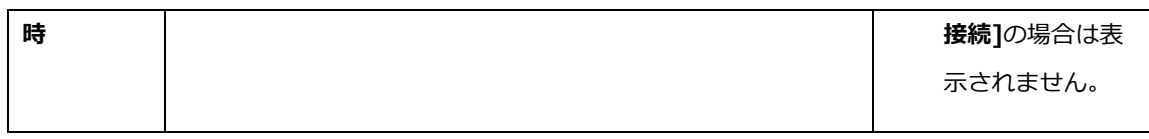

#### ボタンの説明

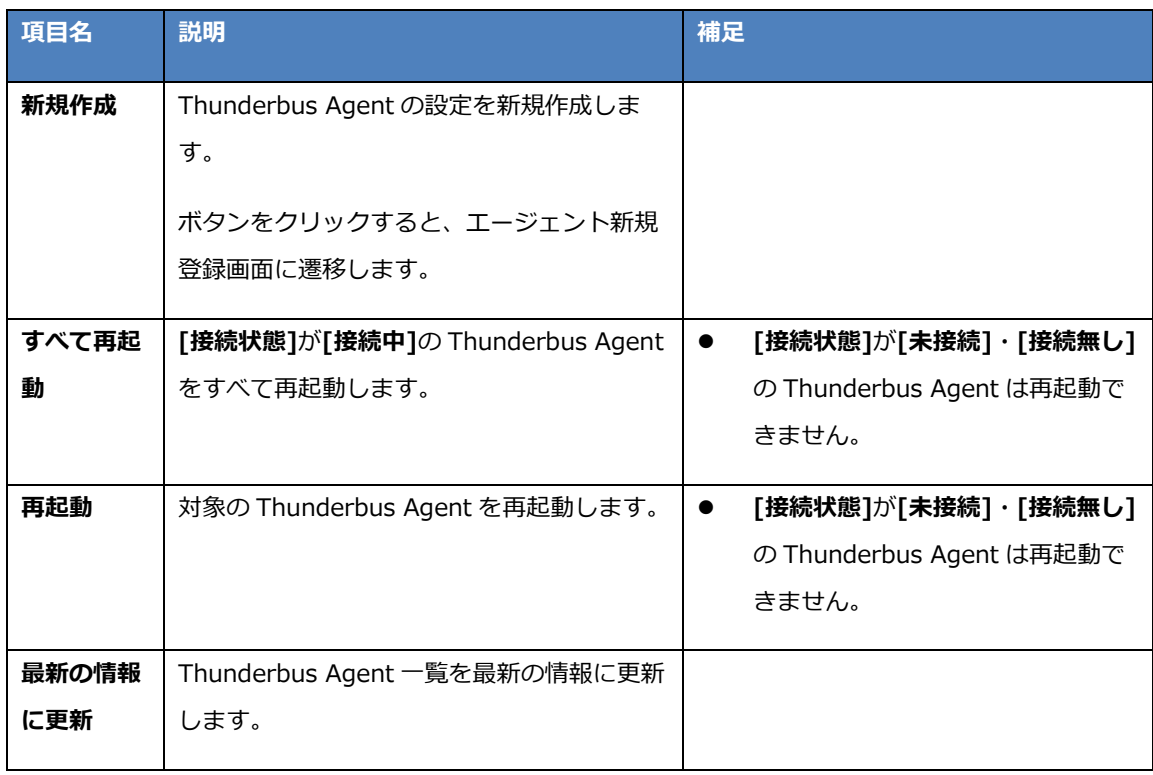

#### <span id="page-30-0"></span>エージェント新規登録画面

Thunderbus Agent を新規登録します。

#### 入力項目の説明

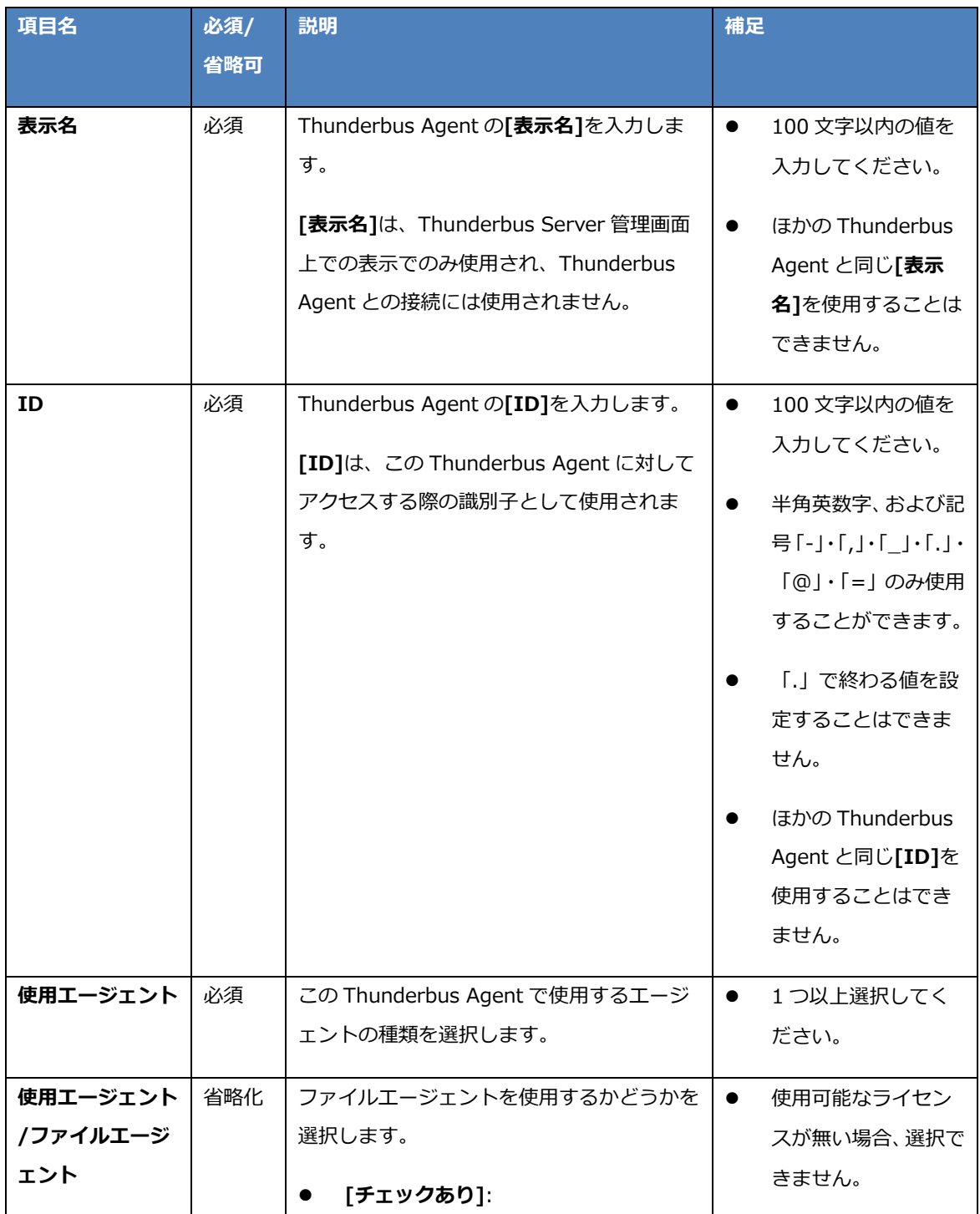

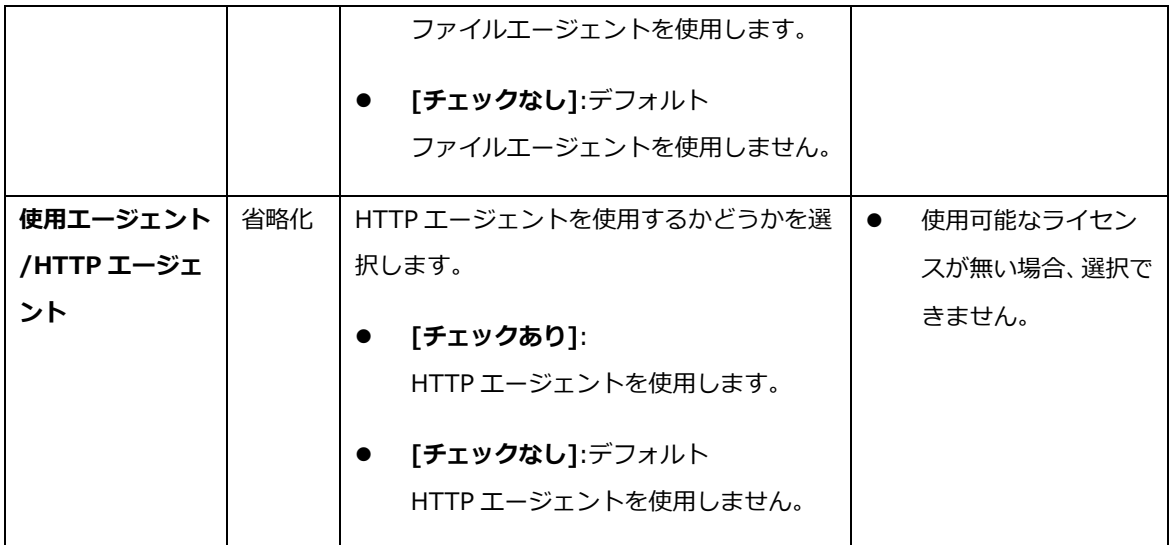

ボタンの説明

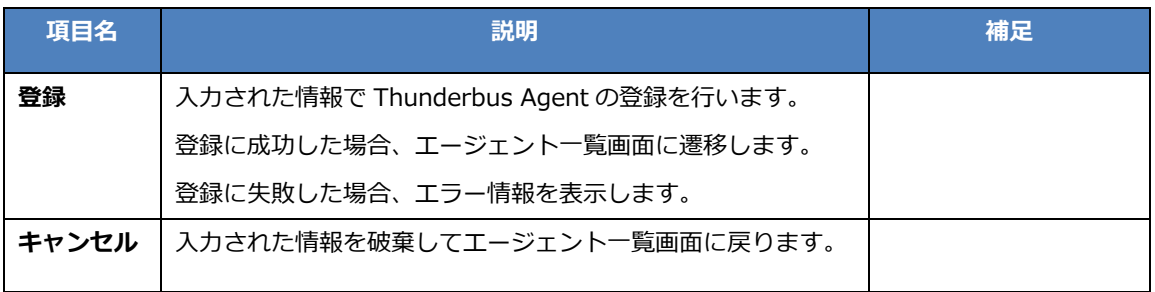

#### <span id="page-32-0"></span>エージェント詳細画面

設定されている Thunderbus Agent の詳細情報を表示します。

#### 表示項目の説明

#### [エージェント情報]

Thunderbus Agent の各種情報が表示されます。

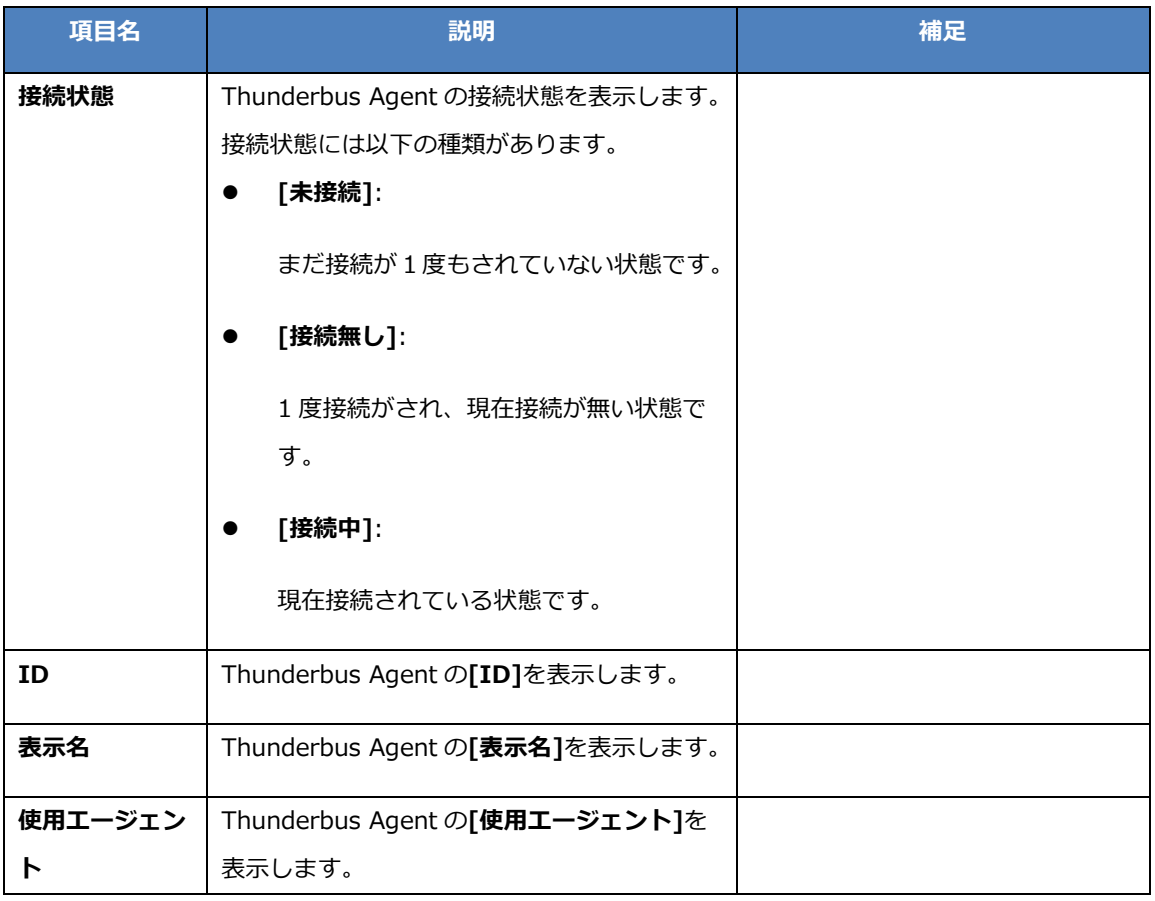

[エージェント設定]

Thunderbus Agent で設定された各種情報が表示されます。

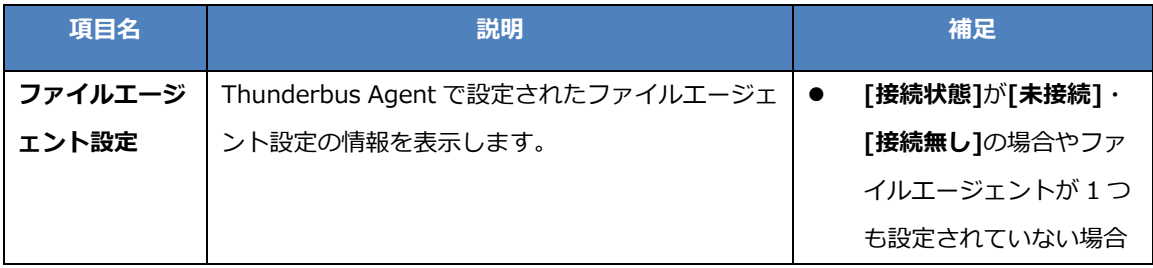

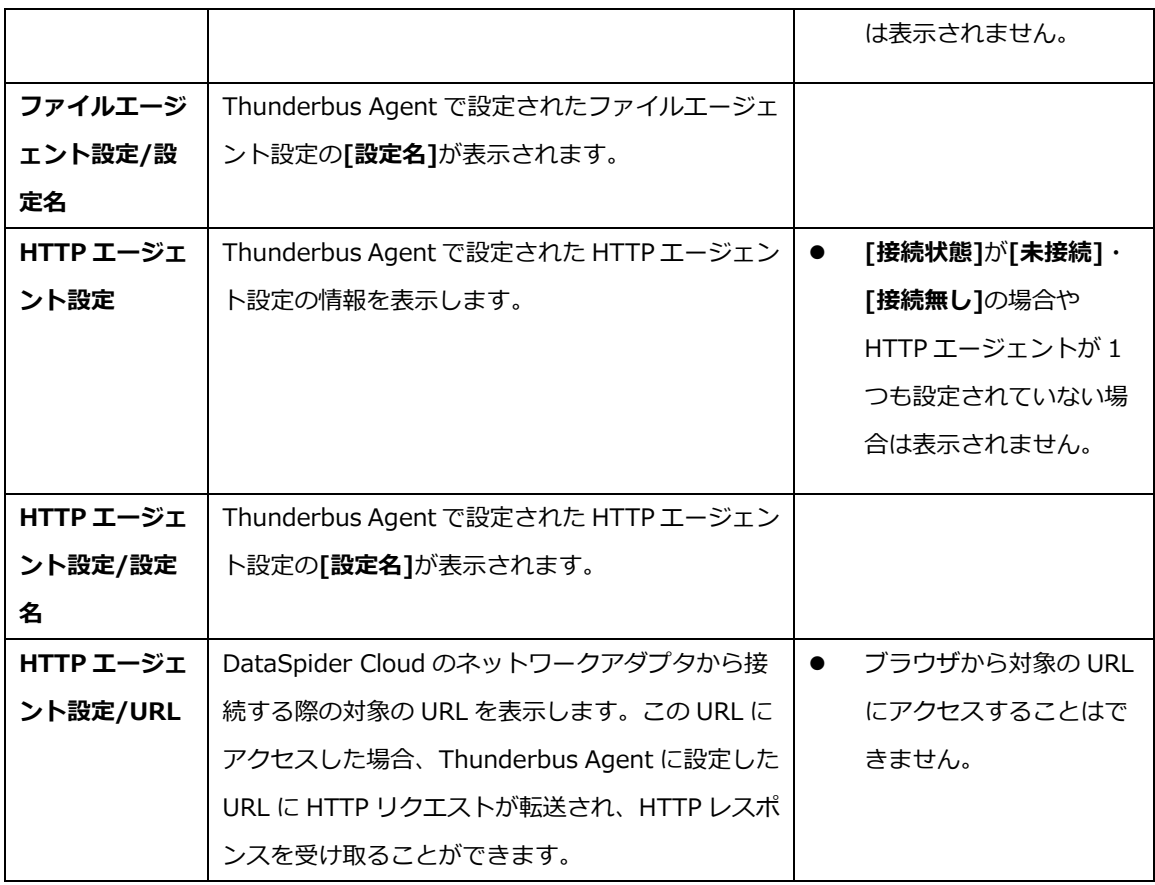

## [システム情報]

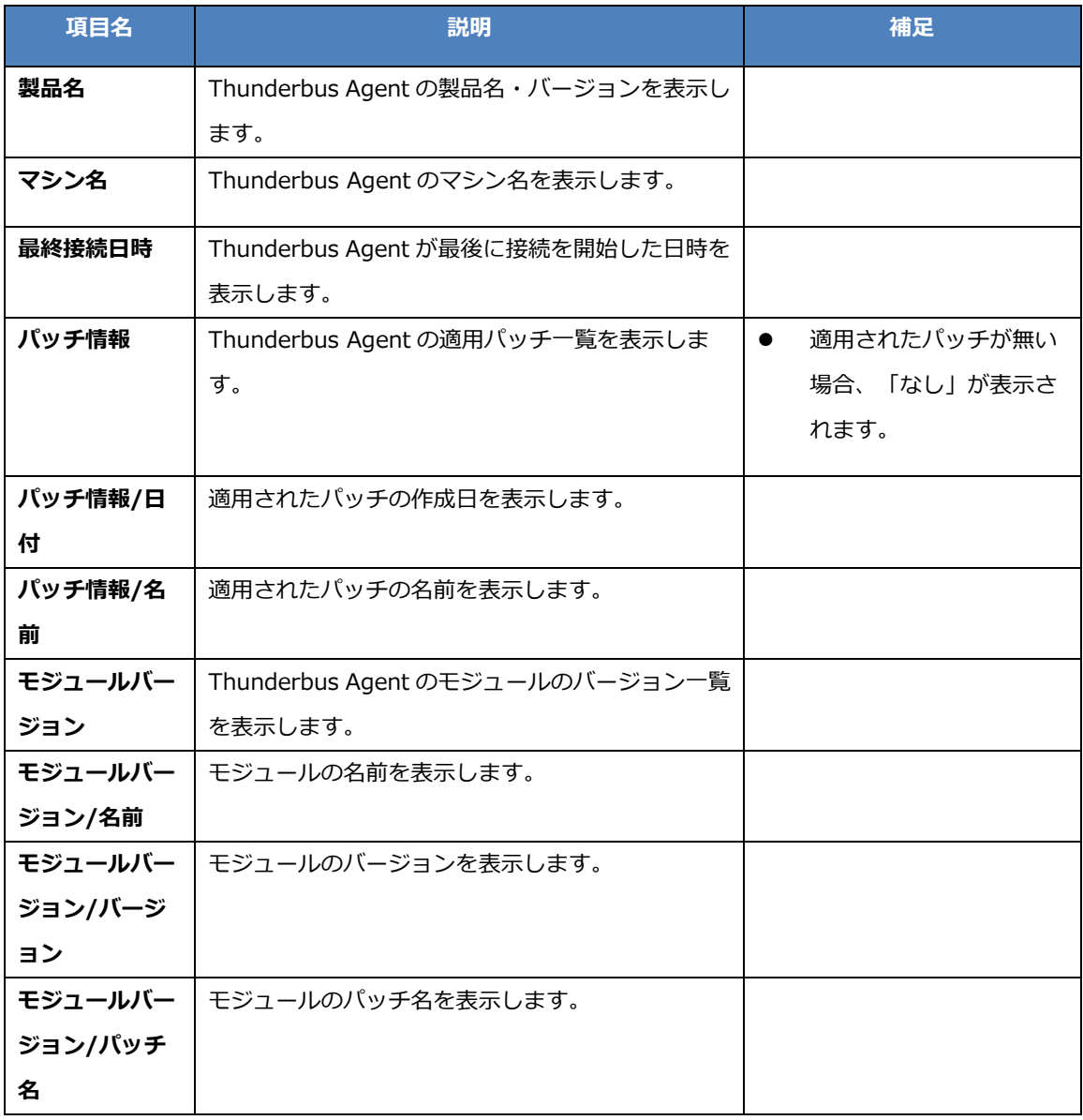

Thunderbus Agent のシステム関連の各種情報が表示されます。

**©。**<br>【接続状態]が[未接続]の場合、情報は表示されません。

[接続状態]が[接続無し]の場合、最後に接続された際の情報を表示します。

#### ボタンの説明

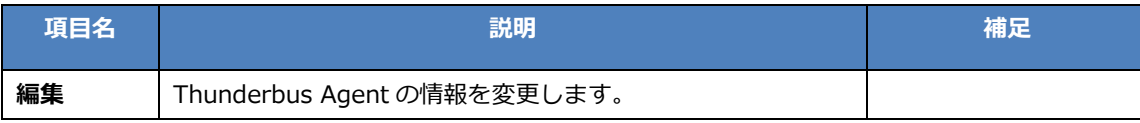

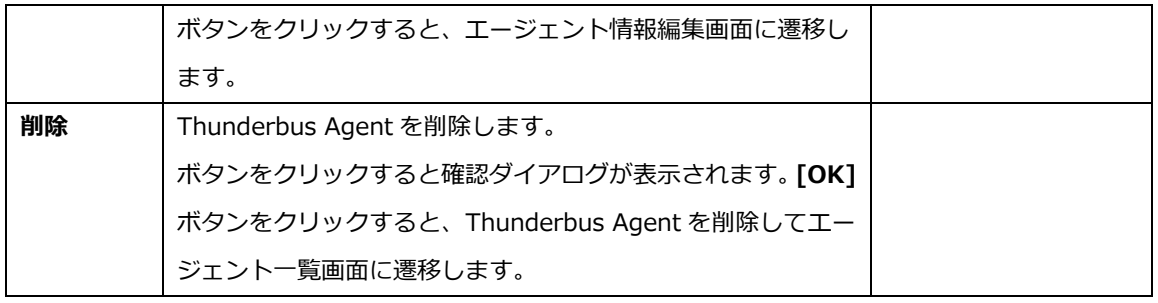
### エージェント情報編集画面

Thunderbus Agent の情報を編集します。

# 入力項目の説明

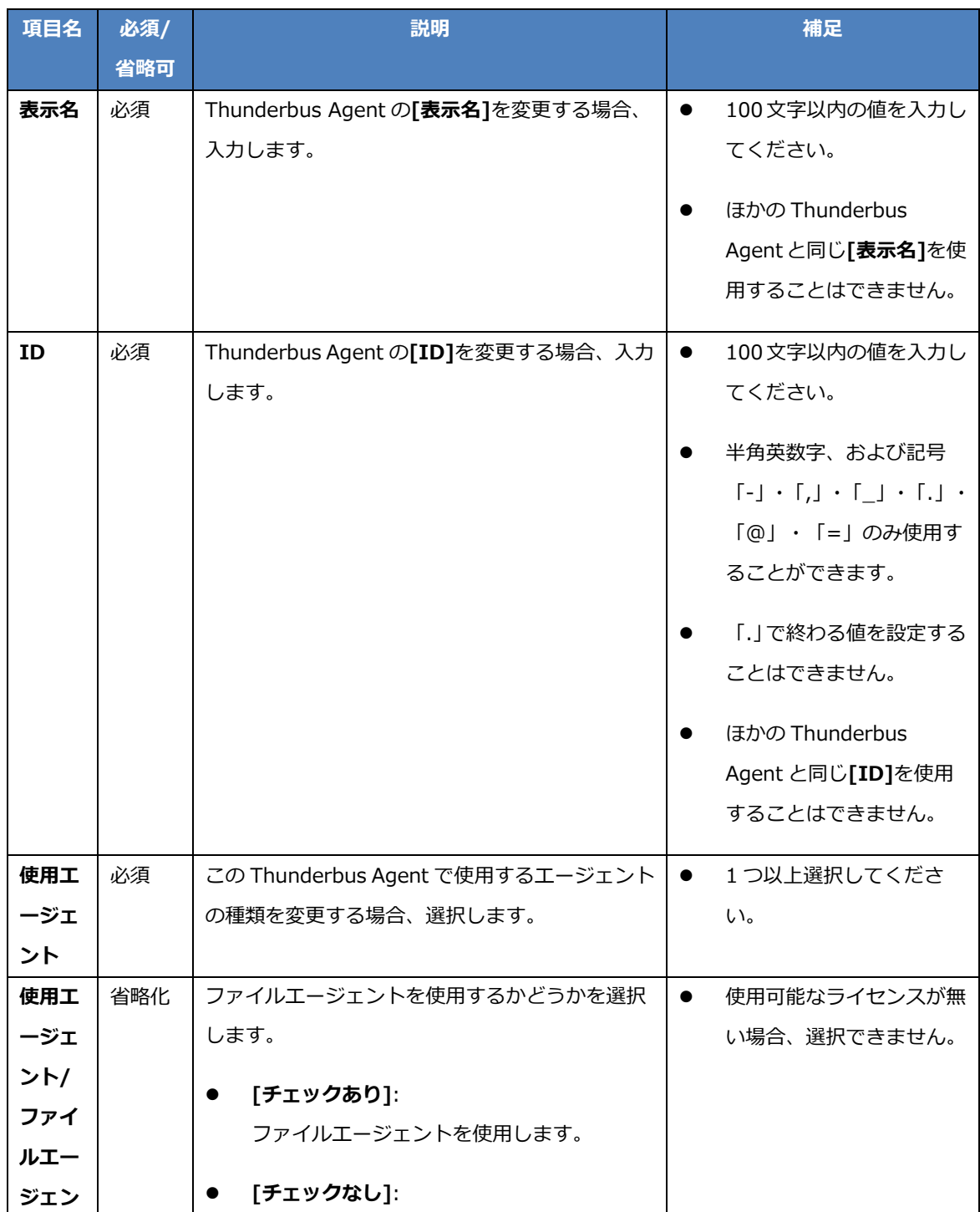

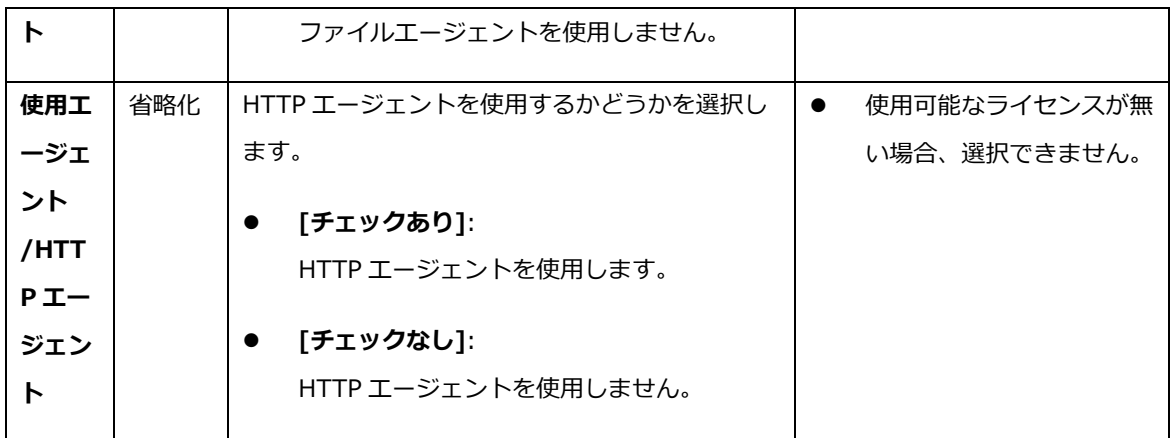

ボタンの説明

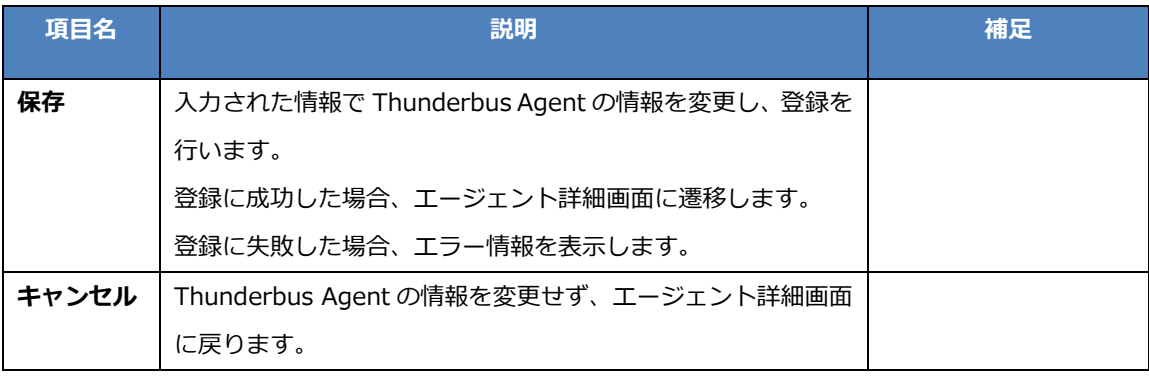

# 7.1.3. ユーザー設定

[ユーザー設定]タブでは、Thunderbus Agent に接続するユーザーの各種設定を行います。

### ユーザー一覧画面

設定されているユーザーの一覧を表示します。

#### 表示項目の説明

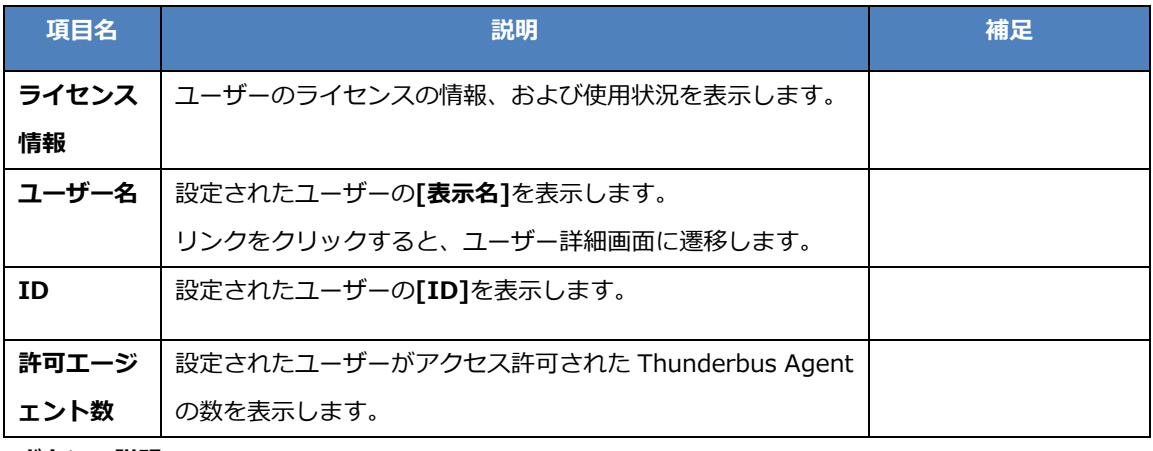

ボタンの説明

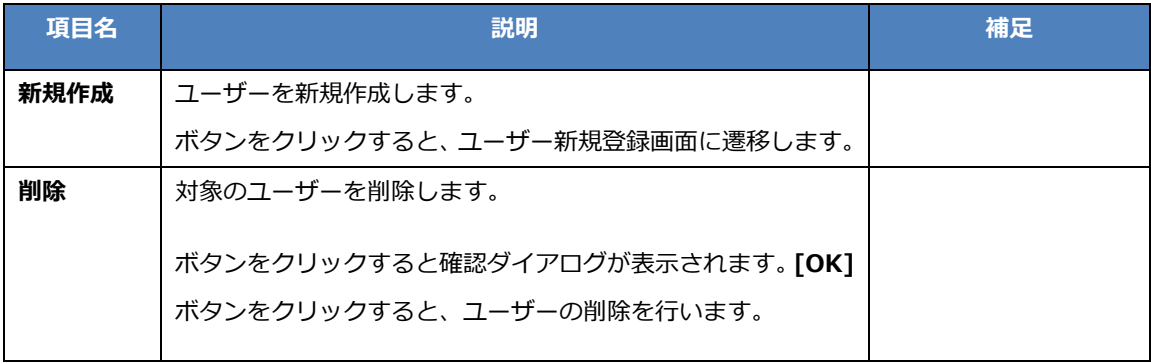

### ユーザー新規登録画面

ユーザーを新規登録します。

### 入力項目の説明

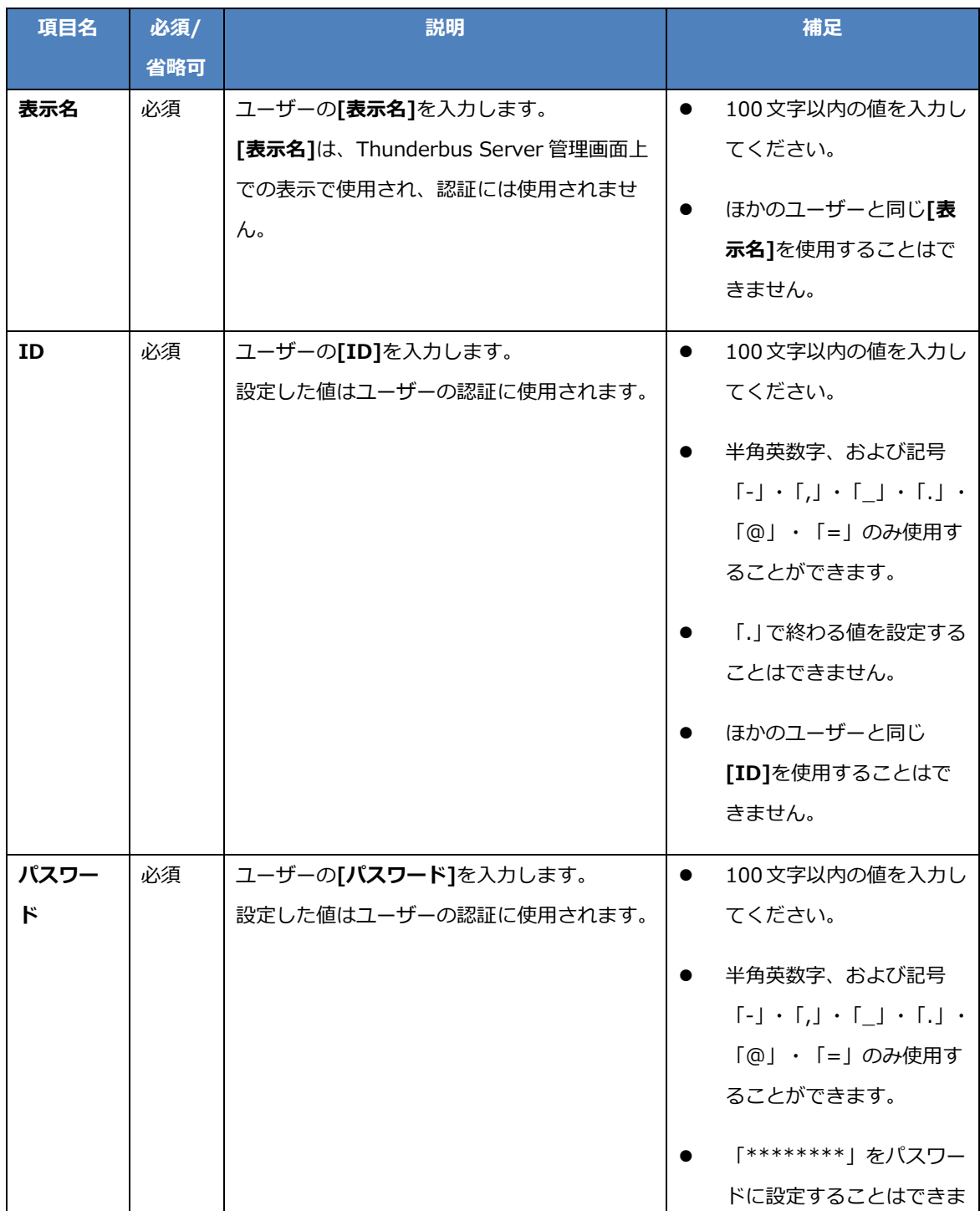

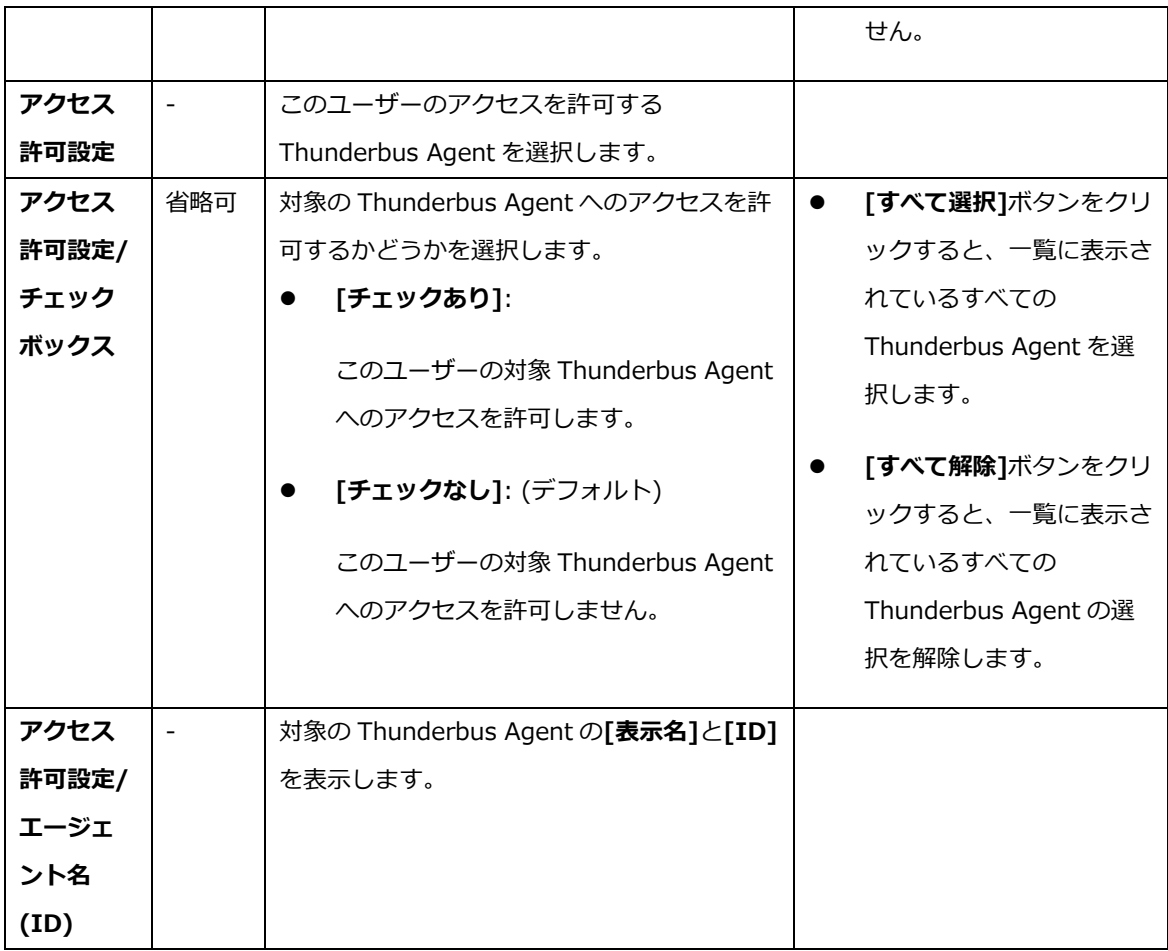

ボタンの説明

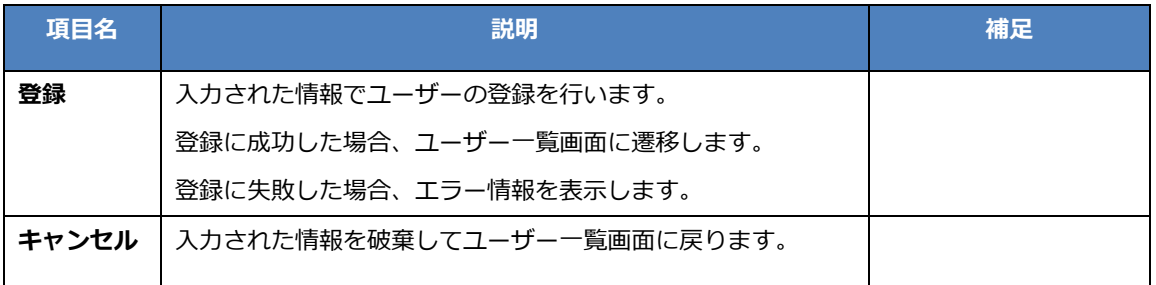

### ユーザー詳細画面

設定されているユーザーの詳細情報を表示します。

### 表示項目の説明

### [ユーザー情報]

ユーザーの各種情報が表示されます。

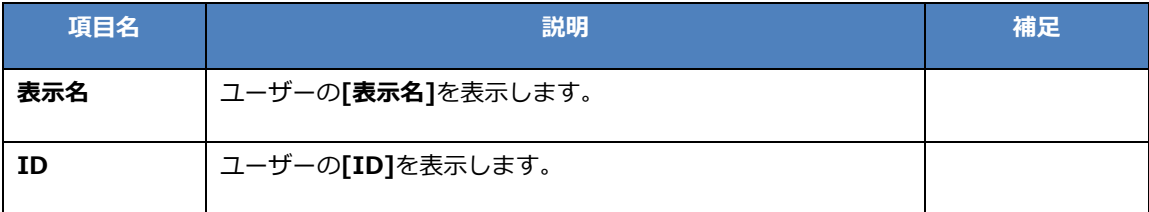

[エージェント一覧]

ユーザーがアクセスを許可されている Thunderbus Agent の情報が表示されます。

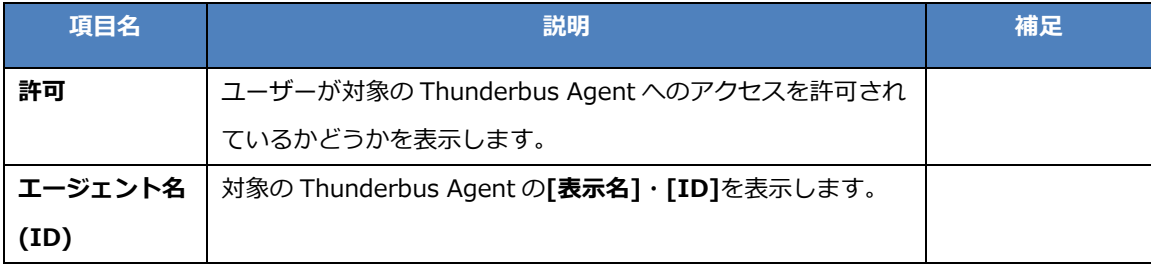

ボタンの説明

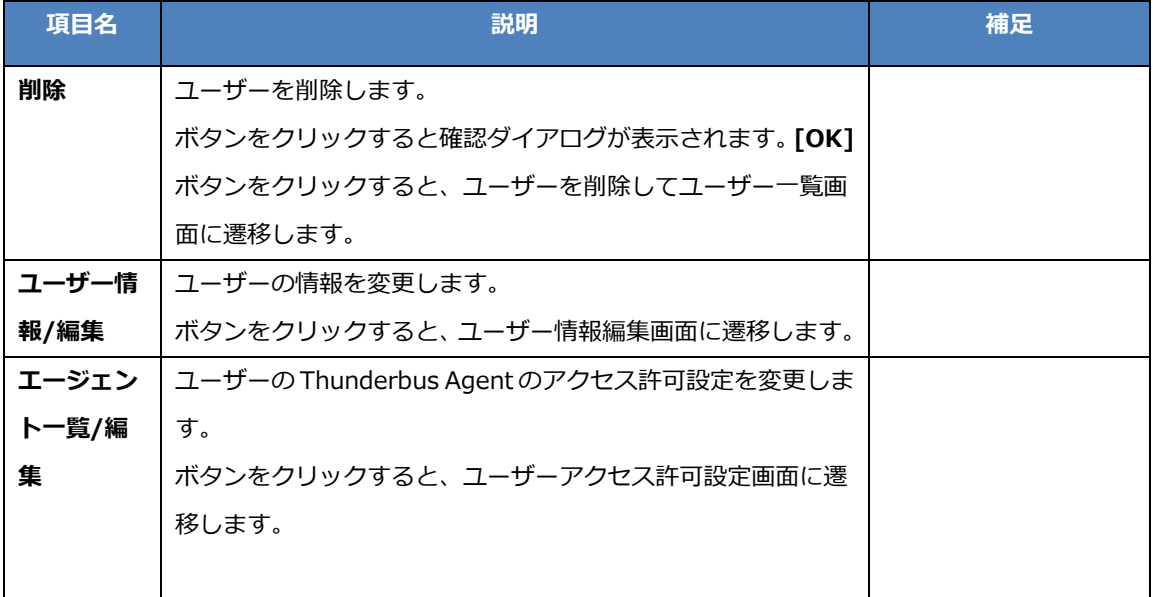

### ユーザー情報編集画面

ユーザーの情報を編集します。

### 入力項目の説明

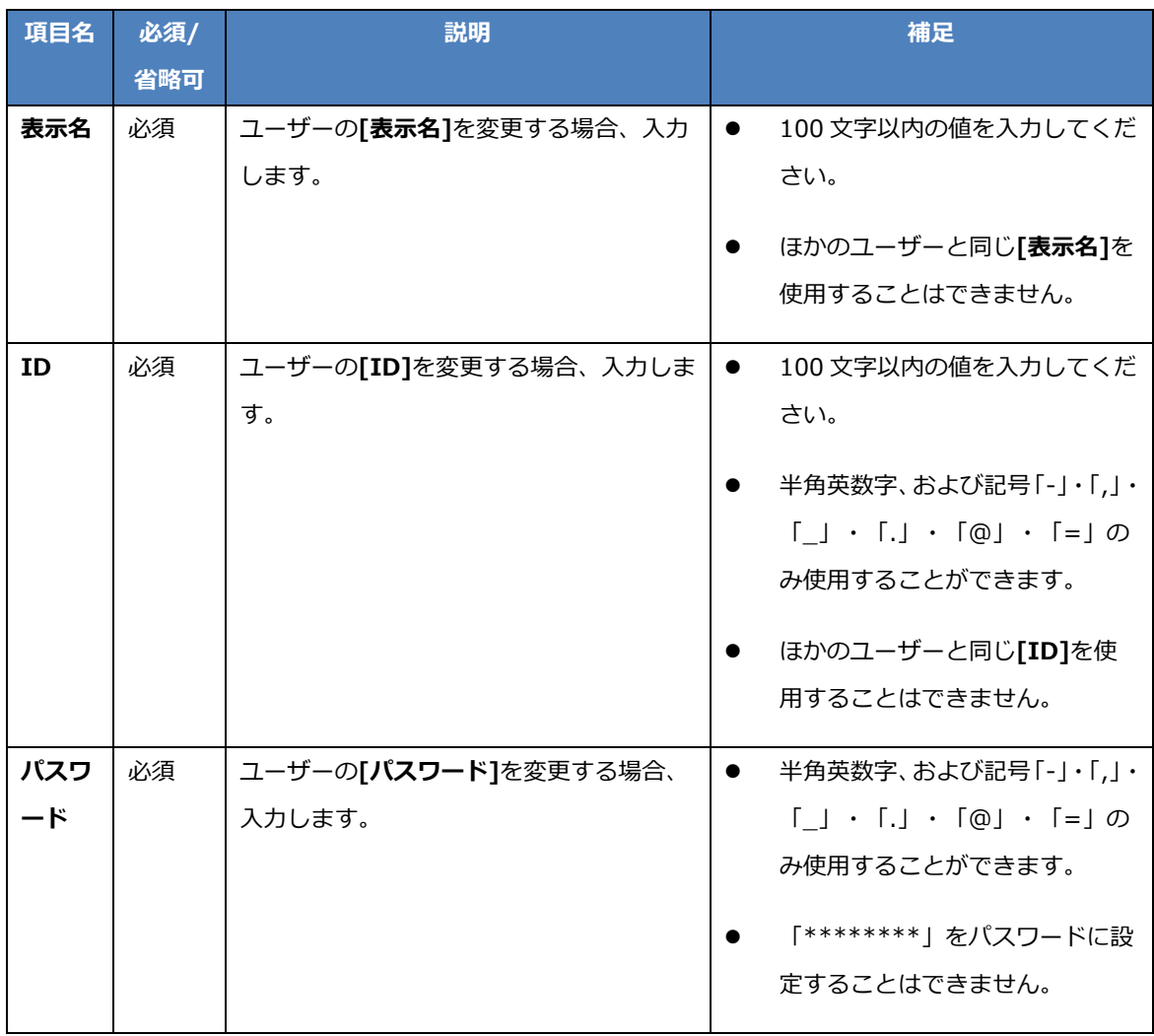

ボタンの説明

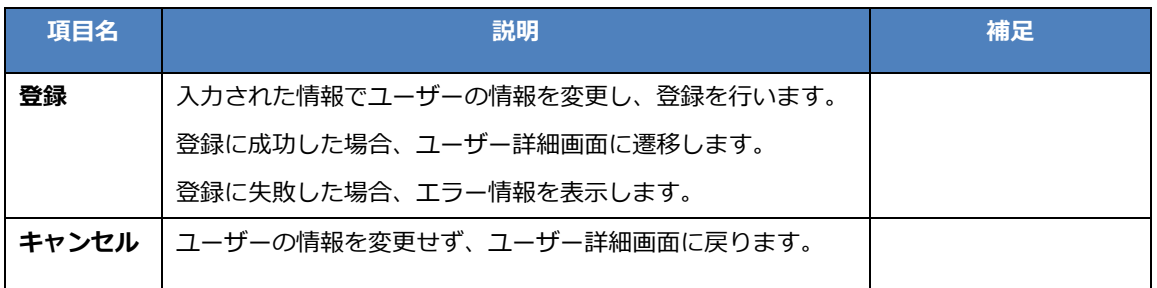

### ユーザーアクセス許可設定画面

ユーザーの Thunderbus Agent へのアクセス許可設定を行います。

## 入力項目の説明

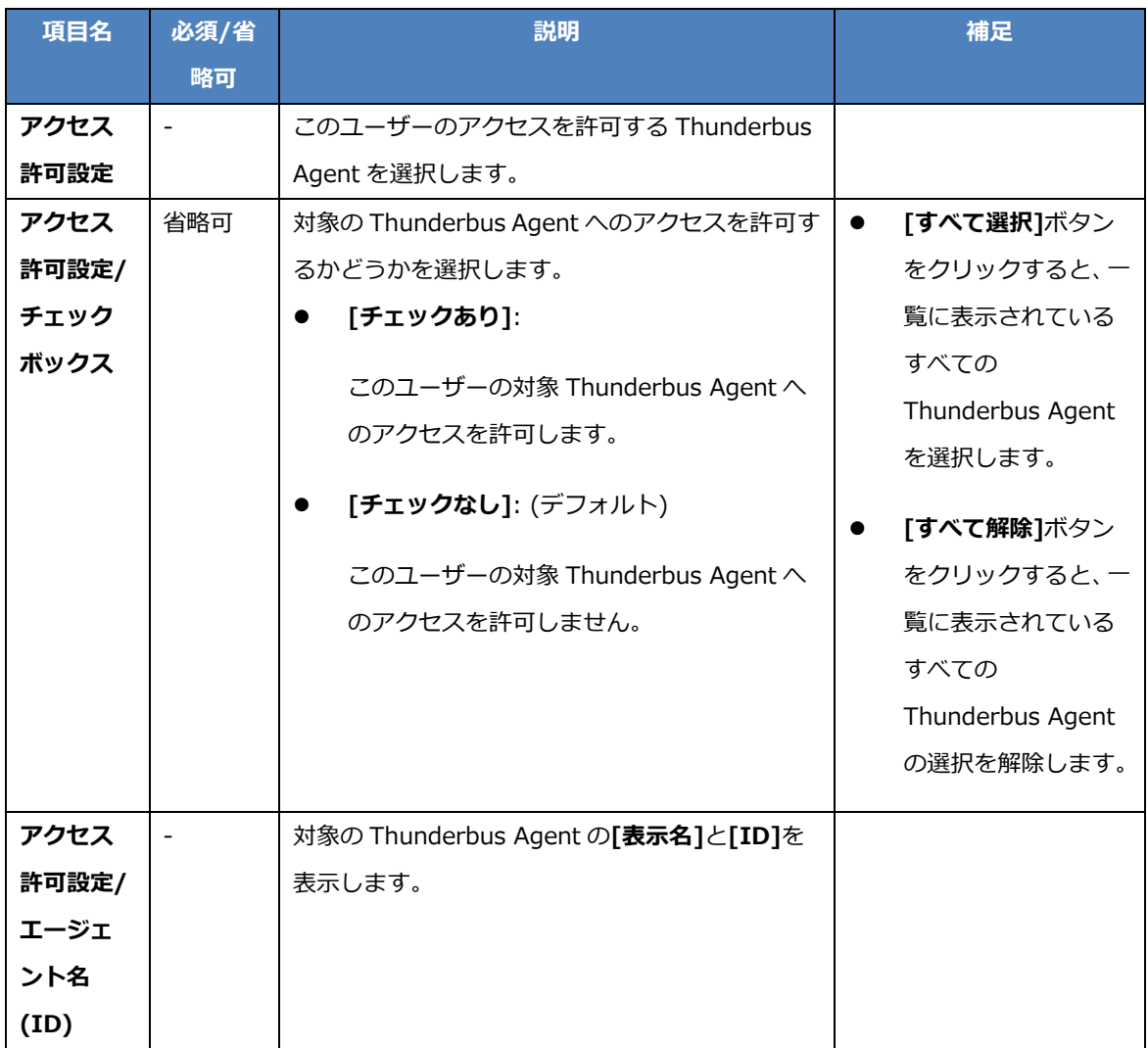

ボタンの説明

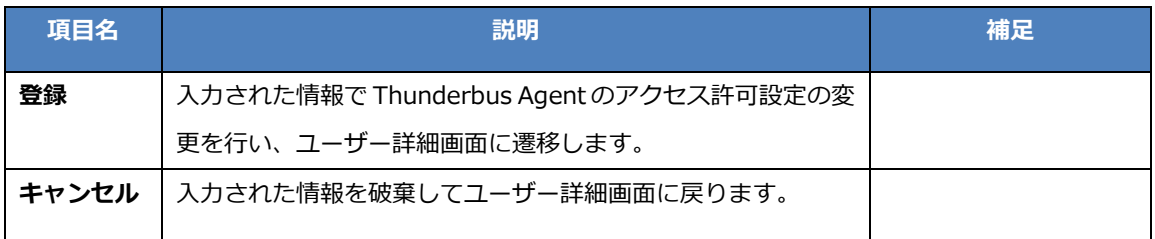

# 7.1.4. 管理者設定

[管理者設定]タブでは、Thunderbus Server の管理者ユーザーの設定を行います。

### 管理者設定画面

Thunderbus Server の管理者ユーザーの設定を行います。

### 表示項目の説明

### [管理者アカウント設定]

管理者ユーザーのアカウント関連の各種情報が表示されます。

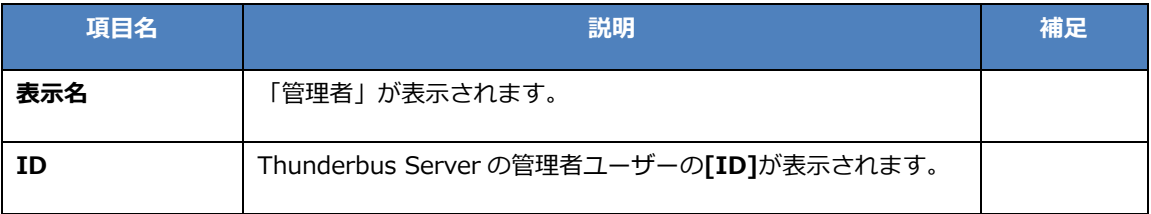

### [管理者アクセス設定]

管理者ユーザーの Thunderbus Agent のアクセス設定を行います。

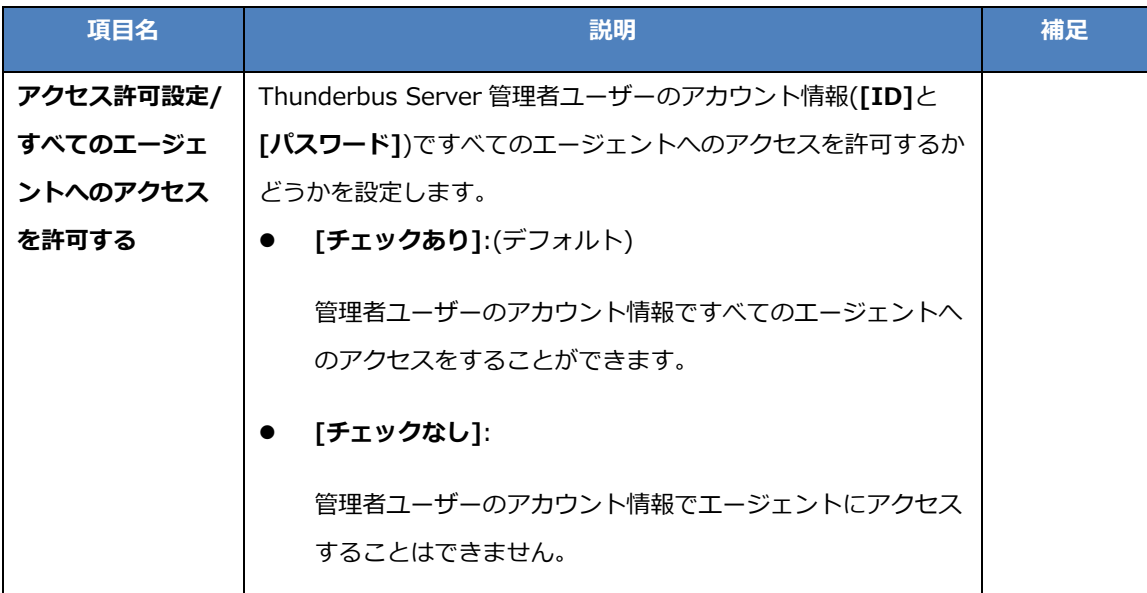

#### ボタンの説明

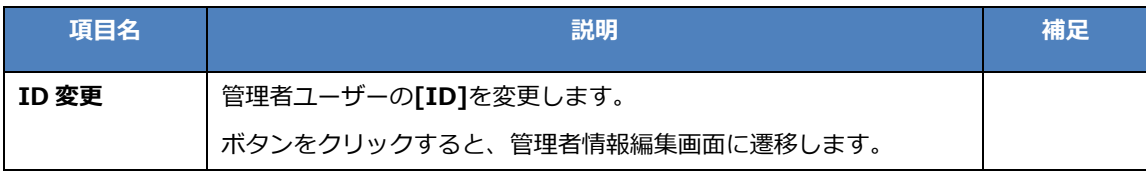

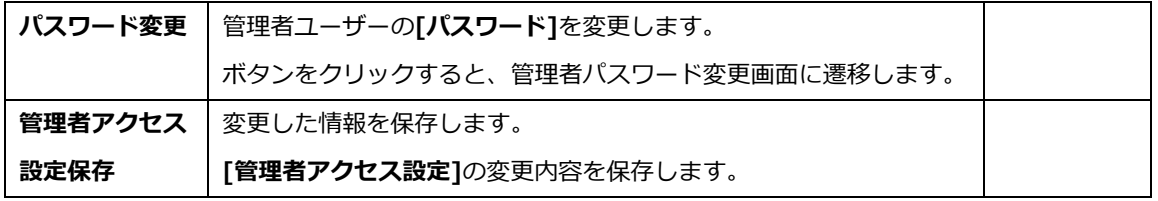

### 管理者情報編集画面

管理者ユーザーの ID を変更します。

### 入力項目の説明

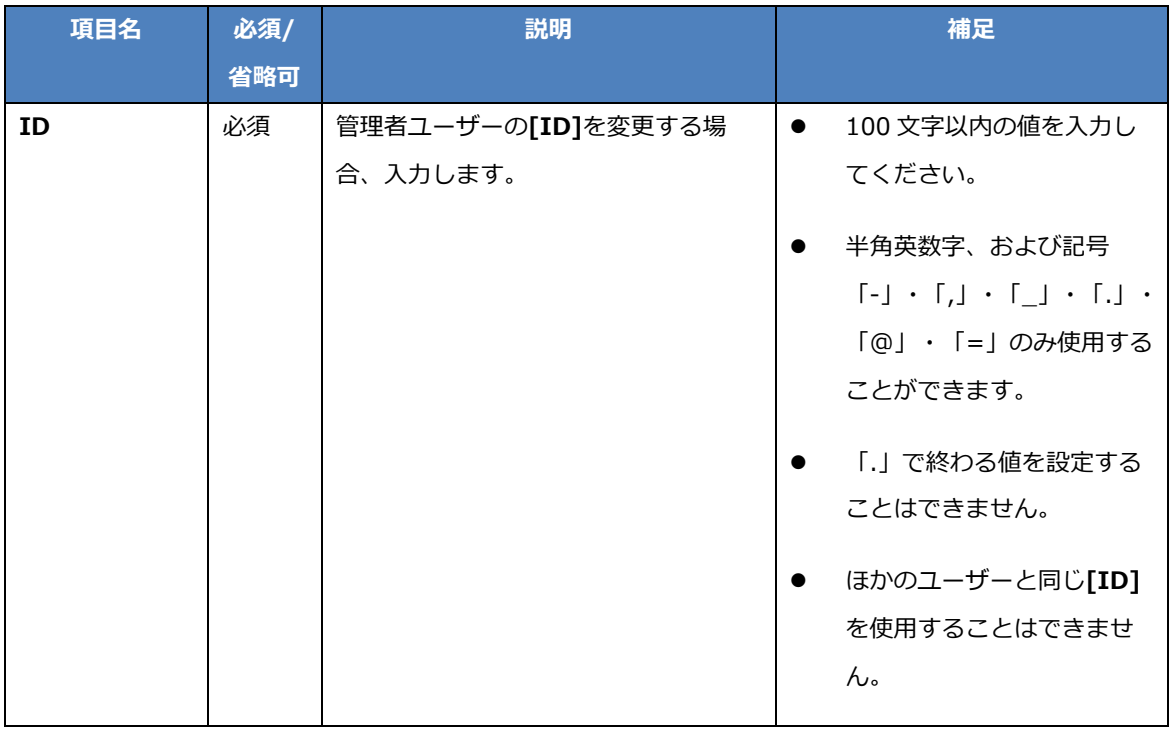

ボタンの説明

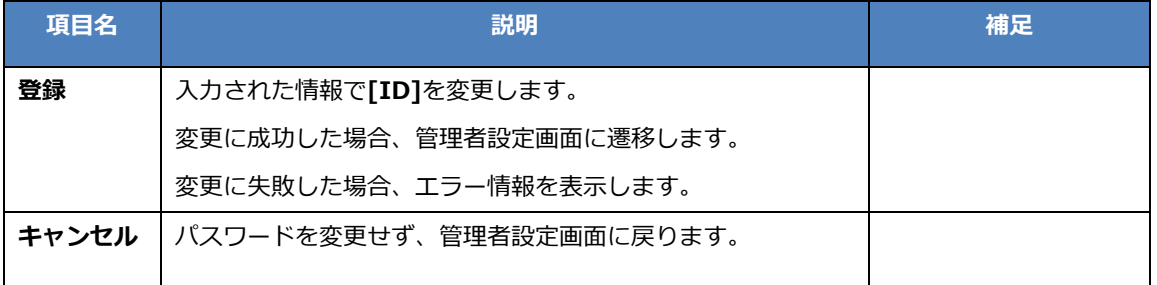

### 管理者パスワード変更画面

管理者のパスワードを変更します。

### 入力項目の説明

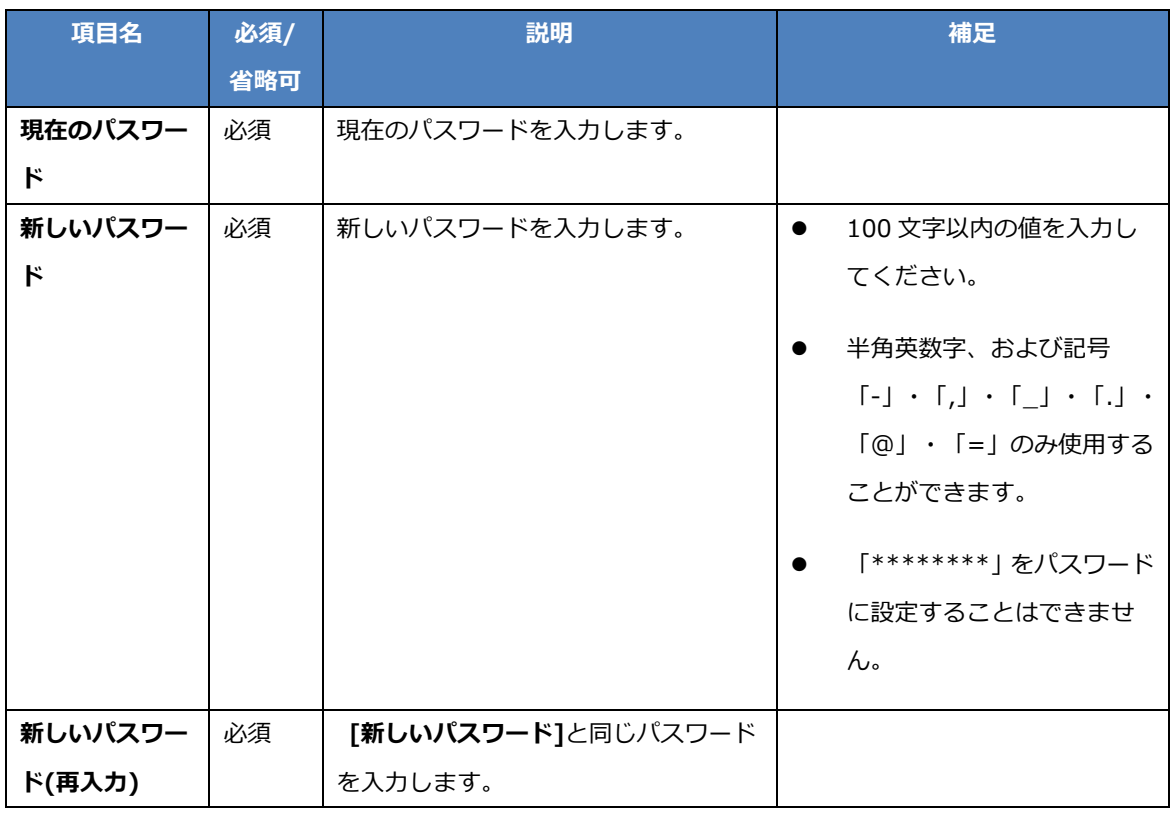

## ボタンの説明

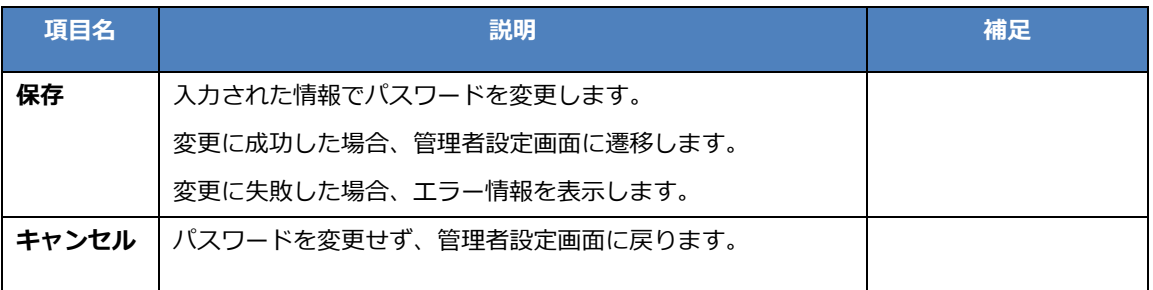

# 7.1.5. システム情報

[システム情報]タブでは、Thunderbus Server のシステム情報の確認・設定の変更を行います。

# <span id="page-48-0"></span>システム情報画面

Thunderbus Server のシステム情報の確認・設定の変更を行います。

# 表示・入力項目の説明

# [システム情報]

Thunderbus Server のシステム関連の各種情報を表示します。

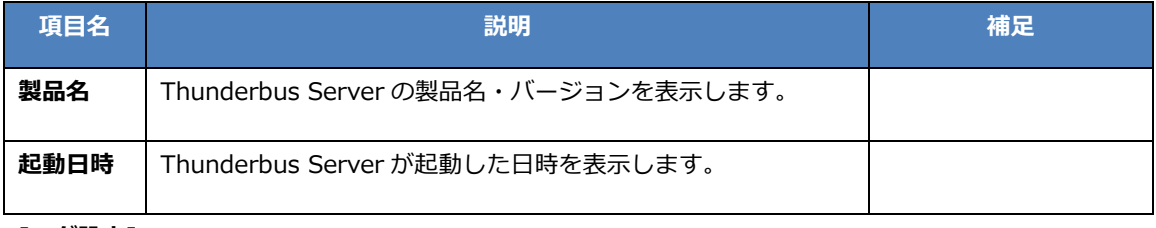

### [ログ設定]

Thunderbus Server のログ設定を行います。

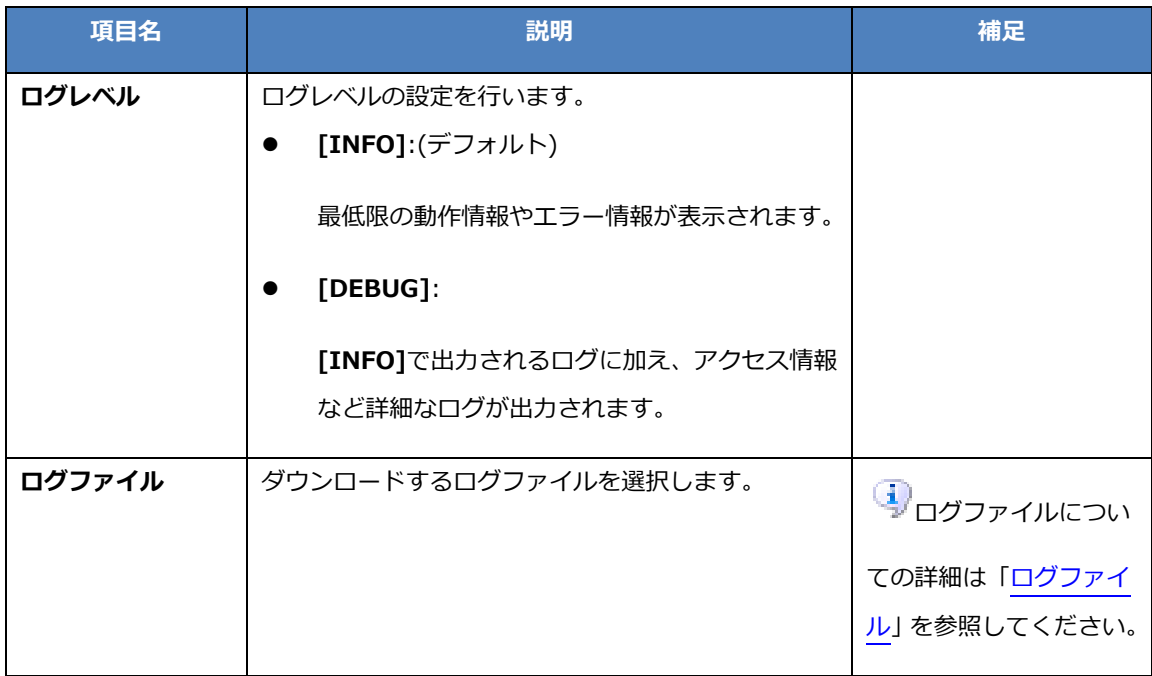

# [ライセンス情報]

ライセンス情報を表示します。

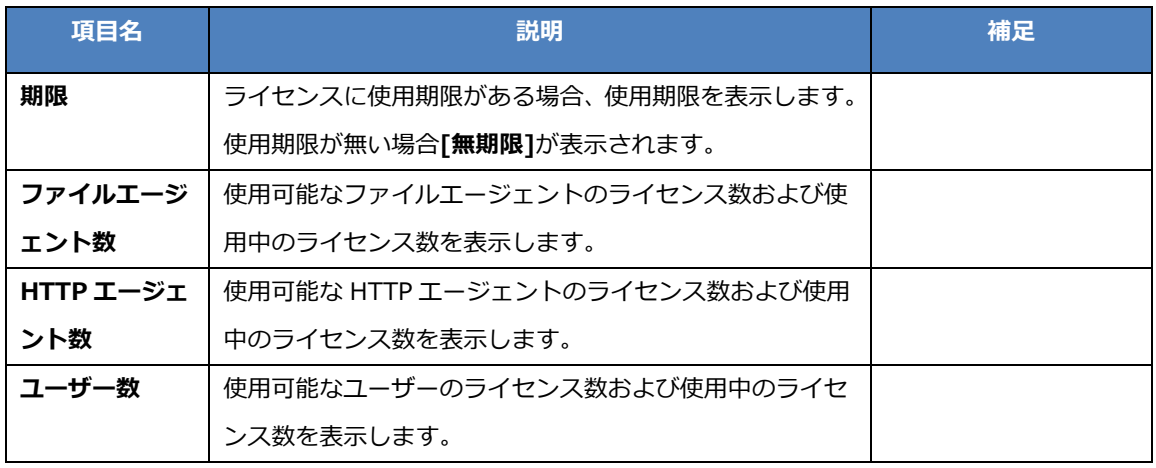

### [パッチ情報]

Thunderbus Server の適用パッチ一覧を表示します。

適用されたパッチが無い場合、「なし」が表示されます。

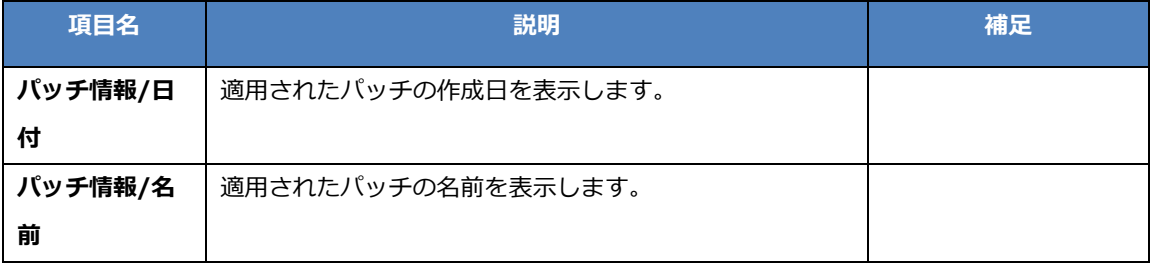

[サーバーモジュールバージョン]

Thunderbus Server で使用しているモジュールのバージョンを表示します。

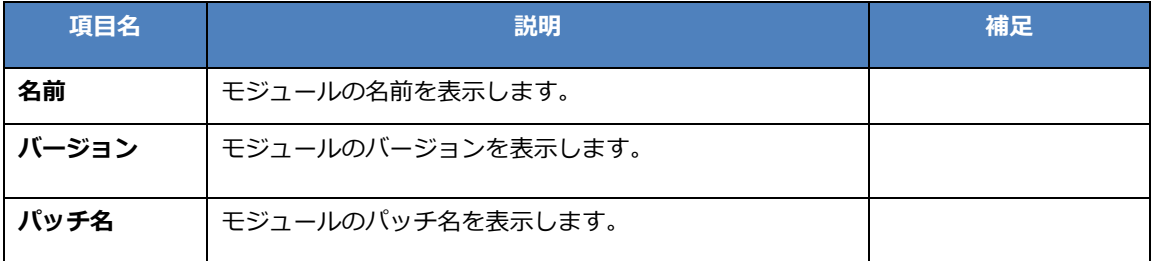

# [エージェントモジュールバージョン]

Thunderbus Agent のライブラリ同期に使用されるモジュールのバージョンを表示します。

Thunderbus Agent のライブラリ同期についての詳細は[「Thunderbus Agent](#page-55-0) のライブラリ同期に [ついて」](#page-55-0)を参照してください。

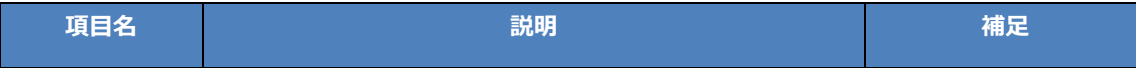

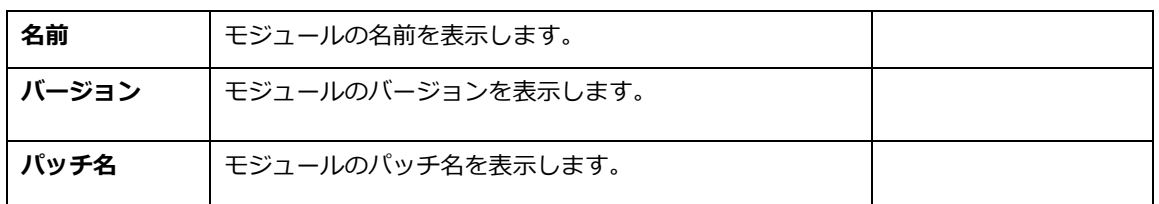

ボタンの説明

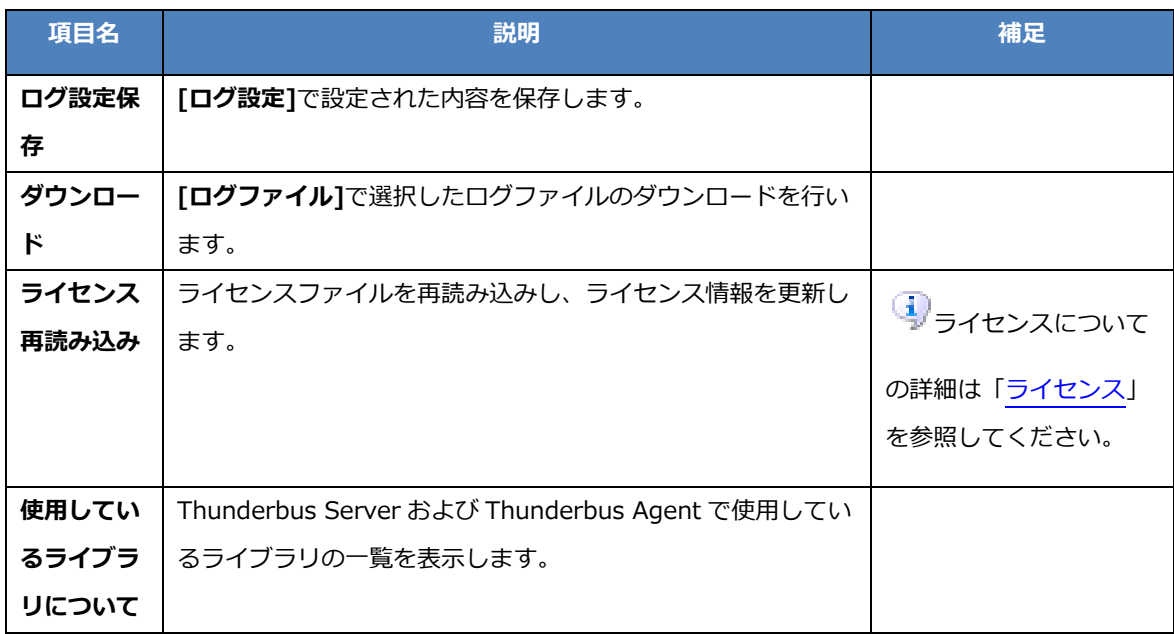

# 7.1.6. ユーザーログイン

Thunderbus Server 管理画面に管理者以外のユーザーとしてログインすると、アクセスを許可された Thunderbus Agent の状態表示およびパスワードの変更を行うことができます。

ユーザーとしてログインする場合、ログイン画面で以下の項目を入力して、ログインしてください。

#### 項目の説明

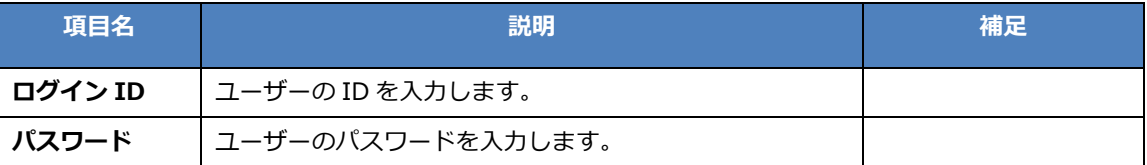

#### エージェント設定

ユーザーとしてログインした場合、[エージェント設定]タブでは Thunderbus Agent の状態を確認するこ とができます。

**イン**Thunderbus Agent の新規作成・編集・削除を行うことはできません。

[エージェント設定]タブの詳細については[「エージェント設定」](#page-28-0)を確認してください。

### ユーザー設定

「ユーザー設定]タブでは、ログインしているユーザーの詳細情報の表示、およびパスワード変更を行いま す。

#### 表示項目の説明

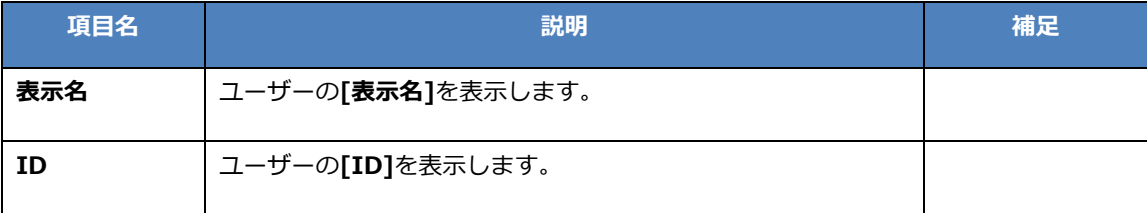

ボタンの説明

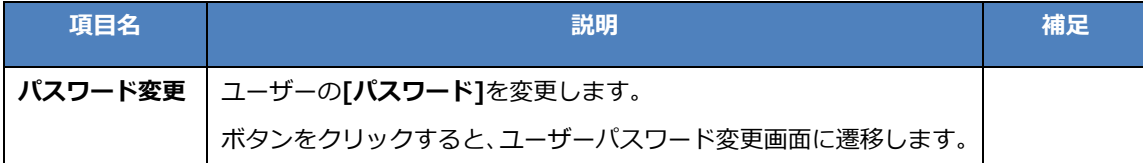

### ユーザーパスワード変更画面

ユーザーのパスワードを変更します。

### 入力項目の説明

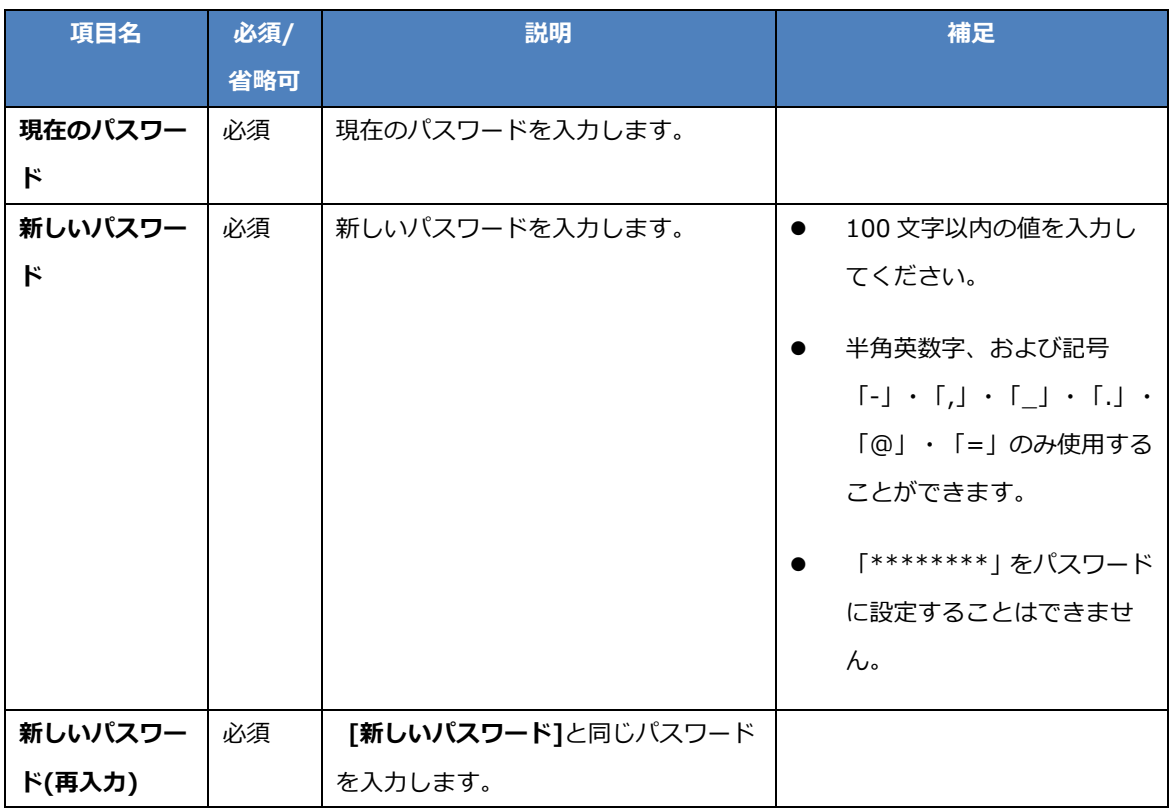

# ボタンの説明

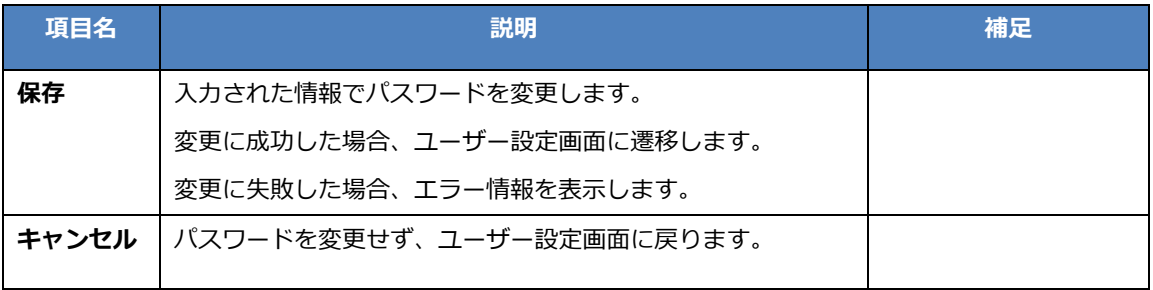

# 7.2. ログ

# <span id="page-53-0"></span>7.2.1. ログファイル

Thunderbus Server のログは以下の名前のファイルに出力されます。

**•** server.log

ファイルサイズが約 2MB を越えるごとに、server.log.<数字>(<数字>は、1 ~ 10)という名前のファイ ルが自動生成され、ログの内容がバックアップされます。

ログおよびバックアップファイルは Thunderbus Server 管理画面(Thunderbus Server Console)からダ ウンロードできます。

ダウンロード方法についての詳細は「Thunderbus Agent 管理画面」の[「システム情報画面」](#page-48-0)を参照してください。

# <span id="page-54-0"></span>7.3. ライセンス

# 7.3.1. ライセンスの仕様

## エージェント数の制限について

ライセンスに設定されたファイルエージェント数および HTTP エージェント数の制限を超えた Thunderbus Agent を作成することはできません。

### ユーザー数の制限について

ライセンスに設定されたユーザー数の制限を超えたユーザーを作成することはできません。

# <span id="page-55-0"></span>7.4. 仕様制限

# 7.4.1. Thunderbus Agent のライブラリ同期について

Thunderbus Server には Thunderbus Agent のライブラリが格納されています。

Thunderbus Agent からの接続時にモジュールのチェックが行われ、Thunderbus Agent と Thunderbus Server のモジュールのバージョンに差異が検知された場合、以下の Thunderbus Agent のライブラリが 格納されているフォルダに同期され、ライブラリの同期が行われます。

\$THUNDERBUS\_AGENT\_HOME/system/lib/runtime

Thunderbus Agent の再接続によってもライブラリの同期が行われます。

# 7.4.2. その他の仕様制限

● 複数の Thunderbus Agent が同一の[ID]を使用して Thunderbus Server に接続すると予期せぬ動 作になることがあるため、複数の Thunderbus Agent で同一の[ID]を使用しないようにしてくださ い。

# 8. Thunderbus Agent の使用方法

Thunderbus Agent は、オンプレミスのマシンに常駐し、DataSpider Cloud からのローカルリソースへのアクセスを提供 するツールです。 Thunderbus Server と常時接続を行っており、DataSpider Cloud からは Thunderbus Server 経由でアクセスされます。

# 8.1. Thunderbus Agent の起動・停止

# 8.1.1. Thunderbus Agent のプロセス

Thunderbus Agent のプロセスは、Windows サービスから起動する場合と実行ファイルから起動する場 合によって異なります。

### Windows サービスからの起動

以下の 2 つのプロセスが起動します

\$THUNDERBUS\_AGENT\_HOME/system/service/AgentService.exe

Thunderbus Server との接続を行うバックグラウンド・プロセスです。Windows サービスから起動します。

\$THUNDERBUS\_AGENT\_HOME/AgentManger.exe

Thunderbus Agent 管理画面(Thunderbus Agent Manager)を表示する GUI のプロセスです。デフォ ルトではインストーラーでWindows のスタートアップ・プログラムに登録されるため、ログイン時に自動起動します。 手動で実行ファイルから起動することもできます。

### 実行ファイルからの起動

以下 1 プロセスが起動します。

\$THUNDERBUS\_AGENT\_HOME/AgentManger.exe

Thunderbus Server との接続を行うバックグラウンド・プロセスと Thunderbus Agent 管理画面 (Thunderbus Agent Manager)を表示する GUI のプロセスの双方を兼ねたプロセスです。デフォルトではイ ンストーラーで Windows のスタートアップ・プログラムに登録されるため、ログイン時に自動で起動します。手動 で実行ファイルから起動することもできます。

# 8.1.2. Thunderbus Agent の起動

Thunderbus Agent を起動する場合は以下のように行います。

#### Windows サービスからの起動

Windows サービスに登録した場合は、デフォルトでは自動で起動するため、手動で起動する必要はありま せん。

手動で起動する場合、以下手順で起動します。

1. Windows の「サービス」画面でインストール時に指定したサービス名のサービスを開始し、バック グラウンド・プロセス(AgentService.exe)を起動します。

●<br>■ インストール直後は自動で起動します。

ー<br>インストーラーでスタートアップの種類が「自動」として登録されます。スタートアップの種類を変更していない場合、 インストール後に OS を再起動した際には自動で起動します。自動で起動している場合、この手順は不要です。

- 2. 以下のいずれかの方法で GUI プロセス(AgentManager.exe)を起動します。
	- Windows スタートメニューの「すべてのプログラム」-「Thunderbus Agent for DataSpider Cloud <バージョン番号>」-「Thunderbus Agent」を実行します。
	- > \$THUNDERBUS\_AGENT\_HOME/AgentManager.exe を実行します。

い。<br>■ インストール直後は自動で起動します。

インストーラーで Windows のスタートアップ・プログラムに登録されます。スタートアップ・プログラムから削除してい ない場合は、ログイン時に自動で起動します。自動で起動している場合、この手順は不要です。

#### <span id="page-57-0"></span>実行ファイルからの起動

Windows サービスから起動しない場合、またはWindows サービスへの登録を行っていない場合は、以下のいずれかの方 法で実行ファイル(AgentManager.exe)を起動します。

- Windows スタートメニューの「すべてのプログラム」-「Thunderbus Agent for DataSpider Cloud <バージョン番号>」-「Thunderbus Agent」を管理者権限で実行します。
- \$THUNDERBUS AGENT HOME/AgentManager.exe を管理者権限で実行します。

△■●管理者権限で実行されていない場合、起動に失敗することがあります。

# 8.1.3. Thunderbus Agent の停止

Thunderbus Agent の停止は以下のように行います。

### Windows サービスから起動した場合

以下の手順で停止します。

- 1. タスクバーの Thunderbus Agent アイコンを右クリックして[終了]をクリックし、GUI プロセス (AgentManager.exe)を停止します。
- 2. インストール時に指定したサービス名のサービスを停止します。

### <span id="page-58-0"></span>実行ファイルから起動した場合

タスクバーの Thunderbus Agent アイコンを右クリックして[終了]をクリックし、GUI プロセス (AgentManager.exe)を停止します。

# 8.1.4. Thunderbus Agent の再起動

Thunderbus Agent の再起動は以下のように行います。

### Windows サービスから起動した場合

以下の手順で再起動します。

- 1. タスクバーの Thunderbus Agent アイコンを右クリックして[終了]をクリックし、GUI プロセス (AgentManager.exe)を停止します。
- 2. インストール時に指定したサービス名のサービスを再起動します。
- 3. 以下のいずれかの方法で GUI プロセス(AgentManager.exe)を起動します。
	- Windows スタートメニューの「すべてのプログラム」-「Thunderbus Agent for DataSpider Cloud <バージョン番号>」-「Thunderbus Agent」を実行します。
	- > \$THUNDERBUS\_AGENT\_HOME/AgentManager.exe を実行します。

<mark>▲</mark> サービスを再起動した場合、必ず GUI プロセスも再起動するようにしてください。GUI プロセスを再起動しない場合、 操作ができません。

### 実行ファイルから起動した場合

Thunderbus Agent を停止したあと、Thunderbus Agent を起動します。

詳細は[「Thunderbus Agent](#page-58-0) の停止」および[「Thunderbus Agent](#page-57-0) の起動」を参照してください。

# 8.2. Thunderbus Agent 管理画面

Thunderbus Agent 管理画面(Thunderbus Agent Manager)では、Thunderbus Server への接続設定やフ ァイルエージェント設定などを行うことができます。

# 8.2.1. Thunderbus Agent 管理画面の表示

Windows のタスクトレイ中の「Thunderbus Agent」をダブルクリックする、もしくは右クリックして[管 理画面]をクリックすると Thunderbus Agent 管理画面が表示されます。

# 8.2.2. 接続/切断ボタン

[接続/切断]ボタンで、Thunderbus Server との接続・切断を行います。

接続の状態は、[接続/切断]ボタンの右の[ステータス表示]欄に表示されます。

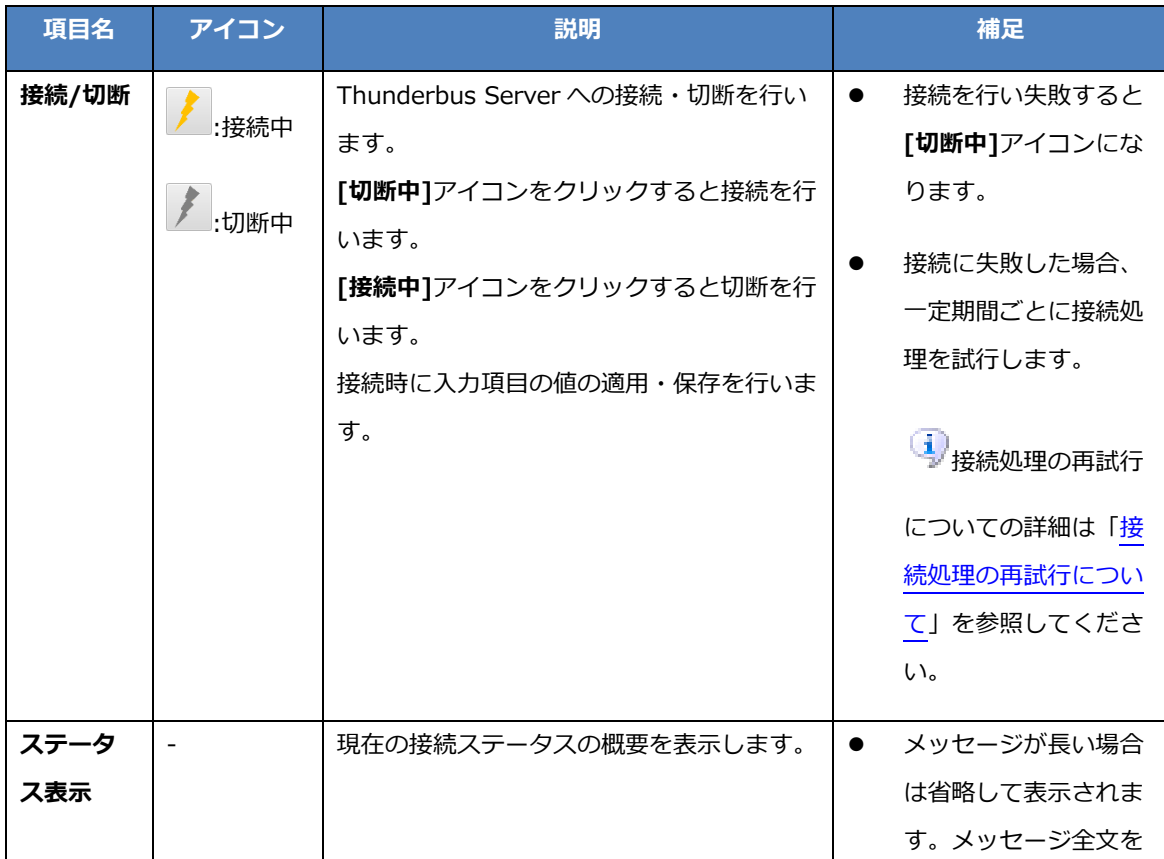

#### 表示項目・ボタンの説明

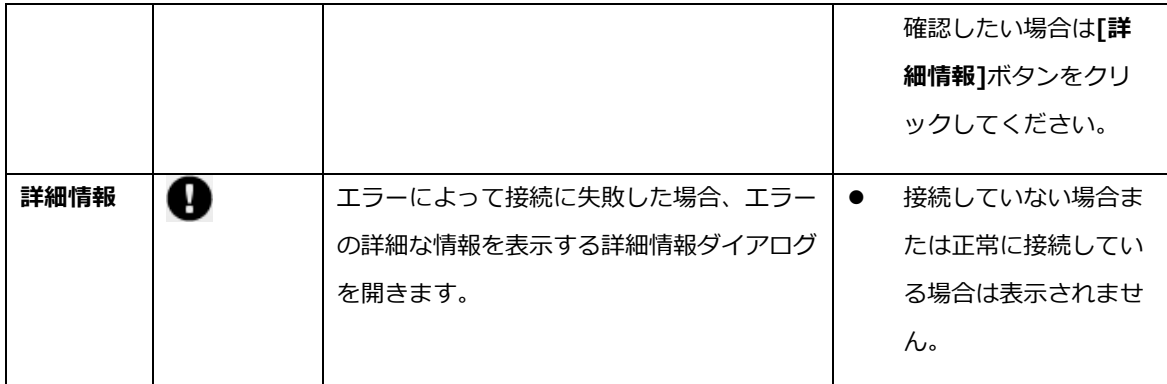

#### 詳細情報ダイアログ

詳細情報ダイアログでは、接続に失敗した場合のエラーの詳細な情報を確認することができます。

#### 表示項目の説明

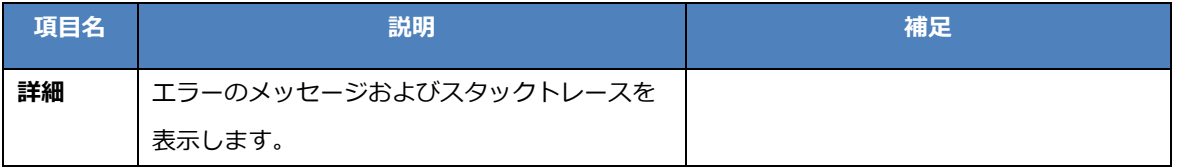

ボタンの説明

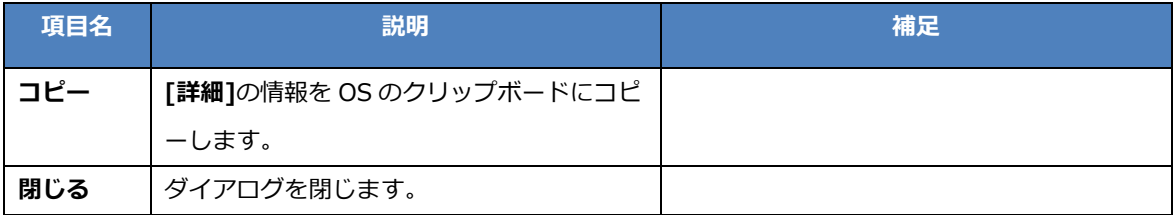

# 8.2.3. 基本設定

[基本設定]タブでは Thunderbus Server への接続情報の設定などを行います。

入力項目に入力された値は、接続時に適用・保存を行います。

#### 入力項目の説明

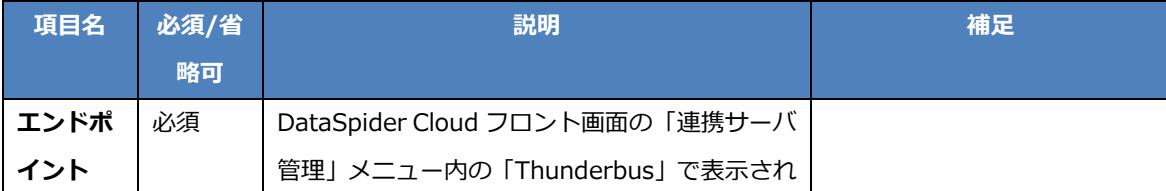

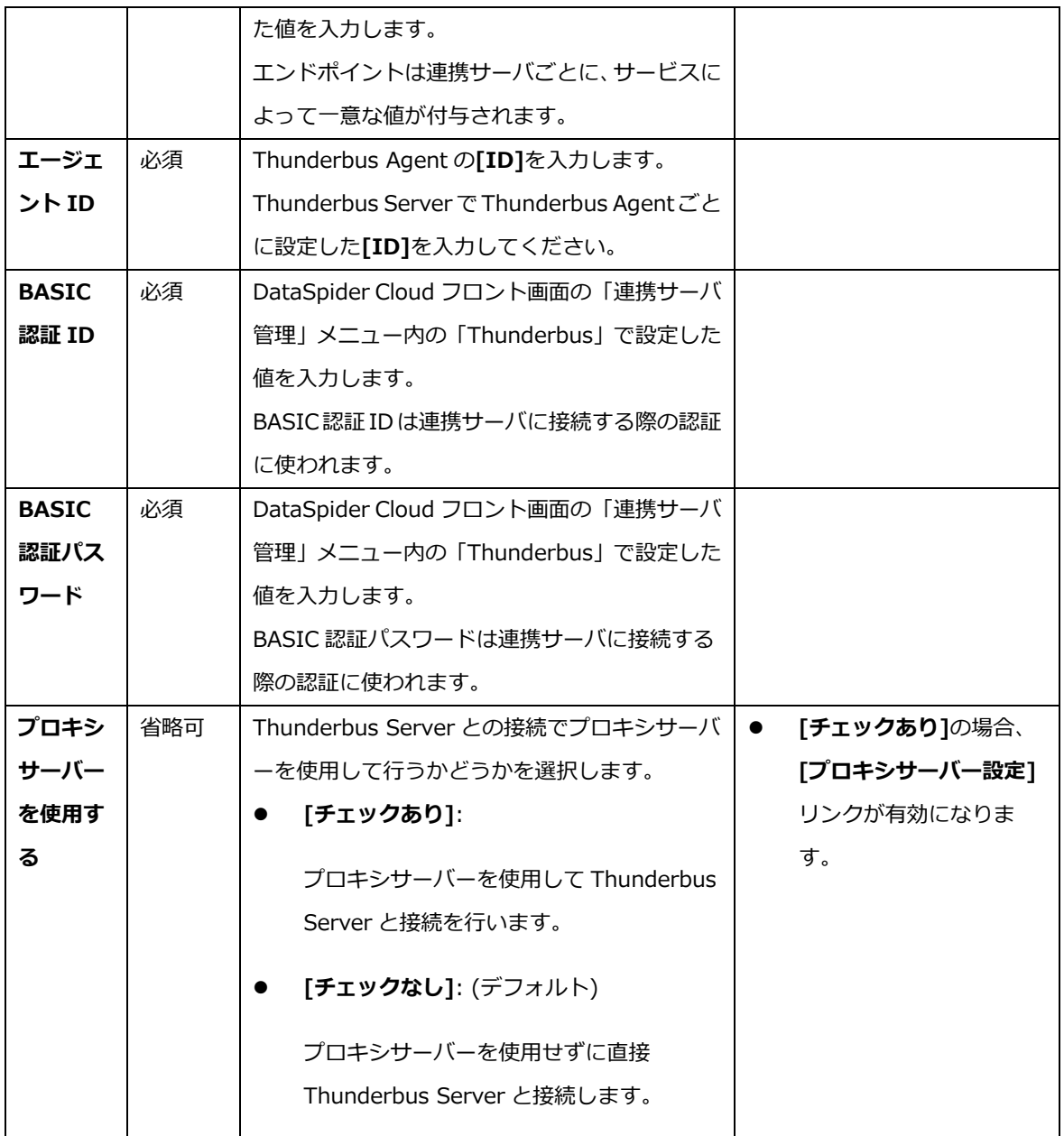

ボタン/リンクの説明

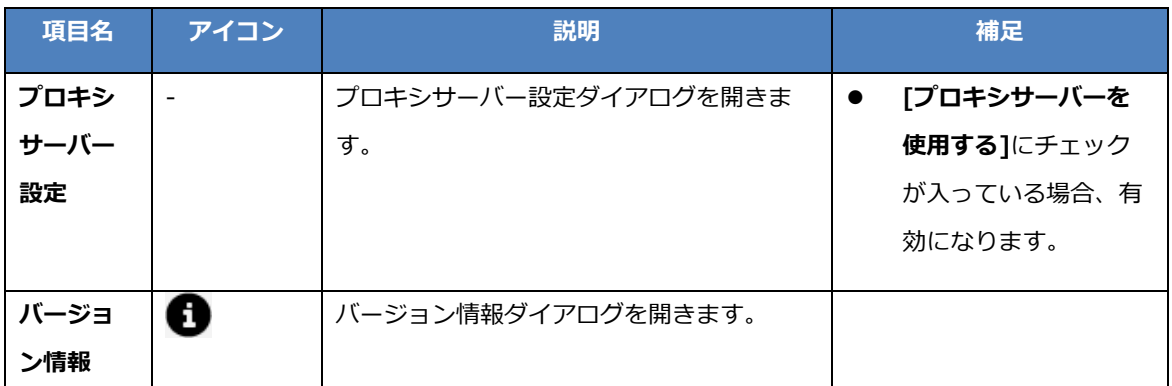

### プロキシサーバー設定ダイアログ

プロキシサーバー設定ダイアログでは、プロキシサーバーを使用して接続を行う際の接続設定を行います。

#### 入力項目の説明

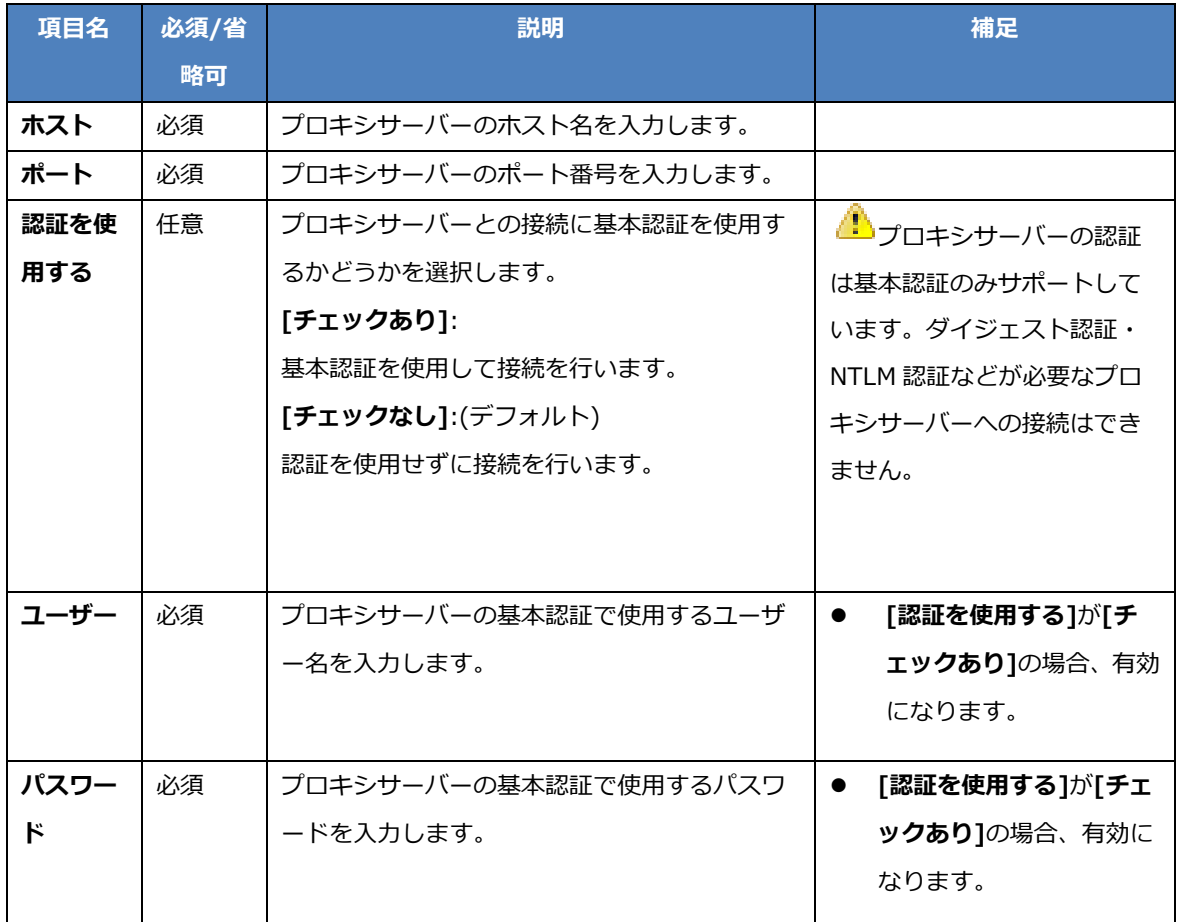

#### ボタンの説明

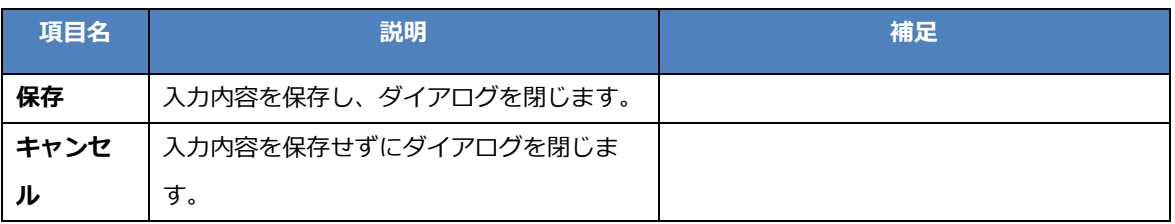

### バージョン情報ダイアログ

バージョン情報ダイアログでは、Thunderbus Agent のバージョン情報やモジュールの情報、パッチ適用 状況などを確認できます。

#### 表示項目の説明

# [全般]

Thunderbus Agent 全般の情報を表示します。

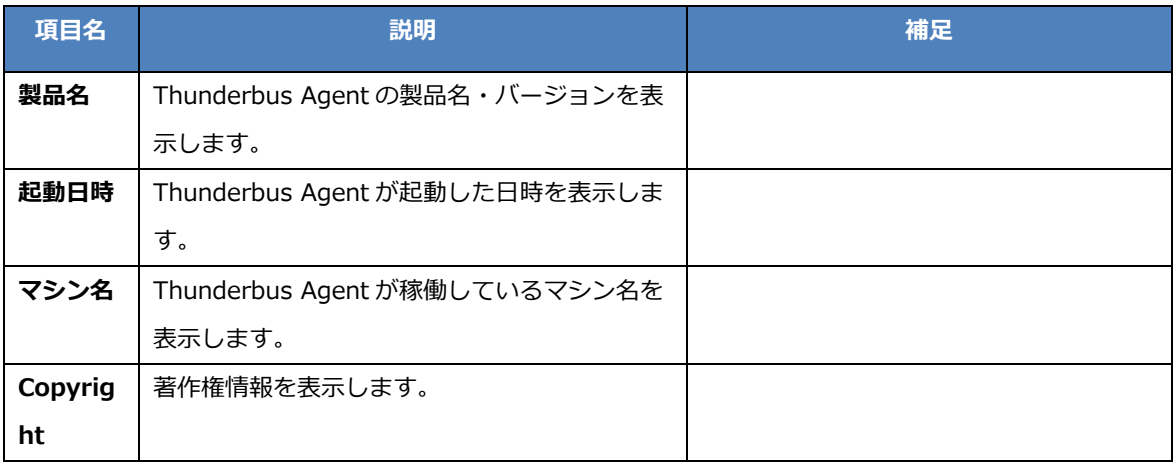

[システムモジュール]

Thunderbus Agent が使用しているモジュールの情報を表示します。

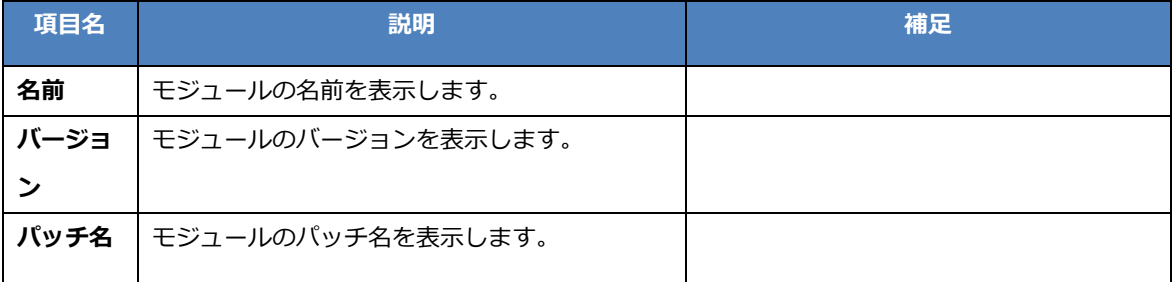

|<br>|パッチ情報]

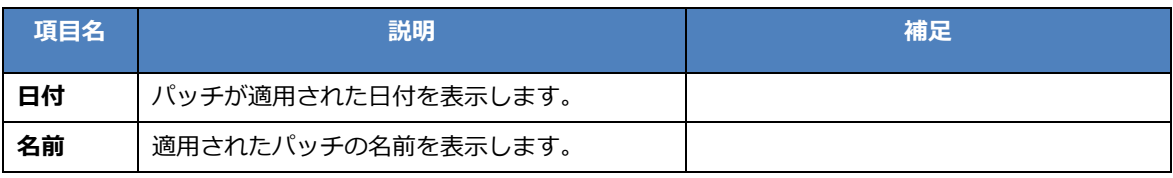

ボタンの説明

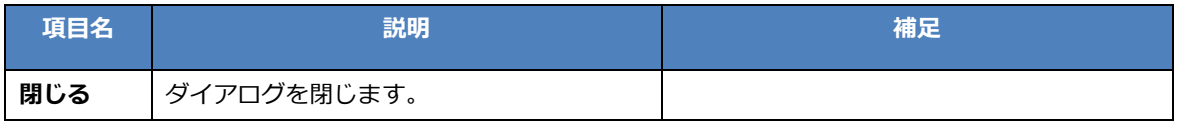

# 8.2.4. ファイルエージェント設定

[ファイルエージェント設定]タブではファイルエージェントの一覧の表示および設定を行います。

#### 表示項目の説明

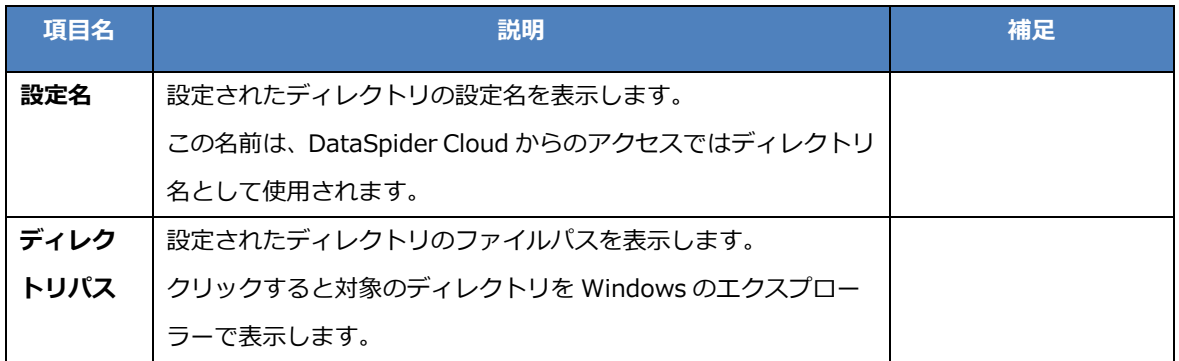

ボタンの説明

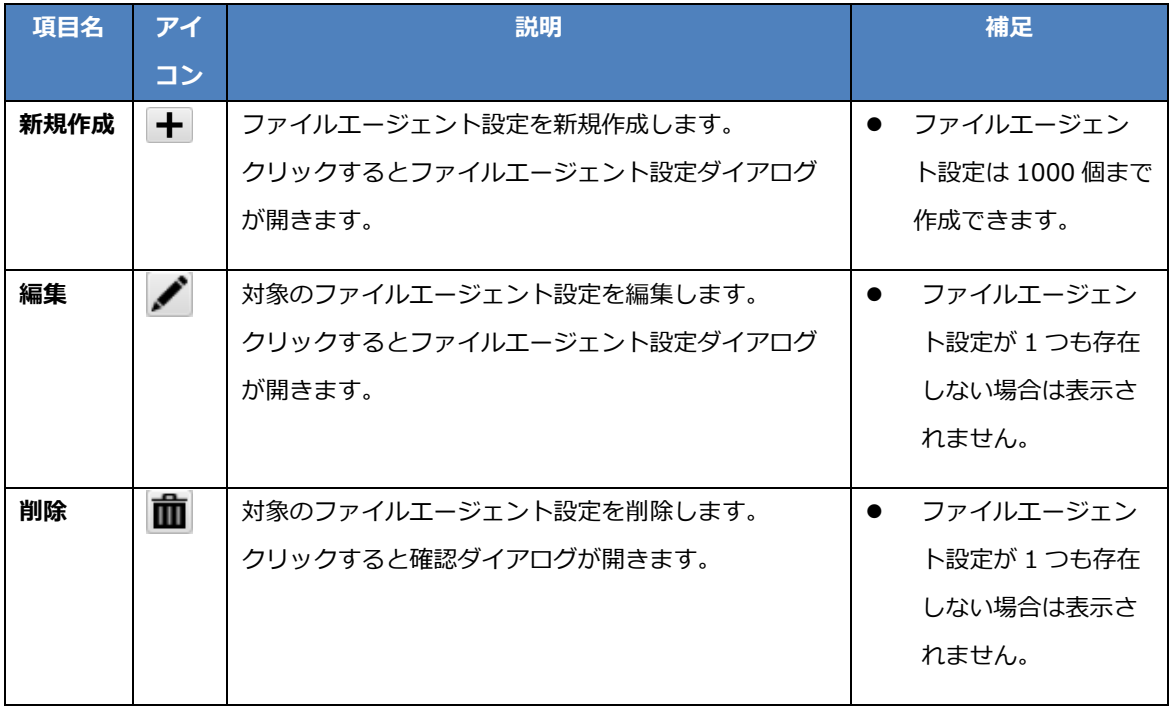

## ファイルエージェント設定ダイアログ

ファイルエージェント設定で[新規作成]ボタンまたは[編集]ボタンをクリックすると表示されるダイアロ グです。

### 入力項目の説明

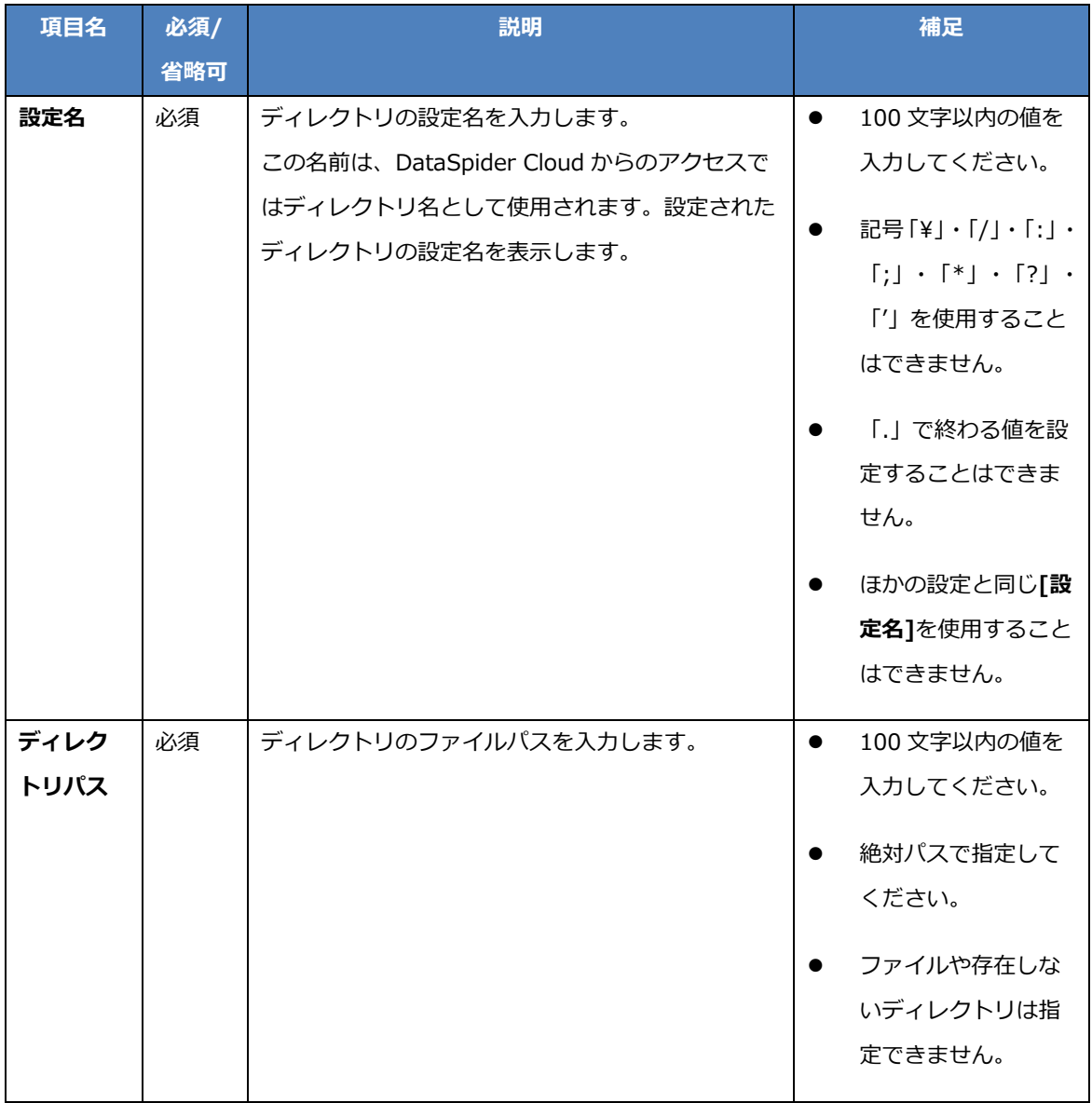

ボタンの説明

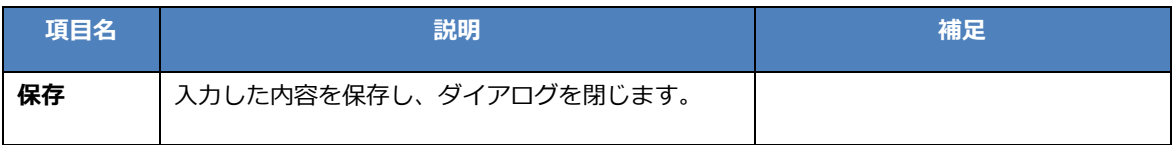

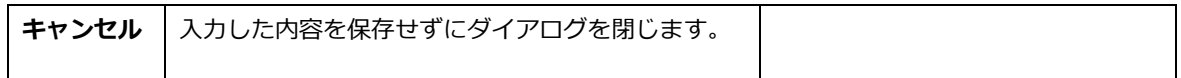

# 8.2.5. HTTP エージェント設定

[HTTP エージェント設定]タブでは HTTP エージェントの一覧の表示および設定を行います。

### 表示項目の説明

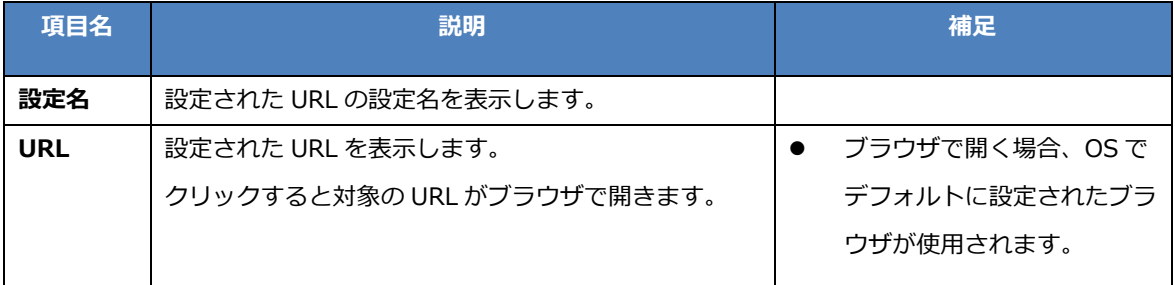

ボタンの説明

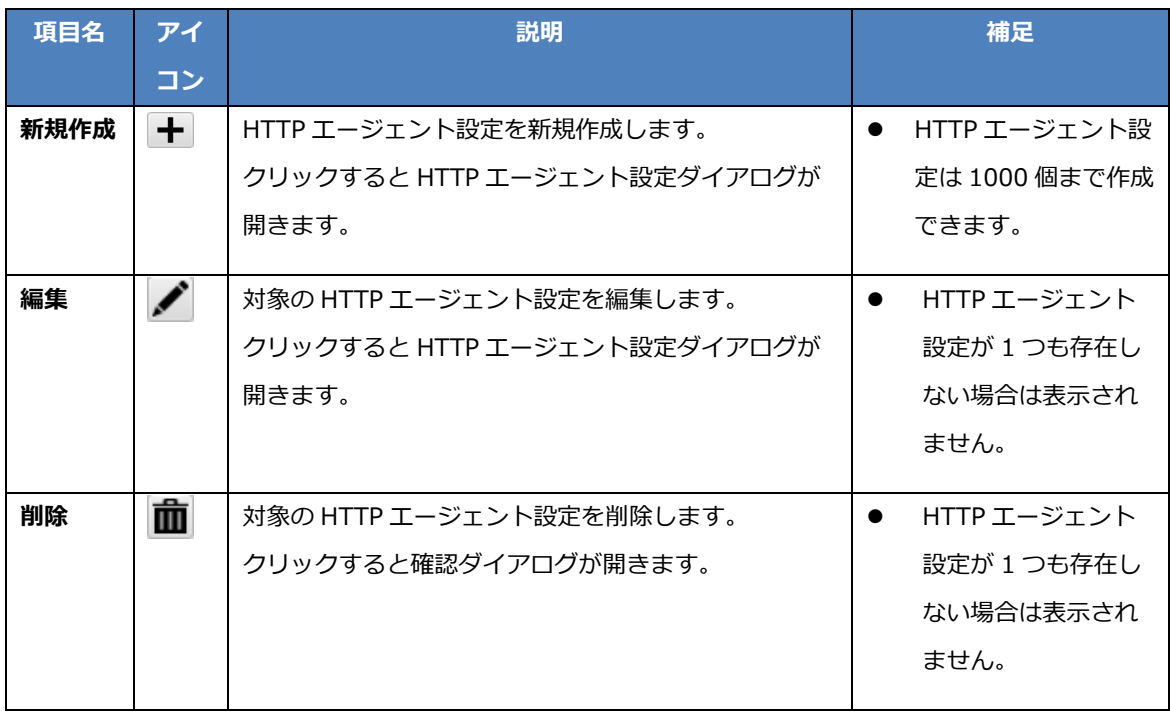

#### HTTP エージェント設定ダイアログ

HTTP エージェント設定で[新規作成]ボタンまたは[編集]ボタンをクリックすると表示されるダイアログ です。

### 入力項目の説明

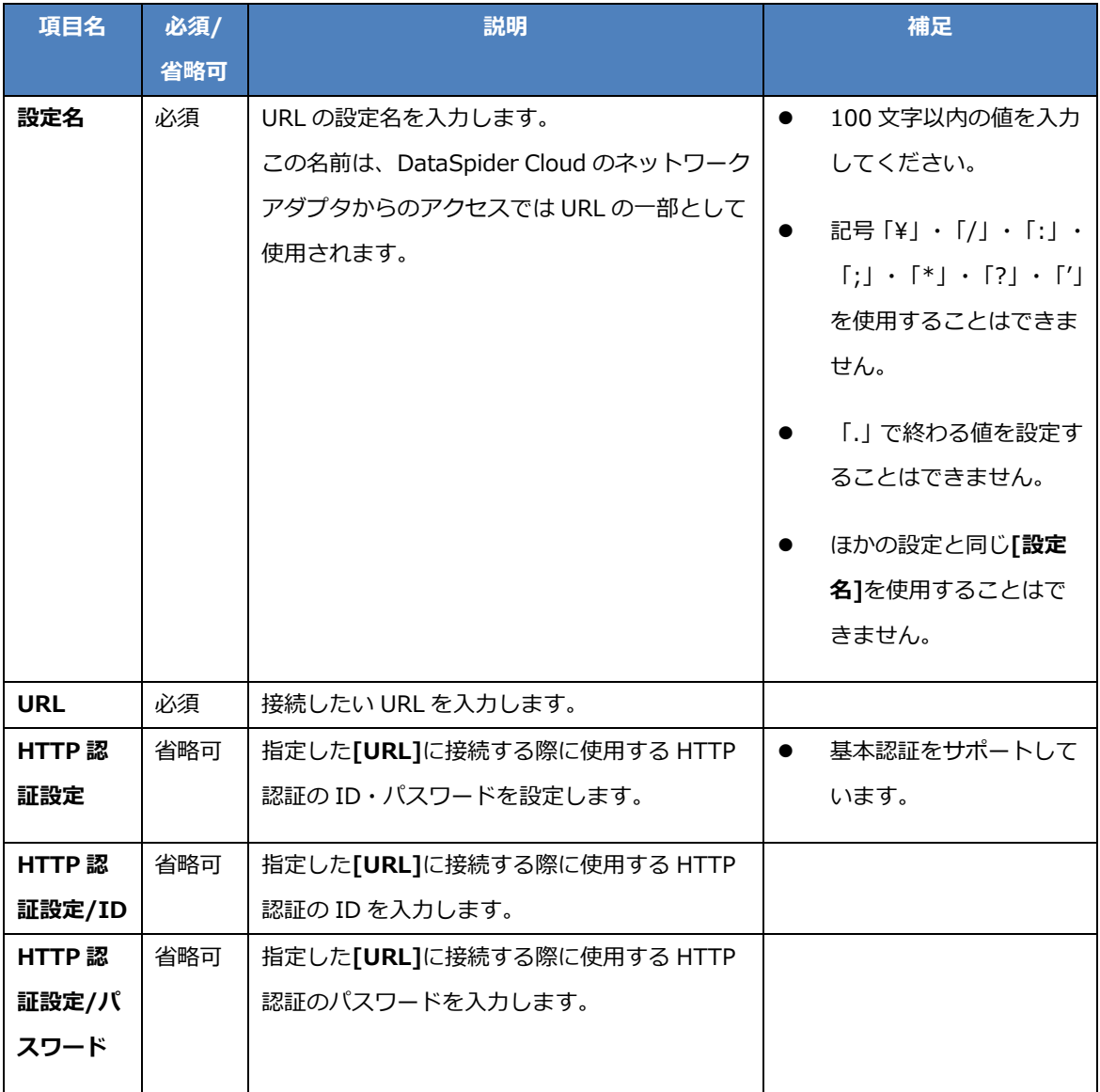

ボタンの説明

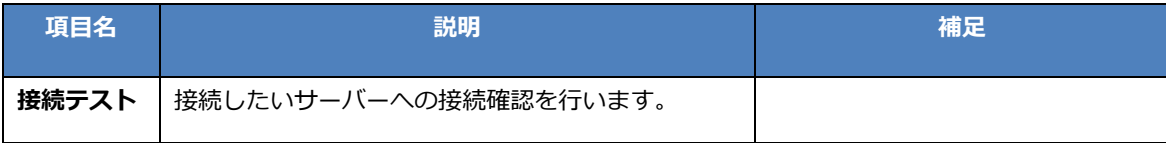

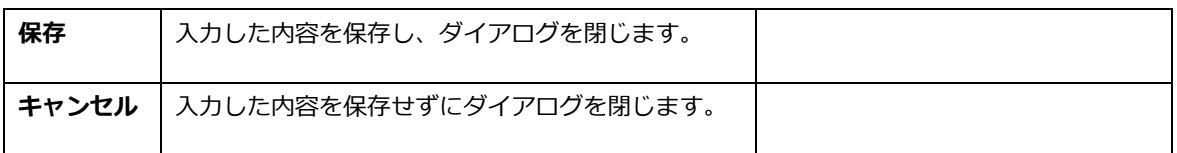

●<br>● 指定した[URL]への接続時にプロキシサーバーを経由したい場合、プロパティファイルに以下の項目

を追加で指定することで可能です。

- tb.http.agent.http.proxyHost
- tb.http.agent.http.proxyPort

例:

tb.http.agent.http.proxyHost=example.com tb.http.agent.http.proxyPort=80

プロパティファイルの詳細については[「プロパティファイル」](#page-70-0)を参照してください。

# <span id="page-70-0"></span>8.3. プロパティファイル

プロパティファイルでは、Thunderbus Agent 管理画面では設定できない各種の動作情報を変更すること ができます。

プロパティファイルは以下の場所に格納されています。

\$THUNDERBUS\_AGENT\_HOME/system/conf/system.properties

プロパティファイルを任意のテキストエディタで開き、編集してください。

# 8.3.1. 項目の説明

各プロパティの内容は以下の通りです。

「反映タイミング」が「接続時」の項目は、Thunderbus Server との接続および再接続時に値が反映 されるため、再起動は必要ありません。「起動時」の項目は、反映するには起動および再起動を行う必要が あります。

#### 項目の説明

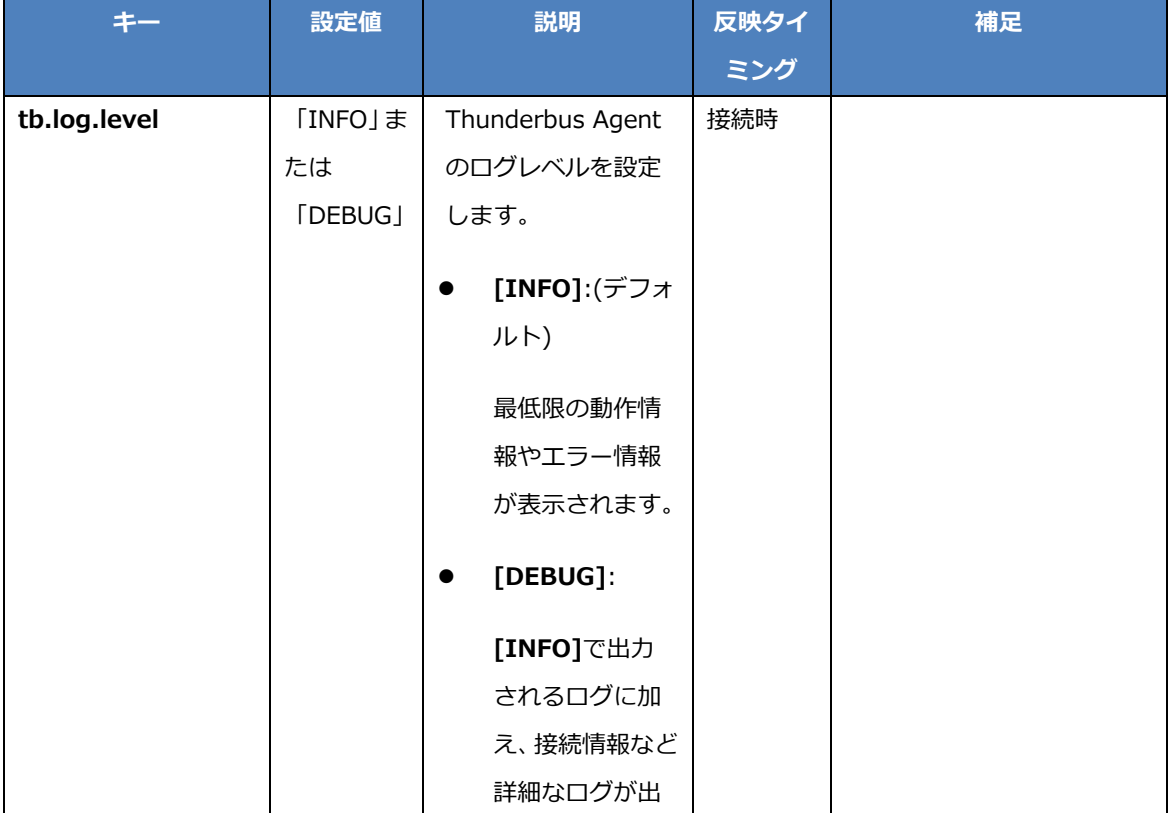

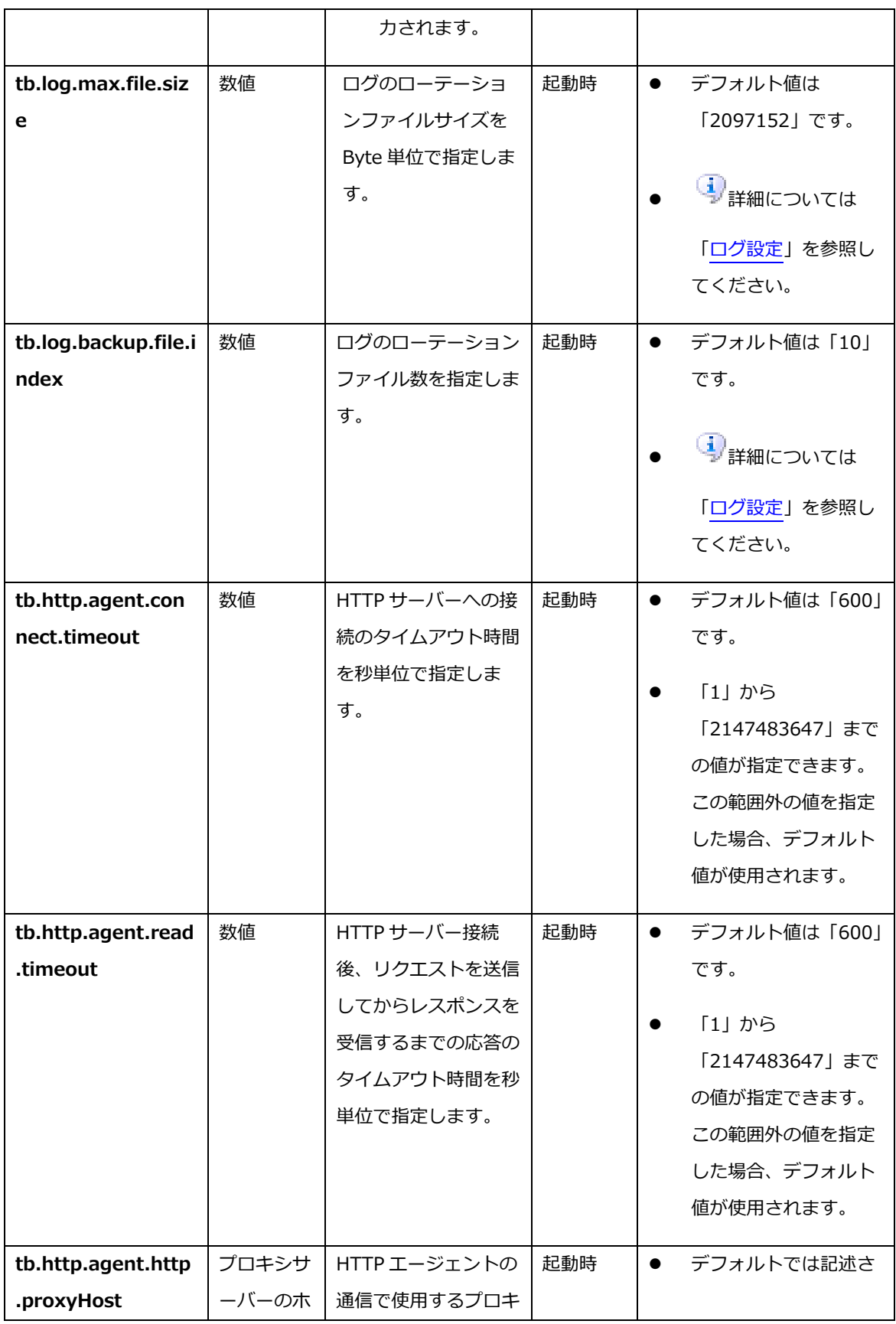
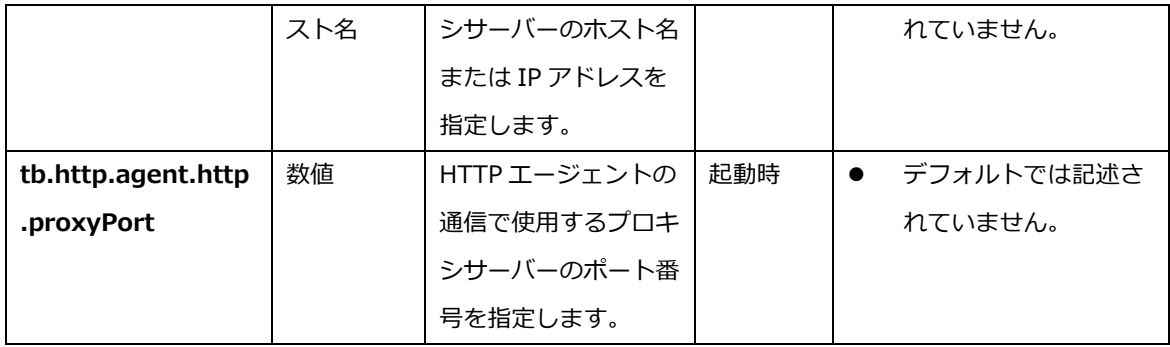

### 8.3.2. 接続処理の再試行について

Thunderbus Server との接続に失敗した場合、Thunderbus Agent は一定間隔ごとに接続処理を試行し ます。これにより、ネットワークの瞬断が発生した場合や Thunderbus Server の再起動が行われた場合、 自動的に接続を再確立することができます。

### 8.3.3. ログ設定

Thunderbus Agent のログは以下の場所に出力されます。

\$THUNDERBUS\_AGENT\_HOME/system/log/agent.log

プロパティファイル(system.properties)のローテーションファイルサイズおよびローテーションファイ ル数の設定により、ファイルサイズが大きくなるとバックアップファイルが自動生成されます。

例:

- ローテーションファイルサイズ「2097152」
- ローテーションファイル数「10」

ファイルサイズが約 2MB を越えるごとに、agent.log.<数字>(<数字>は、1 ~ ローテーションファイ ル数が最大まで)という名前のファイルが自動生成され、ログの内容がバックアップされます。

い。<br>■ 設定したローテーションファイルサイズはあくまでも目安であり、それを越えたサイズでバックアッ プされる場合があります。

設定項目は起動時に反映されるため、反映するためには再起動を行ってください。

<u>▲■</u>ローテーションファイル数の設定値が大き過ぎる場合、ローテーションに失敗することがあります。 1000 以下の数を指定するようにしてください。

# 8.4. バージョンアップおよび再インストール時の設定の移行

Thunderbus Agent をバージョンアップや再インストールする場合、設定ファイルを移行することで現在 の設定を維持して新しい Thunderbus Agent を使用することができます。

移行の手順は以下です。

1. 現在の Thunderbus Agent を停止する。

詳細については[「Thunderbus Agent](#page-58-0) の停止」を参照してください。

2. 現在の Thunderbus Agent の設定のバックアップを行う。

詳細については[「設定のバックアップ」](#page-74-0)を参照してください。

3. 新しい Thunderbus Agent をインストールする。

<br />
詳細については「Thunderbus Agent [のインストールと初期設定」](#page-19-0)を参照してください。

4. バックアップから新しい Thunderbus Agent に設定の移行を行う。

詳細については[「バックアップからの設定の移行」](#page-75-0)を参照してください。

- 5. 新しい Thunderbus Agent を起動する。 詳細については[「Thunderbus Agent](#page-56-0) の起動」を参照してください。
- 6. 現在の Thunderbus Agent のアンインストールを行う。

詳細については「Thunderbus Agent [のアンインストール」](#page-88-0)を参照してください。

#### <span id="page-74-0"></span>8.4.1. 設定のバックアップ

設定のバックアップを行います。OS のコピー機能を使用して、設定ファイルを退避ディレクトリに移動し ます。

- 1. 任意の場所に退避ディレクトリを作成します。
- 2. 現在の Thunderbus Agent をインストールディレクトリごとコピーします。
- 3. 退避ディレクトリに貼り付けます。

### <span id="page-75-0"></span>8.4.2. バックアップからの設定の移行

現在の Thunderbus Agent の設定を、新しい Thunderbus Agent に移行します。

ファイルを上書きコピーするものと、設定の項目をテキストエディタで移行するものがあります。

#### ファイルの上書き

待避ディレクトリにある現在の Thunderbus Agent の以下ディレクトリにある設定ファイルを、新しい Thunderbus Agent の同階層のディレクトリに OS のコピー機能を使用してコピーして上書きください。

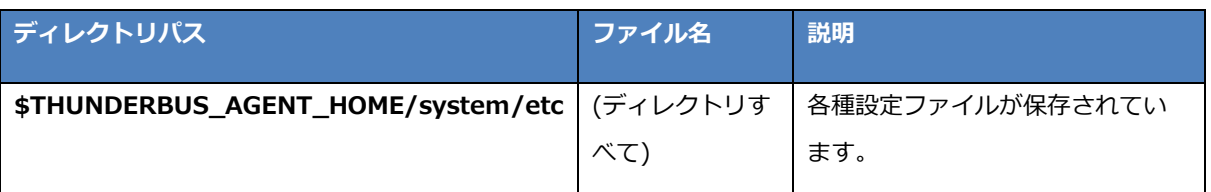

#### 設定項目の移行

退避ディレクトリの以下ディレクトリにあるファイルは、インストール後に内容の変更が行われている場 合があります。そのため、変更を行った項目を新しい Thunderbus Agent の同階層にあるファイルの対象 の項目にテキストエディタ上でコピーして移行してください。

**●**<br>▼ デフォルトから変更していない場合は、移行の必要はありません。

**▲**<br>上書きコピーは行わないようにしてください。

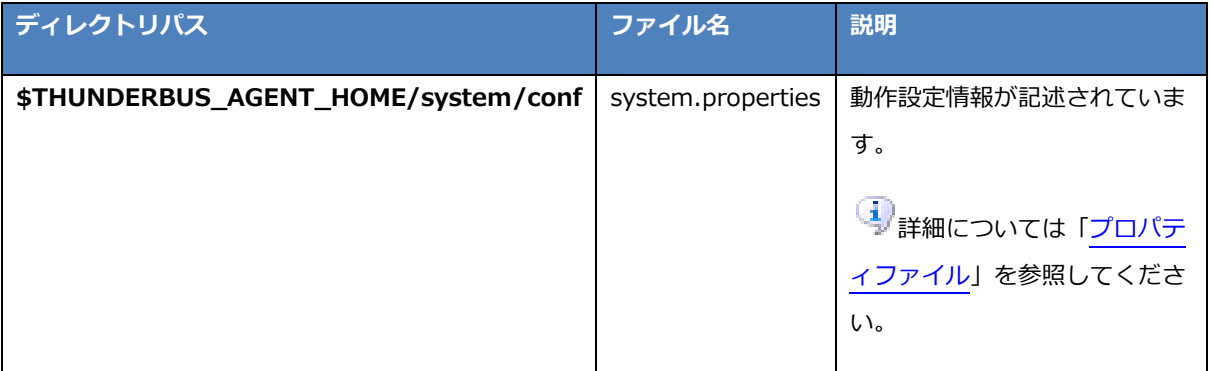

# 8.5. その他の設定

### 8.5.1. メモリ割り当て値の変更について

Thunderbus Agent へのアクセスが多い場合など負荷が高い場合、起動時にメモリ割り当て値(ヒープサイ ズ)を増やすことで OutOfMemoryError が発生することを防いだり、パフォーマンスを向上させたりする ことができます。

ヒープサイズの変更は以下のファイルで行います。

#### Windows サービスから起動した場合

\$THUNDERBUS\_AGENT\_HOME/system/service/AgentService.ini

#### 実行ファイルから起動した場合

\$THUNDERBUS\_AGENT\_HOME/AgentManager.ini

#### 項目の説明

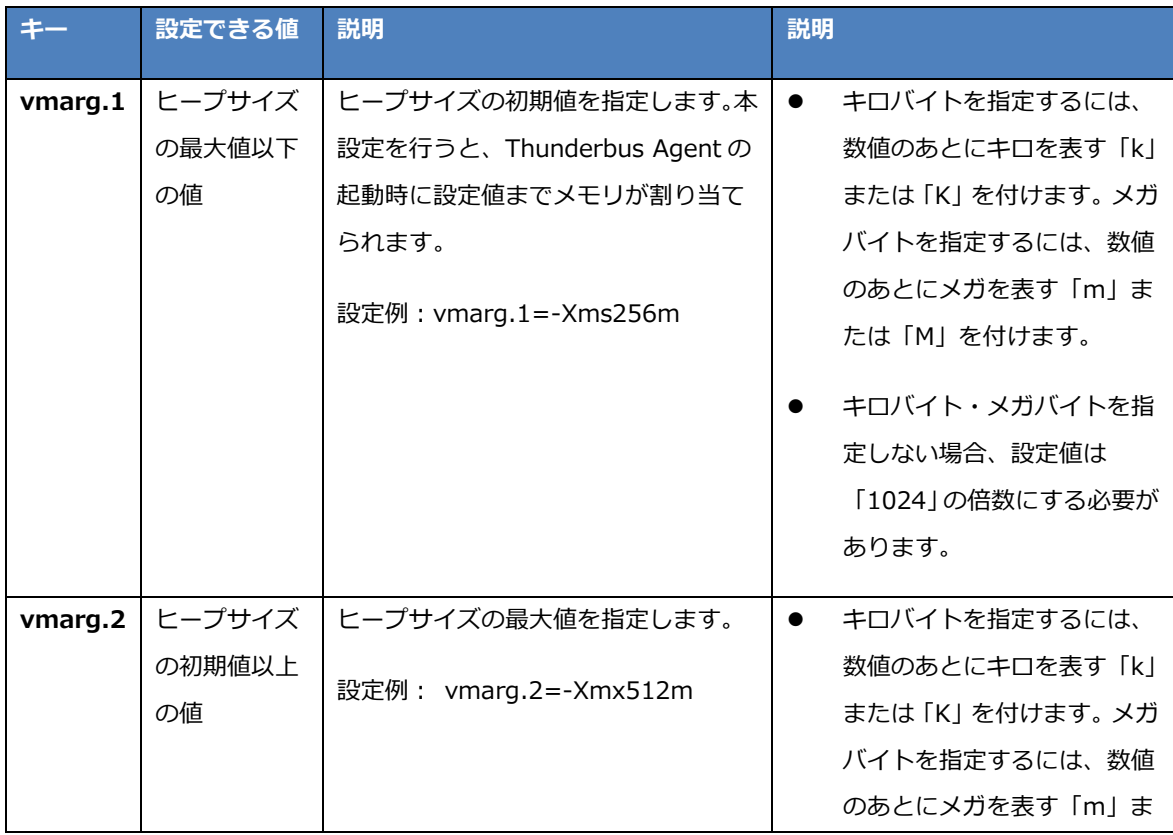

Copyright© 2017 APPRESSO K.K. All rights reserved. The control of the control of the control of the control of the control of the control of the control of the control of the control of the control of the control of the co

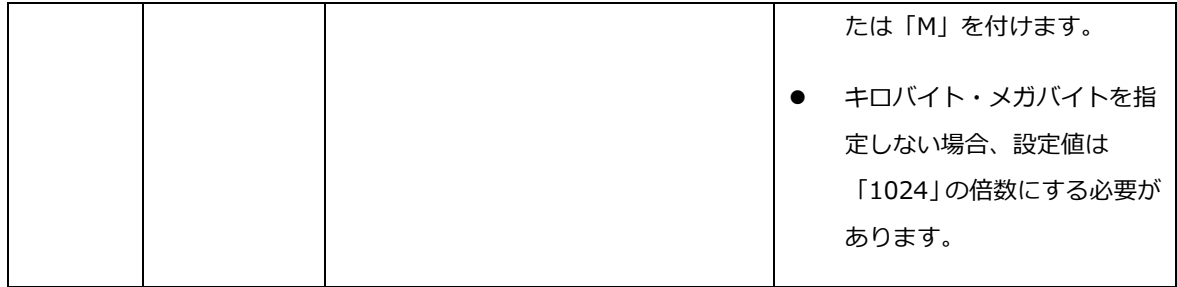

## 8.6. 仕様制限

### 8.6.1. インストール時の仕様制限

- 記号・マルチバイト文字を含むディレクトリ名のディレクトリはインストールディレクトリとして使 用できません。使用した場合、起動に失敗することがあります。
- サービス名に記号・タブ文字は使用できません。使用した場合、サービスの登録や起動に失敗するこ とがあります。

#### 8.6.2. その他の仕様制限

- 複数の Thunderbus Agent が同一の[ID]を使用して Thunderbus Server に接続すると予期せぬ動 作になることがあるため、複数の Thunderbus Agent で同一の[ID]を使用しないようにしてくださ い。
- 一部の OS では、Thunderbus Agent 管理画面起動時、タスクバーに表示されるアイコンが黒くなる ことがあります。動作に影響はありません。
- 以下の条件にすべて合致する場合、Thunderbus Agent 管理画面の[基本設定]で[プロキシサーバー を使用する]を[チェックあり]にしても、プロキシサーバーを使用した接続は行わずに直接 Thunderbus Server と接続します。
	- プロキシサーバーの接続設定が不正で、プロキシサーバーと接続できない。
	- プロキシサーバーを使用せずに直接 Thunderbus Server に接続することができる。
- HTTP エージェントは、以下の HTTP メソッドをサポートしています。
	- GET
	- $\triangleright$  PUT
	- > POST
	- > DELETE
	- $\triangleright$  HEAD
	- > OPTIONS

# 9. DataSpider Thunderbus コネクタの使用方法

DataSpider Thunderbus コネクタは、DataSpider Cloud から Thunderbus の機能を使用するためのツールです。 DataSpider ファイルシステムに各 Thunderbus Agent で設定されたディレクトリをマウントし、スクリプトやエクスプローラ などから各種ファイル操作や読み取り・書き込みなどを行うことができます。

# 9.1. 事前準備と初期設定

Thunderbus コネクタを使用するには、以下の事前準備と初期設定を行ってください。

### 9.1.1. Thunderbus Server でのユーザーの作成

管理者ユーザー以外のユーザーで Thunderbus Server に接続する場合、ユーザーを作成して接続するアカウントを作 成してください。

管理者ユーザーでログインする場合は、ユーザーの作成は必要ありません。

ユーザーの作成方法についての詳細は[「ユーザー設定」](#page-38-0)を参照してください。

#### 9.1.2. 接続設定

- 1. DataSpider Studio で「コントロールパネル」-「グローバルリソースの設定」を開き、**[新しいグローバルリソースの追 加]**を選択してください。
- 2. **[アプリケーション]**カテゴリの**[Thunderbus]**を選択し、**[Thunderbus]**アイコンをダブルクリックしてください。

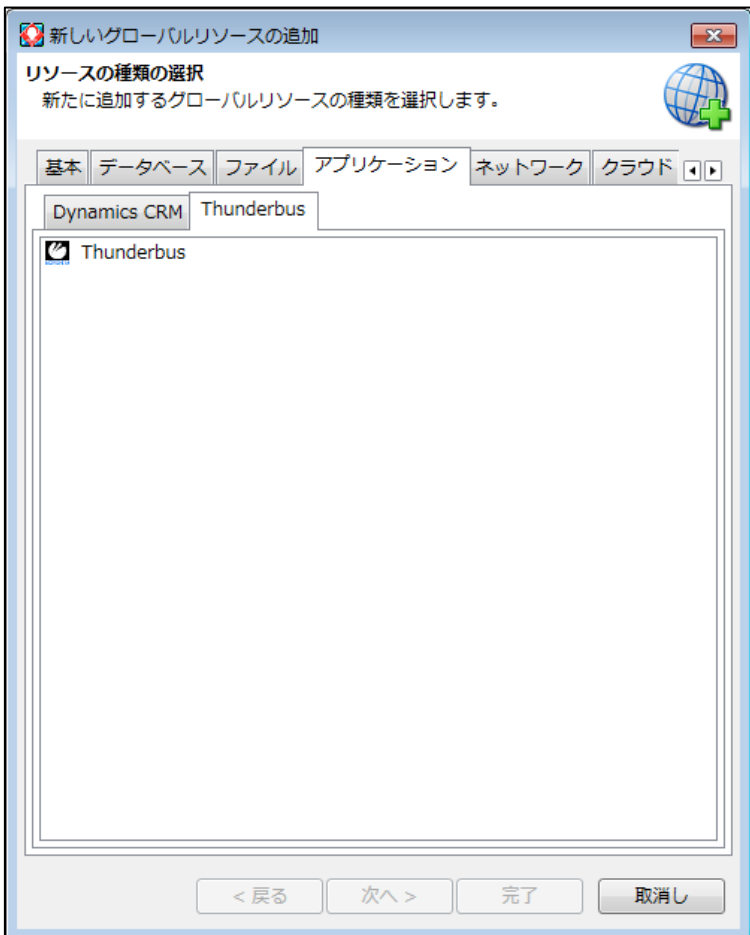

3. 入力項目に情報を入力して**[接続テスト]**をクリックして接続ができることを確認してください。

入力項目についての詳細は[「グローバルリソースの設定」](#page-82-0)を参照してください。

4. **[OK]**ボタンをクリックして設定を終了してください。

### 9.1.3. 接続の確認

エクスプローラの以下ディレクトリに、Thunderbus Agent で設定されたディレクトリがマウントされます。

● /thunderbus/<接続名>/<エージェント ID>/<ファイルエージェント設定名>

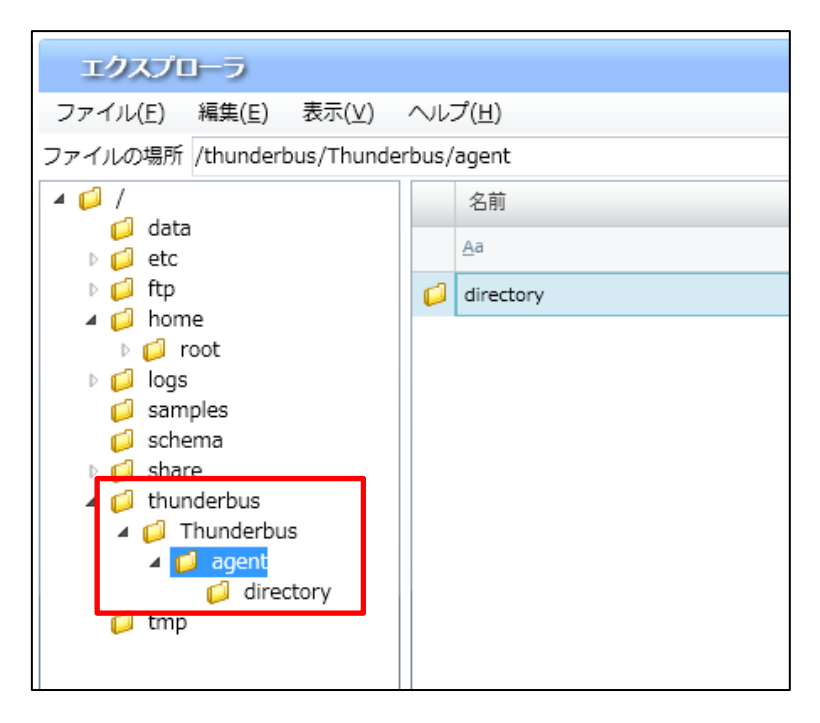

マウントされる<エージェント ID>ディレクトリは、グローバルリソースの**[ユーザーID]**に入力したユーザーにアクセスが許可さ れている Thunderbus Agent のみとなります。

# <span id="page-82-0"></span>9.2. グローバルリソースの設定

DataSpider Thunderbus コネクタの機能を使用するには、Thunderbus のグローバルリソースを作成し て Thunderbus Server の接続設定を行う必要があります。

グローバルリソースはコントロールパネルの「グローバルリソースの設定」から「アプリケーション」カ テゴリ内にある「Thunderbus」を選択して作成してください。

グローバルリソースの作成方法の詳細は DataSpider Cloud のヘルプを参照してください。

#### 9.2.1. 接続設定

グローバルリソースに設定する項目は以下の通りです。

#### 基本設定

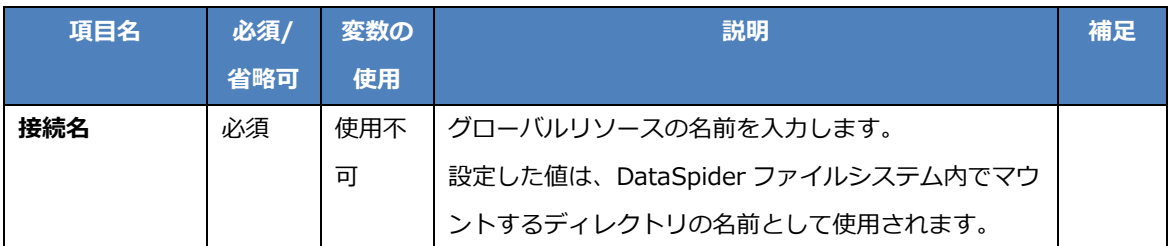

必須設定

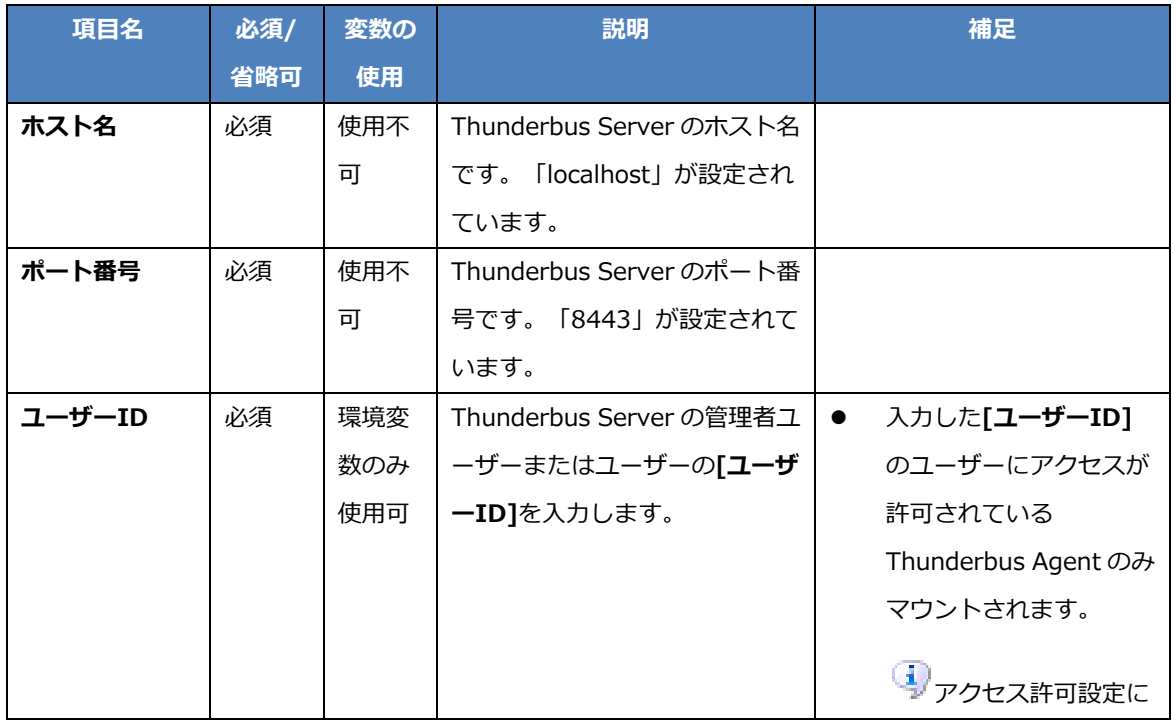

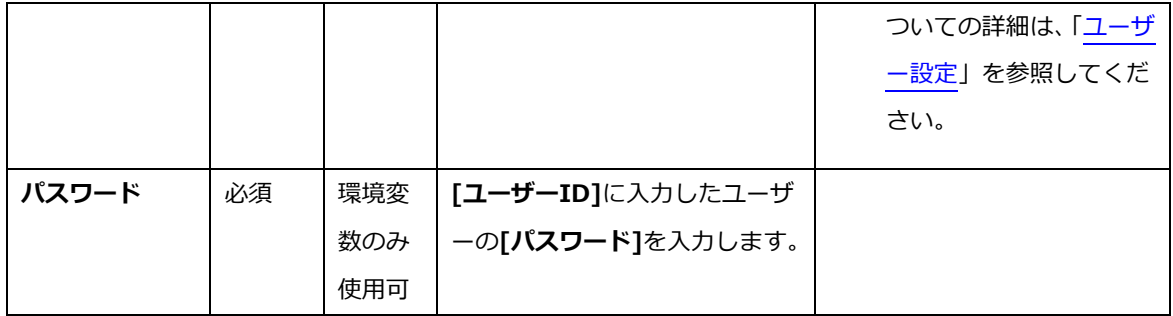

プロパティアクション

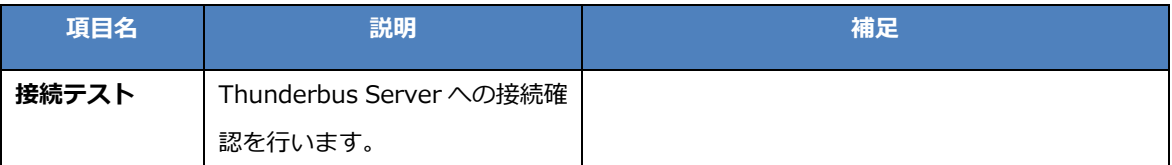

# 9.2.2. コンポーネントプールの設定

コンポーネントプールはサポートしていません。

## 9.2.3. 主な例外

[接続テスト]に失敗した場合に発生する主な例外は以下の通りです。

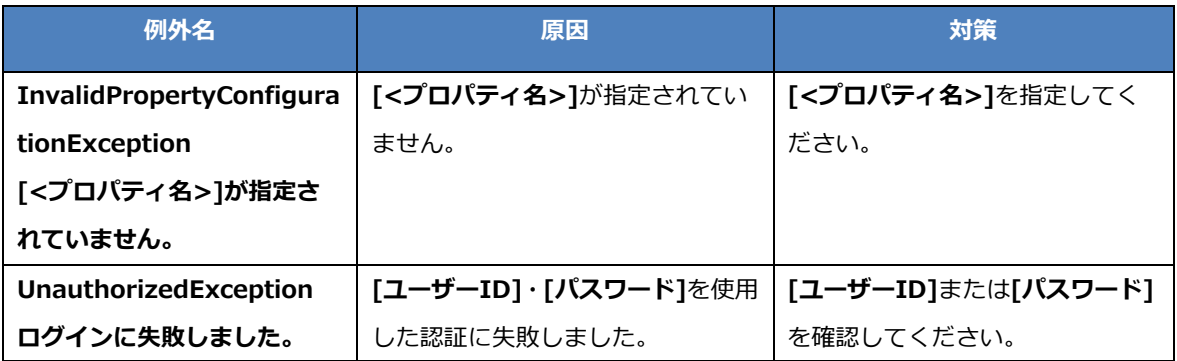

# 9.3. 使用方法

DataSpiderファイルシステムの以下パスに、Thunderbus Agent のファイルエージェント設定で設定したディレクトリがマウ ントされます。

 /thunderbus/<グローバルリソースの**[接続名]**>/<エージェントの**[ID]**>/<ファイルエージェント設定の**[設定 名]**>

エクスプローラやスクリプト内の処理からファイルにアクセスして使用することができます。

#### 例:

グローバルリソースの**[接続名]**が「Server」、エージェントの**[ID]**が「Agent」、ファイルエージェント設定の**[設定名]**が 「directory」のディレクトリは、以下パスにマウントされます。

/thunderbus/Server/Agent/directory

対象のエージェントの**[接続状態]**が**[接続中]**でない場合は、<ファイルエージェント設定の**[設定名]**>ディレクトリは 表示されません。

# 9.4. 仕様制限

### 9.4.1. セキュリティについて

「/thunderbus」より下にマウントされるすべてのファイル/ディレクトリのセキュリティは、以下の値が使用されます。

- 所有者:対象の**[接続名]**のグローバルリソースの**[所有者]**
- グループ: 対象の**[接続名]の**グローバルリソースの**[グループ]**
- アクセス権限
	- 読み取り:対象の**[接続名]の[リソースの使用]**権限
	- 書き込み:対象の**[接続名]の[リソースの編集]**権限
	- 実行:すべて**[チェックあり]**

▲■<br>エクスプローラ上でファイル/ディレクトリのセキュリティを変更することはできません。

<mark>■</mark><br>■■グローバルリソースを参照できる権限が無い場合、以下のディレクトリは表示されません。

/thunderbus/<グローバルリソースの**[接続名]**>

### 9.4.2. 操作可能なディレクトリについて

以下のディレクトリ以下のファイル/ディレクトリに対して読み取り・書き込みなどの操作が可能です。

 /thunderbus/<グローバルリソースの**[接続名]**>/<エージェントの**[ID]**>/<ファイルエージェント設定の**[設定 名]**>

上記のディレクトリの名前変更などの編集はできません。

▲■以下のディレクトリの名前変更などの編集はできません。また直下にファイルやディレクトリを作る ことはできません。

- /thunderbus
- /thunderbus/<グローバルリソースの**[接続名]**>
- /thunderbus/<グローバルリソースの**[接続名]**>/<エージェントの**[ID]**>

#### 9.4.3. その他の仕様制限

/thunderbus 以下のファイル・ディレクトリに対して、「ロック」および「ロックの解除」の操作を行うことはできません。

● グローバルリソースの種別は「デフォルト」の種別のみ使用可能です。「デフォルト」以外の種別のグローバルリソースは 作成しても使用されません。

# **10. アンインストール**

# <span id="page-88-0"></span>**10.1. Thunderbus Agent のアンインストール**

Thunderbus Agent をアンインストールするには以下の手順で行います。

1. Thunderbus Agent を停止します。

詳細については「[Thunderbus Agent](#page-58-0) の停止」を参照してください。

- 2. \$THUNDERBUS AGENT\_HOME/uninst.exe を実行します。または、Windows の「コントロールパネル」-「プ ログラムと機能」-「プログラムのアンインストール」で「Thunderbus Agent」を選択します。
- 3. 「はい」を選択するとアンインストーラーが実行され、コンポーネントが削除されます。

Thunderbus for DataSpider Cloud 1.2 User Guide

### Thunderbus for DataSpider Cloud 1.2 ユーザーガイド

第一版 2017.11.28

株式会社アプレッソ 〒107-0052 東京都港区赤坂 1-8-1 赤坂インターシティ AIR 19F TEL : 03-4321-1111